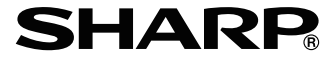

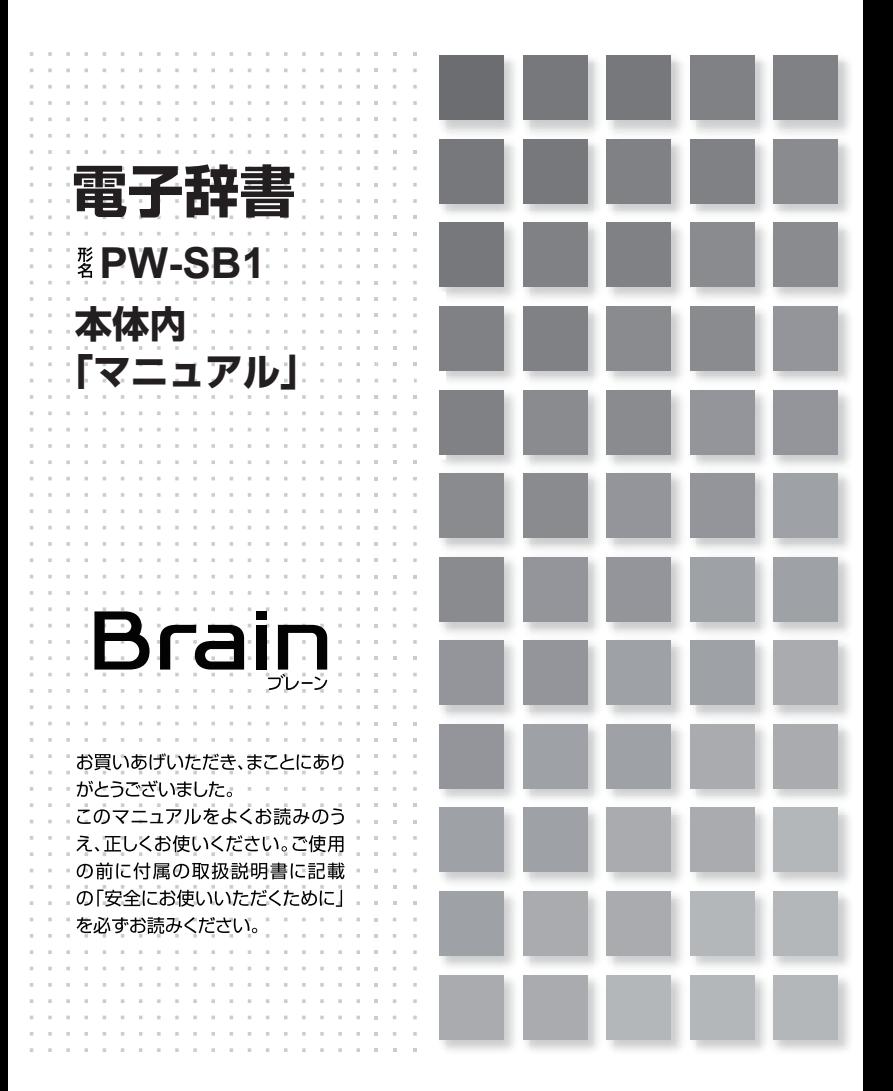

# **はじめに**

# ■ご使用前のおことわ**り**

●この製品は厳重な品質管理と検査を経て出荷しておりますが、万一故障または 不具合がありましたら、お買いあげの販売店またはシャープお客様ご相談窓口ま でご連絡ください。

●お客様または第三者がこの製品および付属品の使用を誤ったことにより生じた 故障、不具合、またはそれらに基づく損害については、法令トの青仟が認められ る場合を除き、当社は一切その責任を負いませんので、あらかじめご了承ください。 ●この製品は付属品を含め、改良のため予告なく変更することがあります。

●アフターサービスや仕様などについては、製品に付属の取扱説明書をご確認く 。ださい

●記載されている画面例は説明用のため、実際の製品で表示される画面と異なる 場合があります。

# ■記憶内容保存のお願い

この製品は、別売の microSD カードの使用時を含め、使用誤りや静電気·電気 的ノイズの影響を受けたとき、また、故障・修理のときは、お客様が記憶させた 内容などが変化・消失する場合があります。

重要な内容は必ず紙などに控えておいてください。またボイスメモ・ノートなど の重要なデータはパソコンにバックアップしておいてください。万一、お客様が 記憶させた内容などが変化・消失してしまうことがあっても、法令上の青仟が認 められる場合を除き、当社は一切その責任を負いませんので、あらかじめご了承 。ください

# ■ TFT カラー液晶パネルについて

TFT カラー液晶パネルは非常に精密度の高い技術で作られておりますが、画面の 一部に点灯しない画素や常時点灯する画素がある場合があります。また、見る角 度によって色むらや明るさむらが見える場合があります。これらは、故障ではあ りませんので、あらかじめご了承ください。

## **本製品の説明書について■**

この製品には、この「操作ガイド」と「コンテンツ一覧」の他に、「取扱説明書」 が添付されています。

# **初めてお使いになるときは**

# ■充雷**を**する

(1)、 (2)、 (3) の順番で AC アダプターを接続し充電してください。 充電が始まると"ピピッ"と鳴ります。

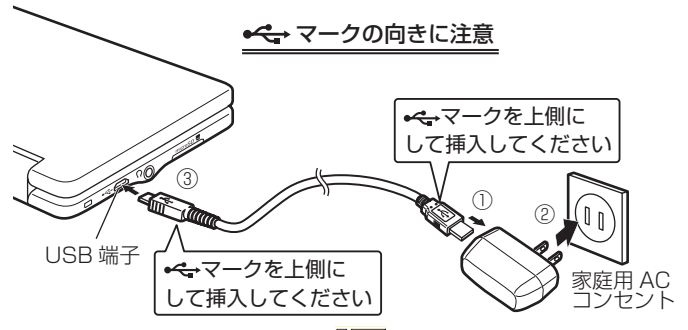

本体を開いて画面右上の雷池マークが『『Ⅲ』(満充電) になっていることを確認 したら、ACアダプターを接続端子およびコンセントから取り外します。

# ■ AC アダプターで使用する

AC アダプターを接続して本製品を使用することができます。

## **★注意★**

●充電は通常約5時間かかりますが、使用温度や使用状況によって変わります。

●長時間使用しなかった充電池の充電には、通常より長く時間がかかります。

●本製品を使用しているときは、充電に長い時間がかかります。

電源を切っておいたほうが早く充電できます。

●充電は途中で止めないで、終了するまで行ってください。

●充電中に AC アダプターや充電池が温かくなりますが、故障ではありません。

● AC アダプターは、日本国内での使用を目的に設計されています。

海外では電源事情により電源供給が安定していない地域があります。

海外で AC アダプターを使用したことに起因するトラブルに関しては当社では 責任を負いかねますので、あらかじめご了承ください。

 $\bigcirc$ 充電は、周囲の温度が 0℃~40℃の場所で行ってください。

0℃~40℃以外の環境では温度異常と見なして充電を行わないことがありま す。

●温度異常を除き、ACアダプターで正しく充電できないときは異常メッセー ジが出ますので付属の取扱説明書の『アフターサービスについて』をご覧のう え、修理を依頼してください。

● AC アダプターを市販の電子変圧器などに接続しないでください。

AC アダプターが故障することがあります。

● 本製品はお客様ご自身が充電池を交換することはできません。

# ■日時の設定

はじめて電源を入れると、日付と時刻の設定画面が表示されます。 「年|「月|「日|「AM(午前)/PM(午後)|「時|「分| を設定してください。 <例> 2014年4月16日→「14 04 16| を入力 PM (午後)→「PM (午後)| をタッチ 3時 45分→[▼]を押し [03 45] を入力

数字はキーボードで入力し、上下移動は[▼][▲]で、

左右移動は「▶】「◀】で行います。

# **■充電池の残量の目安**

電池の残量は、画面右上に表示される雷池マークを目安にしてください。

CHIII (IIII): 良好です。

■ ■: すこし少なくなりました。

00 ● ■ : 少なくなりました。充電することをお勧めします。

0■【■:少なくなりました。速やかに充電してください(このときは、画面 が暗くなります)。

■エズ ■ エ 残量がなくなりました。すぐに充電してください(このときは、電 源が切れます)。

**コタ**: 充電中です。

### **〓参考〓**

充電池が消耗すると、次のような動作ができなくなります。

● 音声の再生 (MP3 プレーヤーの再生、ピクチャー字幕リスニングなどを含  $f(\vec{b})$ 

● 動画の再生

● 単語帳の削除、カードの初期化

● 本製品の初期化など

## ■市販のストラップを取り付けるときは

市販のストラップを左側面の取り付け穴に通して取り付けることができます。

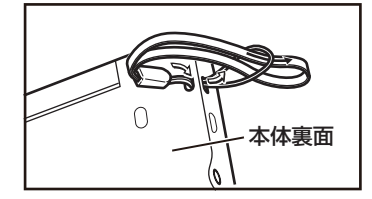

## **★注意★**

ストラップを取り付けてストラップを持って振り回したり、強く引っぱるなど、 ストラップに過重がかかる行為は行わないでください。故障や破損の原因とな ります。

# **基本の操作**

# **■キーなどの表記のしかた**

● キーボード上のキー、表示部右のボタンなどは「 1 で囲んで表します。画面 中の選択項目、メニュー、タブなどは「 | で表します。

例 1

|嬲|:「削除] と記載。また、緑色の"クリア"は [シフト] [クリア] と記載。 例2

- [w<sup>2</sup>]: [W] または [2] と記載。
- 。と記載]決定[:
- 例3
- 静孝メニュー| と記載。
- ●緑色で書かれた機能は「シフト]を押して離したあと(画面左上にシフトを表示)、 それぞれのキーを押します。
	- 例:「シフト]「音量大]と記載
- 他の見出しや文書の参照は『 』で囲んで表します。

### **画面例や操作例について**

記載されている画面例は説明用のため、実際の製品で表示される画面と異なる場 合があります。一部の画面例では、画面例近くに"(PW-SA1)"などの機種名を 記載し、説明用として特定機種の画面例を使用しています。

例として引用されているコンテンツは、特定の機種を元にしていますので、一部 の画面例や操作例にてお使いの機種にはないコンテンツが使われている場合があ 。ります

## 記号 (注意·参考) について

**★注意★**

故障の原因になる注意事項および注意していただきたいことを記載していま す。

### **〓参考〓**

参考情報や関連事項、操作上の制限事項などを記載しています。

### **説明方法について**

本製品の操作は、キーによる操作、画面でのタッチ操作と、複数の方法が使用で 。きます

ここでは、基本的にキーによる操作で説明し、必要な場合は適宜、他の操作を補 。足する方法で説明を行います

# ■各部のなまえとはたらき

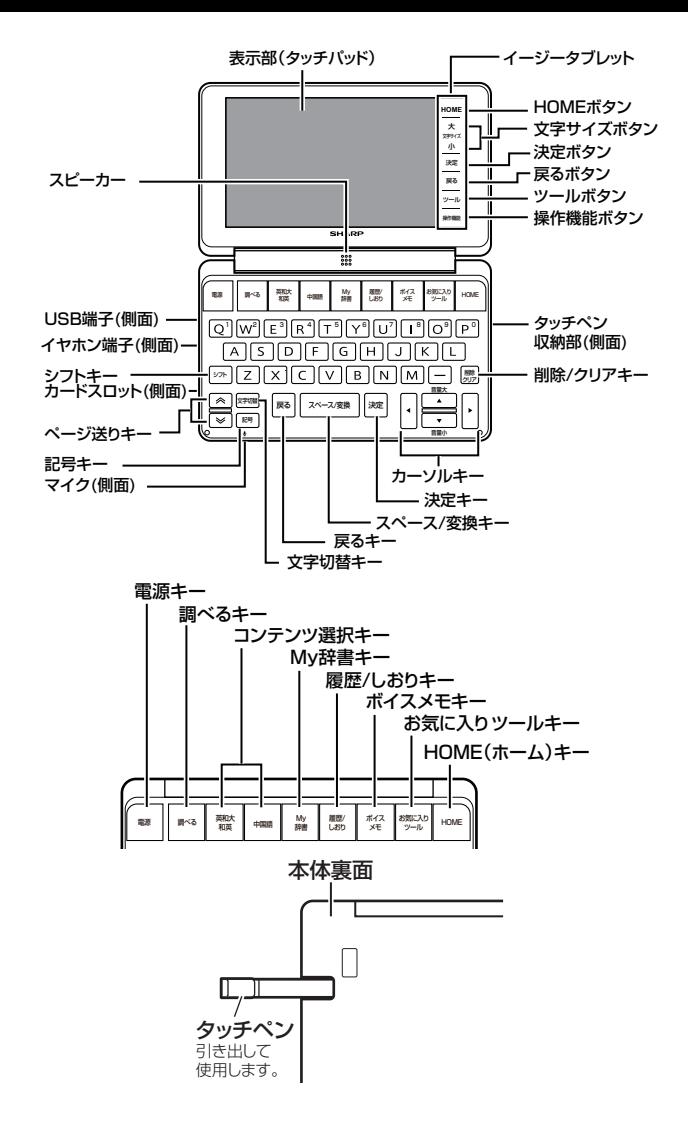

調べるキー

。一括検索や全文検索などをすることができます

コンテンツ選択キー

。各コンテンツの初期画面を表示します

My 辞書キー

よく使うコンテンツを自分で指定して、直接開くことができます。 履歴 / しおりキー

検索(詳細画面表示)履歴または電子書籍のしおりを表示します。 ボイスメモキー

ボイスメモ画面を表示し音声の録音・再生ができます。 お気に入りツールキー

よく使うツールを自分で指定して、直接開くことができます。

HOME (ホーム) キー・HOME ボタン

HOME 画面に戻ります。

シフトキー

2種類以上の機能が書かれているキーの、緑色で書かれている機能を使うとき に押します。

文字切替キー

「調べる」画面で、入力する文字の種類を切り替えるときに押します。 記号キー

「?」や「~」などの記号を入力するときに押します。

戻るキー・戻るボタン

。前の画面に戻ります

スペース / 変換キー

スペースを入力するときや、入力した文字を漢字変換するときに押します。使 い方は『漢字変換をして入力する』をご覧ください。

決定キー・決定ボタン

。メニュー選択や文字入力などを確定します

クリア (シフト+削除) キー

。各コンテンツの入力画面や最初の画面などに戻ります

ツールボタン

。ノートや電卓などの便利なツールを呼び出すときにタッチします

操作機能ボタン

漢字変換、画面の縦横の切替など、画面に応じた機能を呼び出すときにタッチ します。

### **★注意★**

キーなどの動作は、コンテンツにより異なる場合があります。

# ■キーボードスタイル / タッチスタイル切り替え

本製品は、"キーボードスタイル"と "タッチスタイル"の2通りの使用方法が 。可能です

**キーボードスタイル**

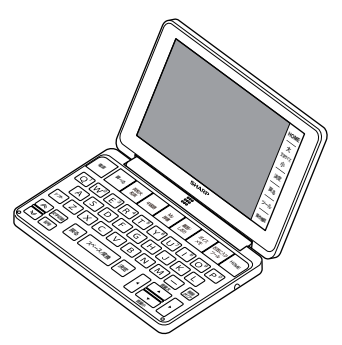

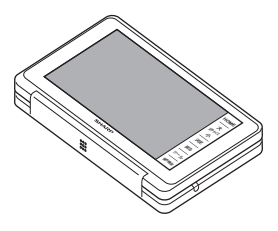

## **★注意★**

タッチスタイルで使用しているときは、キー(電源キーを除く)による操作は 。できません

# ■電源の入れかた/切りかた

本製品では、「電源1を押す以外にも以下のように様々な電源の入れ方があります。 また木休が閉じた状能から開いたときにも電源は自動的に入ります。

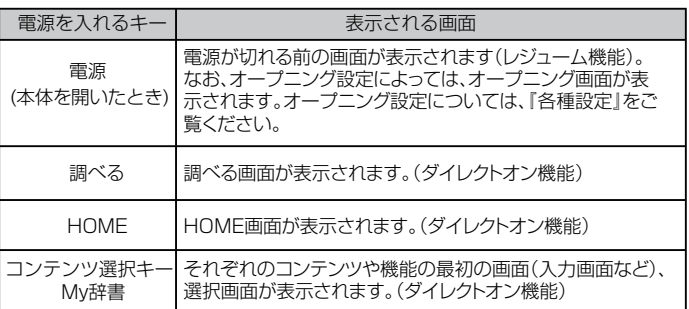

電源を切るときは [電源] を押します。[操作機能] の「電源」でも切ることがで 。きます

## **自動的に電源が切れる場合**

追加音声(MP3)再生中、ボイスメモ再生/録音中などを除いて、本体を閉じる と電源が切れ、動作している機能がすべて終了します。

また、下記の場合を除き一定時間(初期値は約5分間)キー操作などがないと自 動的に電源が切れます(オートパワーオフ機能)。

下記の場合は、電源の切り忘れなどに注意してください。

●追加音声 (MP3) 再生中 ●動画再生中 ●ピクチャー字幕リスニング再生中 ● USB 接続時に、フォトスライドのスライドショーを行っているときや、オー プニング画面でオートデモ(商品紹介)を行っているとき

●ボイスメモ (再生・録画) ●タイマー (カウント中)

オートパワーオフ時間は、HOME画面の「各種設定」-「オートパワーオフ時間」 。を選んで変更できます

# **画面表示について■**

画面に表示される表示シンボルやマークは、製品の状態などを示します。

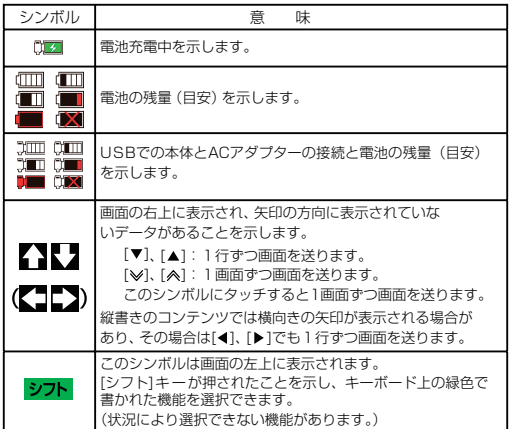

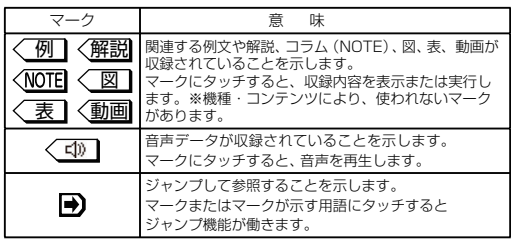

# ■画面タッチ操作のしか**た**

画面をタッチペンでタッチして操作できます。

# **タッチ操作の種類**

:タッチ

画面に軽く触れ(軽く押し)、離す操作です。メニューの項目を選んだり、画 面のボタン、く■型マーク、▲・ ◆の操作など、多くの操作に使用します。

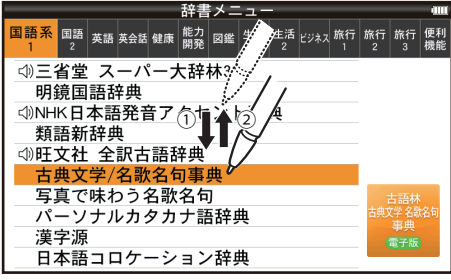

 $(PW-SA1)$ 

:ドラッグ

タッチペンで画面にタッチしたままペンを別の点まで移動させます。文字の範 。囲指定などに使います

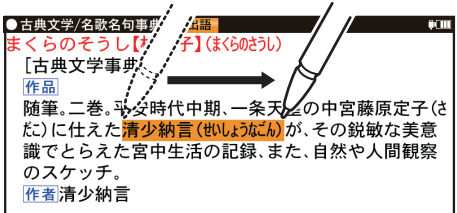

## **★注意★**

画面を強く押さえたり、たたいたりしないで軽く操作してください。 強いカやショックを加えると傷がつき、破損の原因になります。

# **ドラッグによる画面送り**

タッチペンで画面を上下にドラッグすると、画面を送ることができます。 詳細については、『ドラッグによるスクロール』を参照してください。

# **■使いたいコンテンツ(辞書)の選びかた**

## **辞書メニュー画面で選ぶ**

「HOME】を押し、「辞書メニュー」をタッチして表示される辞書メニュー画面で、 まず分類メニューを選び、次に個別メニューから使いたいコンテンツを選びます。

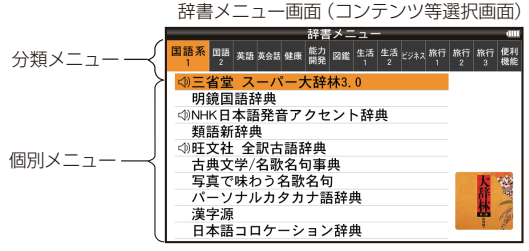

 $(PW-SA1)$ 

## **分類メニューの選択**

「▶]や「◀]で選ぶ。それぞれ、画面にタッチして選ぶこともできます。

### **個別メニューの選択**

「▼]や「▲]で選んで「決定]を押す。それぞれ、画面にタッチして選ぶこ 。ともできます

## **その他の方法で選ぶ**

●辞書の名前が書かれているコンテンツ選択キーで選びます。また、辞書の名前 が二つ書かれている場合は、押すたびに二つの辞書が交互に表示されます。 ● [My 辞書] を押して選びます。

# ■ HOME 画面の使いかた

「HOME]を押すとHOME (ホーム) 画面が表示されます。 HOME 画面からは、本製品の機能を選択して使用することができます。 表示されているアイコン(絵記号)にタッチして選択します。 または、カーソルを移して「決定]を押して選択します。

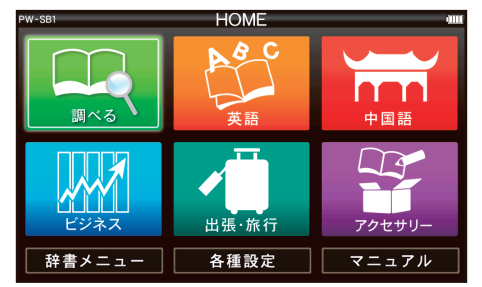

「調べる「

調べたい語句を入力し検索する機能を呼び出すためのアイコンです。 「アクセサリー「

追加コンテンツ、ツール、フォトスライド、パソコン接続、手書き暗記メモ、 カラー図鑑・動画、学習帳、すべての単語帳を見る、すべてのマーカーテスト を見る、コンテンツの説明を見るを利用するためのアイコンです。

「辞書メニュー」

辞書メニュー画面を表示します。

「各種設定「

。各種設定メニュー画面を表示します

「マニュアル「

。マニュアル画面を表示します

# **■操作機能の使いかた**

「操作機能」をタッチすると表示画面に応じた機能ボタンが表示されます。 以下に 操作機能の一例を説明します。

「縦⇔横切替」

画面の縦表示と横表示を切り替えます。

※一部の画面では縦横切替が機能しません。

「早見「

コンテンツの詳細画面の例文や補足説明などを省略し、意味などを箇条書きで 。表示します

「履歴 / しおり |

検索(詳細画面表示)履歴または電子書籍のしおりを表示します。

「単語帳「

単語帳に登録されている単語を表示します。

「プレビュー「

プレビューの表示/非表示および表示する位置を選択します。

「マーカーテスト」

マーカーテスト機能を呼び出します。

「漢字変換 ON |

日本語入力部での漢字変換を可能にします。

「漢字変換 OFF I

日本語入力部での漢字変換を不可にします。 「電源「

。電源を切ります

# **文字入力と修正**

# ■キーによる文字の入力と修正のしかた

# **日本語の入力方法**

キーによる日本語の入力方式は、"ローマ字かな入力"です。

キーで文字を入力する練習をしましょう。

\* 入れまちがえたときは「削除]で消して入れ直してください。

\* 漢字は手書きまたは漢字変換で入力します。漢字変換の操作方法について は、『漢字変換をして入力する』を参照してください。

●日本語入力欄に「じゅんぷう」と入れます。

:ローマ字かな入力の場合の操作

 $[U]$  $[U]$  $[N]$  $([N])$  $[P]$  $[U]$  $[U]$ 

### **〓参考〓**

新しい言葉を引くときは「削除]や「シフト]「クリア]を押して前に入れた 。文字を消します

### **ローマ字かな入力方式での入力について**

ローマ字のつづりでひらがなを入力する方法は、『ローマ字→かな変換表』を参照 。してください

\* "ゐ" は [W] [Y] [I]、"ゑ" は [W] [Y] [E] とキーを押して入れます。 **数字やアルファベットの入力**

数字やアルファベット、Σ(シグマ)などは、読みを入力してください。

# **スペースやアポストロフィ(')、ハイフン(ー)は入る?**

スペースやアポストロフィ(')、ハイフン(一)、中点(・)などは入れることが できません。探したい語にこれらの文字・記号がある場合は、省いて入力してく 。ださい

### **ひらがな、カタカナを切り替えて入れる方法は?**

キーで入力する場合、コンテンツによってひらがなが入力されるかカタカナが入 力されるか決まっていて、切り替えることはできません。

手書き入力では、ひらがな、カタカナの両方を入れることができます。

ただし、検索はひらがな、カタカナを区別せずに行いますので、どちらを入れて 検索しても同じ言葉が探し出されます。

### **英語の入力方法**

英字などの入力のしかたを練習しましょう。入れまちがえたときは「削除]キー

。で消して入れ直してください ●英語入力欄に「clean」と入れます。  $[C]$   $[1]$   $[F]$  $[A]$  $[N]$   $\rightleftarrows$   $H$  $L$  $\rightleftarrows$   $\tau$ .

### **〓参考〓**

新しい言葉を引くときは「削除]や「シフト]「クリア]を押して前に入れた 文字を消します。

## **英語入力時の参考**

1. 見出し語にスペース、「一」、「'l、「/l、「.l などがある場合、これらは省い て入力し、検索します。

(例(

fast food  $\rightarrow$  fastfood

weak-kneed  $\rightarrow$  weakkneed

 $let's \rightarrow lets$ 

2. キー入力では大文字と小文字は切り替えられません。検索は大文字と小文字を 区別せずに行われます。

3. 数字は英語のスペリングで検索できる場合があります。

4. [& | は [and | と入力します。

# **記号の入力方法** (~/?)

入力欄で [記号] を押すと、ブランクワード(~)またはワイルドカード(?) 。を入力できます

ブランクワード (~) /ワイルドカード (?) については、『読みやスペリングの 一部を省略して検索する』を参照してください。

# **ピンイン (中国語発音表記) の入力方法**

ピンイン (pinvin) は中国語の発音をローマ字表記する方法です。ローマ字はア ルファベットで表しますが、母音に四声を表すマークが付く場合は下記の方法で 指定します(四声の指定をしなくても検索することはできます)。

## **〓参考〓**

ピンインの入力欄があるコンテンツにてピンイン入力が可能です。機種によっ 。てはピンイン入力ができるコンテンツが無い場合があります

【例】「zǎofàn」(早饭)と入れてみましょう。

1. カーソルをピンインの入力欄に移し「zǎofàn 」と入れます。  $[Z]$ [A][A][A][A][O][F][A][A][A][A][A][M]

### **〓参考〓**

新しい言葉を引くときは「シフト]「クリア]を押して前に入れた文字をすべ 。て消します

# **ピンインの入力について**

ピンインで使用する、通常のアルファベット以外の文字の入力および四声の指定 のしかたを説明します。

四声の指定

中国語の声調は、軽声、1声、2声、3声、4声があり、

母音(a、o、e、j、u、ü )に次のような記号を付けて表します。

なお、1声~4声をまとめて四声と呼びます。

四声の指定(入力)は次の操作で行います。

例えば「A]を1回押すと"a"が表示されます。続けて「A]を押していくと 次の順で表示が変わります。

a→ā→á→ǎ→à→a

入力したい文字を表示させて、次の文字を入れるか、「▶】を押すと入力文字が確 。定されます

同じ種類の文字が続くときは、前の文字を入れ [▶] で確定させてから次の文字 。を入れます

dá'àn→ [D][A][A][A][▶][A][A][A][A][A][A][N]

- (などの記号は省略して入れます。)
- \*声調記号 (- ´ \* `) は、母音の上に付きます。
- ü の入力: ü は 「 V 1 を押すと入力されます。

### 中国語や日本語の漢字、韓国語の入力は?

中国語の漢字(簡体字)や韓国語(ハングル)は手書き入力します。『手書き入力 画面で文字を手書き入力する』をお読みのうえ、手書き入力をしてください。こ 。れらをキーで入力することはできません

日本語の漢字は手書き入力やキーからの漢字変換でも入力できます。

### **〓参考〓**

機種によっては、中国語(簡体字)や韓国語(ハングル)を入力するコンテン 。ツが無い場合があります

### **入力した文字の修正のしかた**

### **余分な文字を削除する**

1. [◀]、[▶]で削除したい文字の上に ◀カーソルを移します。

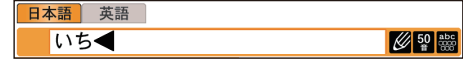

2.「削除〕を押します。 ▲カーソルのあるところの文字が削除されます。

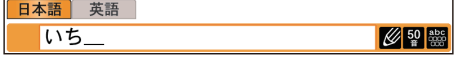

カーソルが " "のときに「削除]を押すと直前の文字が削除されます。

## **入力した文字をすべて削除する**

[シフト][クリア]と押すと入力した文字がすべて削除されます。

# **文字を追加する**

「◀]、「▶]で文字を追加したい位置に◀カーソルを移し、文字を入力します。

# ■手書き入力画面で文字を手書き入力する

各コンテンツの入力画面では、手書き入力画面を使って文字などを手書き入力す ることができます。(ピンインは除く)

# **手書き入力画面の各部のはたらき**

各コンテンツの入力画面などで■をタッチすると、手書き入力画面が表示されま 。す

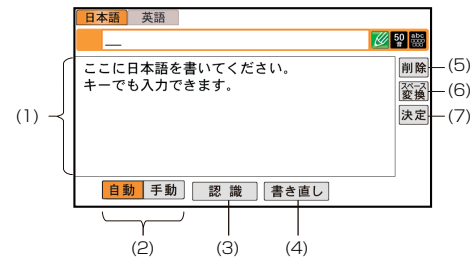

- (1) 手書きエリア:タッチペンで文字を手書きします。
- (2)「自動] /「手動] (認識方法切替): 手書きした文字の認識方法を示します。 また、タッチすると認識方法が切り替わります。
	- 「自動」:自動認識に設定されています。
	- 「手動」:手動認識に設定されています。
- (3)「認識]:手書きした文字を認識させたいときにタッチします。 自動認識に設定されている場合でも、このボタンにタッチすると直ちに認識が 開始されます。
- (4) [書き直し]:手書きの軌跡または認識直後の文字列を消します。
- (5) [削除]: 入力した文字を1字削除します。
- (6) [スペース / 変換]:入力欄にスペースを挿入します。
- (7) [決定]: 入力した文字を確定し検索を開始します。

### **★注意★**

文字を書くときは、強く押さえないで軽く書いてください。 画面の表面やペン先にゴミが付着している状態で強く押さえると、タッチパネ ルに傷がついたり、破損の原因になります。

### **〓参考〓**

\* 文字を仮名で書いて漢字に変換する機能はありません。

\* 次の場合はタッチパッドの位置調整をしてみてください。

(「HOMET キーを押し「各種設定」から「タッチパッドの調整」と選んで、 調整してください。)

。手書きしている文字とペンの位置がずれている・

- ・候補の文字にタッチしても、ずれた位置で選択される。
- ・ボタンが、タッチした位置とずれた位置で働く。

### **手書き入力のご注意**

- \* 白動認識の場合、文字は途中で止めないで速やかに書いてください。 手書きエリアで文字を書いてペンを離すと、約1秒後に認識が行われます。 ただし、英字や漢字など、文字によって認識が行なわれる時間は異なります。 早く認識させたいときは「認識]をタッチして認識させてください。
- ★ 自動認識の場合、文字を書いている途中でペンを離して間をおくと、文字 を書き終わったものとみなして認識しますので、途中で止めないで速やかに書 。いてください
- また、印刷している文字を確認しながら書く場合は「手動]にタッチして手動 認識にし、文字を書き終えてから「認識]をタッチして認識させてください。
- \* 漢字や仮名は楷書で 1 字ずつ、はねのある字は最後のはねまで丁寧に書い てください。行書など続け字は認識されない場合があります。
- \* 1 枠入力のときは、数字や文字などは1字ずつ書いて認識させてください。 1つの枠に数字を2桁以上書いたり、アルファベットを筆記体で続けて書い 。たりすると違う文字と認識されます
- \* 文字は手書きエリア(枠)内からはみ出さない範囲で、大きく書いてくだ 。さい
- ただし、仮名の小さい文字は、小さく書いてください。
- \* なるべく正しい筆順で書いてください。
- \* 文字の 1 画 (線) が途切れないように書いてください。
- \* 文字が傾きすぎないように書いてください。
- \* はねやかざりをつけすぎないように書いてください。
- \* 英字はブロック体で書き、線の端に飾りなどを付けないでください。
- \* 英字は 1 字ずつ離して書いてください。続けて書くと正しく認識されませ  $\mathcal{h}_{\nu}$

\* 英字は 1 字ずつ書いてください。前の文字に戻って線や点を追加すること 。はできません

\* 単語などは 1 行で書いてください。2 行で書くことはできません。

### **〓参考〓**

- 手書き入力で認識する文字について
	- \* 日本語は JIS X 0213-2004 に基づく JIS 第 1 水準~第 4 水準、および JIS X 0212-1990 に基づく補助漢字を認識します。 JIS X0213 の改定前 の漢字と改定後の漢字の字形が異なる場合、どちらで書いても改定後の漢字と 認識します (例:"祇"と書いても"祇"と認識します)。
	- \* 中国語は簡体字 GB2312 に準拠の漢字を認識します。 ピンインを手書き 。で入力することはできません
	- \* ハングル (韓国語) は KSC5601 に準拠の字を認識します。"()" (ieung) が認識されにくい場合は、〇の部分を左回りで書いてください。
- ★手書き入力で辞書を引くときのご注意★
	- 本製品では、JIS 第 1 ~第 4 水準の漢字を手書き入力で認識しますが、コン

テンツによっては、JIS 第 3・第 4 水準に対応していないため、検索できない 場合があります。

# **手書き認識について**

手書き入力の際には、次のような点に気をつけていただくと認識されやすくなり ます。

●続け字にならないように(画数がはっきりとわかるように)書きます。

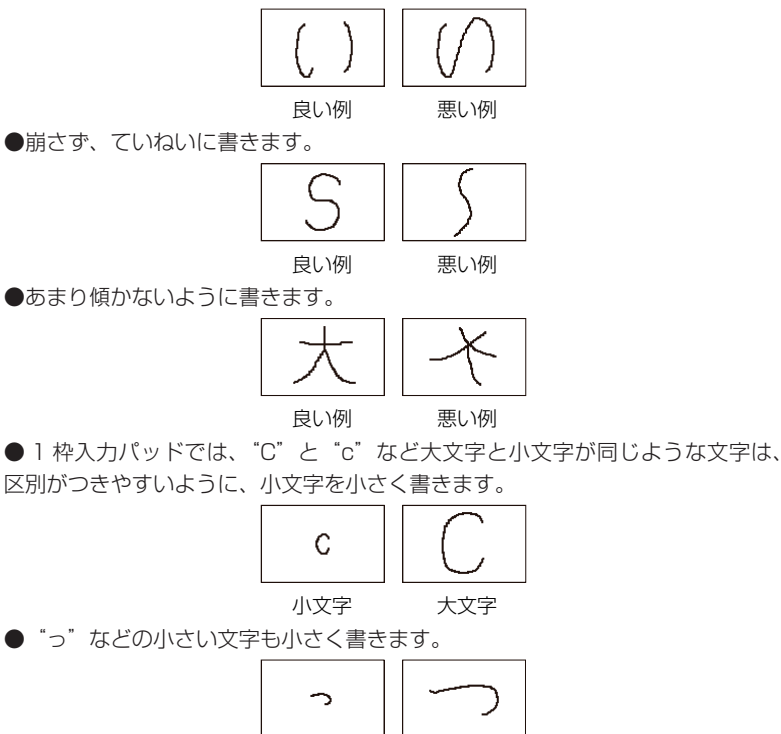

小さい「っ」 大きい「つ」

# ■ソフトキーボード**で文字を入力する**

# QWERTY 配列のソフトキーボードで入力する

文字の入力画面で ■ をタッチすると表示画面に QWERTY 配列のソフトウェア キーボードが表示されます。

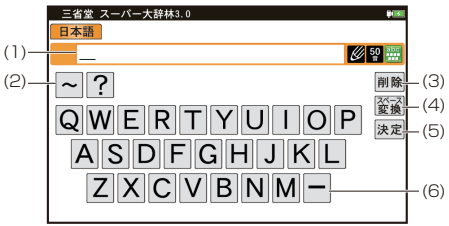

(1) 入力文字表示エリア:

調べたい文字・言葉をここへ入力した後、「決定」で検索します。  $(2)$   $\lceil \sim \rceil$ ,  $\lceil 2 \rceil$ ;

ブランクワード、ワイルドカード検索するときに使用します。

(3) [削除] :

入力文字表示エリアに入力した文字を削除するときに使用します。

(4) [スペース / 変換]:

スペースを挿入します。かな漢字変換モードのときは、かなを漢字に変換しま 。す

(5) [決定] :

入力文字表示エリアに入力された文字・言葉をコンテンツの入力欄へ移して、 検索を行います。

 $(6)$   $[-]$  :

日本語入力のときに長音符(一)が表示されます。

# **音かな入力をする 50**

文字の入力画面で 図 をタッチすると、表示画面に 50 音入力パッドが表示され ます。

50音かな入力は、日本語入力時のみ使用できます。

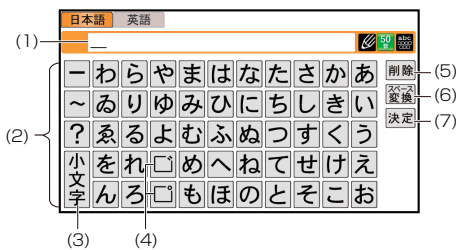

(1) 入力文字表示エリア:

調べたい文字・言葉をここへ入力した後、「決定」で検索します。

(2) 50音入力パッド:

入力したいかなキーをタッチします。

(3) [小文字]:

かなの小さい文字を入れるとき、「や」、「ゆ」、「よ]など、対応する大きい文 字を入れた直後にタッチします。

 $(4)$   $[$ "],  $[$ "] :

"だ"、"ぱ"など濁音、半濁音を入れるとき、[た]、[は]などの清音を入れた 直後に「`]、「°] をタッチします。

(5) [削除] :

入力文字表示エリアに入力した文字を削除するときに使用します。

(6) [スペース / 変換]:

スペースを挿入します。かな漢字変換モードのときは、かなを漢字に変換しま す。

(7) [決定] : 入力文字表示エリアに入力された文字·言葉をコンテンツの入力欄へ移して、 検索を行います。

### **縦表示時に文字を入力する**

縦表示画面のときに文字入力する場合は画面中の「入力パッド] をタッチし、下 記の入力パッドを表示して入力します。また、入力方法を切り替えることにより 複雑な漢字は大きな1枠入力パッドで、文字を連続して入力するときは枠無し入 カパッドで、というように目的に応じて使い分けられます。

【枠無し入力パッド】

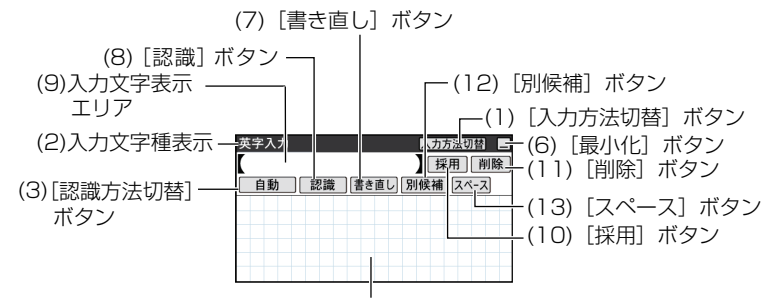

(4)手書きエリア

【1枠入力パッド】

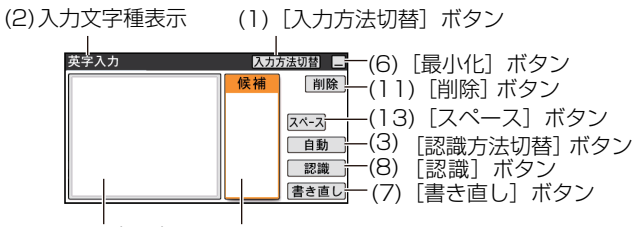

(4) 手書きエリア(1枠) (5) 候補表示エリア

(1)「入力方法切替]:他の入力方法に切り替えるときにタッチします。

コンテンツや、検索方法によって表示される入力パッドは異なります。 ※ローマ字かな入力は『QWERTY 配列のソフトキーボードで入力する』を参 照してください。

※50音かな入力は『50音かな入力をする』を参照してください。

- (2) 入力文字種表示:入力できる文字種を示します。
- (3) [認識方法切替]: タッチすると認識方法が切り替わります。

手書きした文字の認識方法を示します。

- 「自動」:自動認識に設定されています。
- 「手動」:手動認識に設定されています。
- (4) 手書きエリア:タッチペンで文字を手書きします。
- (5) 候補表示エリア: 1 枠入カパッドでは手書きした文字の候補文字が表示され ます。

なお、枠無し入力パッドでは、第1候補の文字または語が入力文字表示エリ アに入ります。その文字にタッチすると、手書きエリアに候補が表示されます。 「別候補]にタッチすると、手書きエリアに語の候補が表示されます。

- (6)「最小化]:入力パッドを閉じ画面下部に [入力パッド] アイコンを表示します。
- (7)「書き直し」:候補や、書きかけの文字を消去します。
- (8)「認識]:手書きした文字を認識させたいときにタッチします。 自動認識に設定されている場合でも、このボタンにタッチすると直ちに認識が 開始されます。
- (9)入力文字表示エリア:枠無し入力パッドで表示されます。 調べたい文字・言葉をいったんここへ入力した後、「採用」をタッチしてコン テンツの入力欄へ移して検索します。
- (10)「採用]: 枠無し入力パッドで表示されます。

入力文字表示エリアに入力された文字·言葉をコンテンツの入力欄へ移します。 (11)「削除]: 入力欄や入力文字表示エリアに入力した文字を削除するときに使 用します。

- (12)「別候補]:認識した語の別の候補を表示します。
- (13) [スペース]: スペースを挿入します。

# **枠無し入力パッドで手書き入力をする**

。枠を気にせずに手書きして認識させることができます

【例】「clump」を入れます。

1. 入力欄か「入力パッド」をタッチし、文字入力画面を表示させ「入力方法切替] 。をタッチして枠無し入力パッドに切り替えます

2. 手書きエリアにタッチペンで 「clump」と書きます。

自動認識の場合、ペンを離して1~2秒で文字が認識され、候補の文字が入 。力文字表示エリアに入ります

手動認識の場合は、最後の文字を書いた後「認識]にタッチして認識させます。 12 文字ごとに「採用]でコンテンツの入力欄に移します。

### **〓参考〓**

日本語の場合は、一度に12 文字まで書かずに 6 文字程度までの単語または 文節に区切って入力してください。

3. 正しく認識されたら、「採用」にタッチしてコンテンツの入力欄に移します。

4. もし、正しく認識されなかった場合は、次の方法で対応してください。 〈文字を入れ替える〉

認識した文字数が同じで、文字が違っているときは、違っている文字にタッチ します。下段に候補の文字が表示されますので、正しい文字にタッチすると入 れ替わります。

〈候補から選択する〈

認識した文字数が違っている(文字も違う)ようなときは、文字の区切りが正 。しく認識されていません

このときは「別候補」にタッチし、下段に表示される候補から、正しいスペリ 。ングの語を選択します

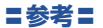

候補にないときは「書き直し」で消して、もう一度、手書きしてください。

# **■漢字変換をして入力する**

1. 画面右下の「操作機能]にタッチし、「漢字変換 ON | を選びます。

類が入力欄横に表示されます。

2. キーボードで調べたい文字や言葉を入力します。

3. 反転表示している状態で、「スペース/変換]を押すたびに漢字の候補が表示 。されます

「▲]を押すと、一つ前の候補に戻ります。

4. 漢字が決まったら、「決定】を押します。

検索を行い、コンテンツの詳細画面を表示させると、漢字変換は OFF になります。 検索する前に OFF にするには、[操作機能] にタッチし、「漢字変換 OFF」を選 。んでください

#### **〓参考〓**

●ソフトウェアキーボード入力や漢字変換入力の際に文字を間違って入力した 場合は、「削除]にタッチしてください。一回のタッチで一文字ずつ削除され ます。

●複数のキーワードを入力するなど、文字と文字の間にスペースを入れたいと きは、「スペース/変換】にタッチしてください。

●縦表示のときは画面上に表示される「入力パッド」をタッチして、入力エリ アを表示します。入力方法を切り替えるときは、「入力方法切替1にタッチし てください。『縦表示時に文字を入力する』を参照ください。

# **辞書を引く**

辞書の引きかたは、大きく分けると2種類になります。 文字を入力して調べる

・見出し語や、その読み、スペリングなど、文字を入力して言葉を調べます。 一般的には文字を入力していくと、その文字が先頭に含まれる見出し語を検索 してリスト(一覧)表示します。リストから目的の語を選んで、説明内容など 。を見ます

・スーパー大辞林の逆引きや"?""~"を用いた検索、複数の検索語を入力 して行う検索などでは文字を入力した後「決定]を押して検索を行います。 リストの項目を選んで調べる

。リストから項目を選んでいって目的の言葉などを調べます

#### **〓参考〓**

テストなどを行う場合は操作が異なりますので、それぞれのコンテンツの説明 。を参照してください

# **文字を入力して調べる■**

【例 1】スーパー大辞林で「ひまわり」を調べる

- 1. 辞書メニュー画面から「三省堂」スーパー大辞林 3.01 を選びます。 日本語入力欄にカーソルが表示されます。
- 2 日本語入力欄に「ひまわり」と入れます。 入力した文字を先頭に持つ語が候補としてリスト表示されます (1字入力ごと に候補が絞りこまれます)。 。漢字は手書き入力します・

3「▼]、「▲】で目的の語を選び「決定】を押します。

詳細画面が表示され、意味などが表示されます。

・画面右上に"➡"や"▲"が表示されているときは、そこにタッチするか、 または [※] [※] や [▼] [▲] で画面を送って隠れている内容を確認します。 ・「戻る]を押すと前の画面に戻ります。

【例2】スーパー大辞林の逆引きで後ろに「ブルー」が付く語を調べる

- 1. 辞書メニュー画面から「三省堂 スーパー大辞林 3.01 を選びます。
- 2.「▼]で逆引き入力欄を選び、「ぶるー」と入れます。 (逆引き入力欄はタッチして選ぶこともできます。)
- 3. 「決定1を押します。「ブルー」を後ろに持つ語が候補としてリスト表示されます。
- 4. [▼]、[▲] で目的の語を選び [決定] を押します。 または目的の語にタッチします。 詳細画面が表示され、意味などが表示されます。

# **新しい言葉を引くときは**

[シフト] [クリア] を押して入力画面に戻り、読みなどを入れます。 詳細画面では、キーで文字を入れると入力画面に戻りますので、読みなどを入れ 。ます

# **文字を入力中に候補がなくなると**

文字を入れていくと候補が絞り込まれていく検索では、該当する候補がなくなる 。と次のような画面を表示します

例(1)中国語、日本語の漢字、韓国語(ハングル)入力時

| 日本語               | ┳┓一葉木 | 图解 |
|-------------------|-------|----|
| 《該当語なし》→全文検索で検索する |       |    |

例(2) 仮名入力時

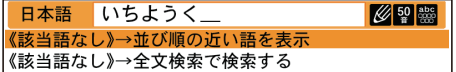

例 (3) 英語入力時

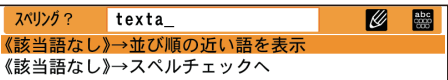

### **〓参考〓**

\* [戻る] を押したときは、入力画面に戻ります。

\* (2)、(3)の例で、[決定] を押すと、50音順またはアルファベット順で、

入力した仮名(読み)またはスペルよりも後の語がリスト表示されます。

\* (1)、(2)の例で、「「該当語なし〕→全文検索で検索する」にタッチすると 。全文検索の画面が表示されます

\* (3)の例で、「「該当語なし〕→スペルチェックへ」にタッチするとスペル チェック画面が表示されます。

\* 全文検索やスペルチェック機能のないコンテンツのときは→以降の表示は 。ありません

### **検索の種類**

検索には次の種類があり、コンテンツによって使い分けられています。

:絞り込み検索

文字を1文字入れるごとに候補が絞り込まれていきます。

:頭出し検索

入れた文字が先頭に含まれる語を探し、その語から始まる収録順リストを表示 します。該当する語がないときは、並び順で次の語から始まるリストを表示し ます。

キーワード検索:

入れた文字(単語)が含まれる文を探します。

成句検索などで用いられます。

:全文検索

キーワード検索と同様、入れた文字列(単語など)やなぞった文字列が含まれ る文、項目を探します。

キーワード検索は、コンテンツ内部の決まった用語を探しますが、全文検索は、 入力した文字列やなぞった文字列をコンテンツの文章の中から探します。した がって、入力した文字列が文章の中に含まれていれば、その項目が候補として 。表示されます

## **〓参考〓**

検索する語によっては検索に時間がかかることがあります。

# ■リストの項目を選んで調べる

慣用句辞典で調べる】例【

1.「例解慣用句辞典」を表示します。

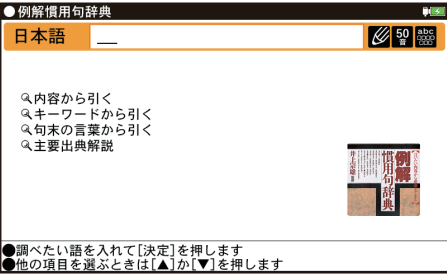

2 [▼]、[▲] で項目 (例えば「内容から引く1) を選び「決定] を押します。 または選びたい項目にタッチします。リストが表示されます。

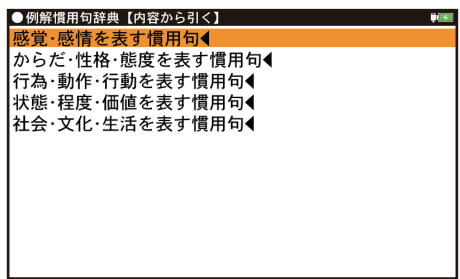

・後ろに◀がある項目を選ぶと、もう一段リストが表示されます。

3. 手順 2 と同様にリストの項目を選んでいき目的の言葉を表示させます。

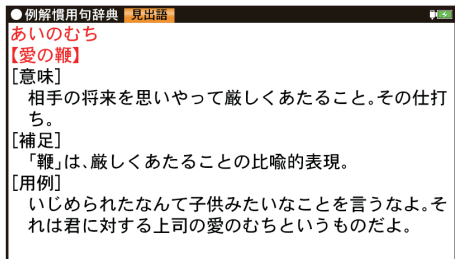

J

# **■タッチ操作で辞書を引く**

画面のタッチ操作で辞書を引く場合の基本的な流れを示します。 【例】ジーニアス和英辞典で調べる

1. [HOME] を押し、「辞書メニュー」をタッチして分類メニューの「英語」を 選びます。

2. 個別メニューの「ジーニアス英和&和英辞典」(機種によっては「ジーニアス 和英辞典」) をタッチして選びます。

3.日本語入力欄に検索する文字を入力します。 候補がリスト表示されます。

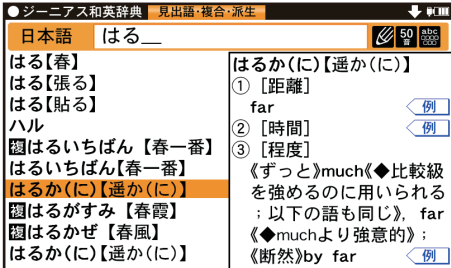

4. 表示させたい候補の語にタッチします。詳細画面に説明などが表示されます。

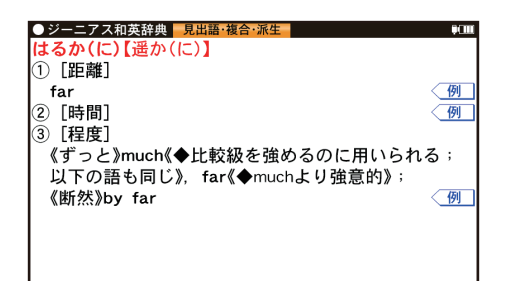

・画面右上に"➡"や"▲"が表示されているときは、これらのシンボルにタッ チして画面(内容)を送ることができます。

・「戻る]を押すと前の画面に戻ります。

# **項目の選択と画面送り**

# ■リスト画面などでの項目の選択と画面**送り**

ジーニアス英和&和英辞典やスーパー大辞林などの辞書の最初の画面で何も入力 せずに[決定]を押すと、リスト(一覧表示)画面が表示されます。

# **各項目(各語)を選択する方法**

[▼]、[▲] でカーソルを目的の項目へ移動させて [決定] を押します。または目 的の項目にタッチします。

# **画面を送って別の内容を見る方法**

画面右上に"→"や"▲"が表示されたときは画面外に隠れている内容があります。 1. [▼]、[▲] でカーソルを1行ずつ移動させていくと、最下(上)行以降は画 面が1行分ずつ送られます。

2. [※]、 [※] で 1画面分ずつ送られます。

# **ドラッグによるスクロール■**

右上に"♥"や"♠"が表示されている画面ではペンのドラッグによって、画面を スクロールすることができます。

リスト画面では、ペンを画面の見出し語がある行に置いて、そのまま上にドラッ グすると、画面が上へスクロールします。

その逆に下にドラッグすると、画面は下へスクロールします。

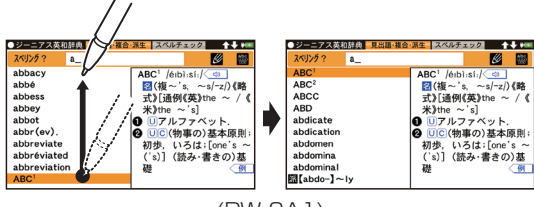

 $(PW-SA)$ 

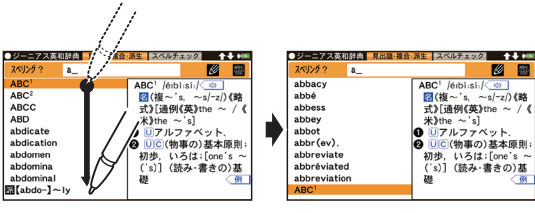

 $(PW-SA1)$ 

## **詳細画面でのドラッグによる画面送り**

画面右上に"•"や"◆"が表示されているときには、ペンのドラッグによって、 画面を送り、隠れた内容を表示させることができます(縦書きのコンテンツでは "←"や"→"が表示され、左右にドラッグします。下記の上、下を右、左に読み 替えてください)。画面の送りかたは、コンテンツによって異なります。

画面スクロール:

ペンを画面に置き、上や下に移動させると、それに従って画面がスクロール(1 行単位で画面送り)します。

1画面送り:

ペンを画面に置き、上や下に移動させてペンを離すと 1 画面送り (1 画面単 位で画面送り)します。

※1画面送りされるコンテンツの一例

●冠婚葬祭マナー事典 ●日中中日専門用語辞典 ● 200 万語専門用語英和和 英大辞典 ●ビジネス指さし会話帳 ●旅の指さし会話帳 ● MBA 入門 ● 最新版ビジネス英語スーパーハンドブック

●その他、雷子書籍のサンプルや「コンテンツの説明を見る」の画面

●コンテンツ購入サイトで購入した書籍/辞書

ペンを斜めに移動させたときは、角度によって「画面送り」と判断される場合と 「範囲指定」と判断される場合がありますので、できるだけ上下方向にペンを移動 させてください。一度動作が判断されると、その後、ペンを離すまでは、その動 作が継続されます。

### **〓参考〓**

\* 右上に"→"や"▲"(縦書きのコンテンツでは"▲"や"→")が表示され ていない画面では、ペンを上下(縦書きのコンテンツでは左右)に移動させて キ」「範囲指定」の動作を行います。

\* 360 ドット文字相当の文字を表示している画面ではドラッグによる「画面 送り」はできません。

ジャンプウインドウやプレビューウィンドウなどのウィンドウ内にペンを\* 置いた場合は「画面送り」はできません。

\* 次の機能、画面ではドラッグによる「画面送り」は行いません。

● 手紙文作成機能 ● 会話アシスト機能 ● マーカーテスト画面 ● テス トを行うコンテンツのテスト画面

# **画面表示を変える**

# **■文字サイズを変える**

リスト画面や詳細画面で「文字サイズ小]、[文字サイズ大] をタッチすると表示 される文字の大きさが、次のように切り替わります。 :詳細画面

ドット文字相当 360 ←→ 128 ←→ 72 ←→ 48 ←→ 32 ←→ 24 ←→ 16 :リスト画面

ドット文字相当 72 ←→ 48 ←→ 32 ←→ 24 ←→ 16

### **〓参考〓**

\* 16 ドット以外はアウトラインフォントであり、ドット数では表せませんが、 大きさの目安として"相当"を付けて表します。

\* コンテンツや画面によっては、文字サイズを切り替えられない場合や、切 り替えられるサイズ、範囲が異なる場合があります。

## **■詳細画面を箇条書きで見る(早見機能を使う)**

早見機能は、コンテンツの詳細画面の例文や補足説明などを省略し、意味などを 箇条書きで表示させることができます。 詳細画面で「操作機能]から「早見」にタッチします。

### **〓参考〓**

コンテンツや画面によっては早見機能が使えない場合があります。

### **■候補の言葉の意味を一部見る(プレビュー表示)**

用語(候補)のリスト画面で、説明などの一部を見る機能です。 例えば辞書メニュー画面から「三省堂 スーパー大辞林 3.0| の入力画面を表示 して「決定」を押すと辞書順リストが表示され、先頭の言葉の説明の一部が右ま たは下の窓(プレビューウィンドウ)に表示されます。

### **プレビュー表示なしに設定する**

1. プレビュー表示の画面で「操作機能]をタッチして表示される「プレビュー」 にタッチします。

2.「切」をタッチします。

3. プレビュー表示のない画面になります。

# **プレビュー表示ありに設定する**

1.用語 (候補) のリスト画面で [操作機能] をタッチして表示される [プレビュー] にタッチします。

2. 「入 (右)」または「入 (下)」をタッチします。

3. プレビュー表示のある画面になります。

### **〓参考〓**

タイトルなどの項目を選んでいく形式のリスト画面、窓(ウィンドウ)に表示 。されるリスト画面などではプレビュー表示は行われません

# **■詳細画面に複数のタブが表示されたとき**

詳細画面の上部に「ココマーク(タブ)が表示され、現在の表示の種類(見出 語など)を示します。

タブが複数表示されているときは、関連する内容があることを示し、タブにタッ チして切り替え、内容を見ることができます。

詳細画面で [見出語]、[複合・派生]、「成句」などのタブをタッチして切り替えます。

# **■画面にマークが表示されたとき**

<■型マークは下記の種類があり、関連する例文や解説、コラム (NOTE)、図、 表、動画が収録されていることを示します。

このマークにタッチすると、内容が表示されます。

・例や解説を表示させた後、[▶]や[◀]で違う例や解説を順番に表示させる ことができます(例や解説マークが複数あるとき)。

・図や表を表示させた後、違う図や表を表示させるときは[戻る]で図などを

閉じて、マークを選び直します(図や表マークが複数あるとき)。

終了するときは「戻る」を2回押します。

### **マークの種類**

- 〈 例 】、〈 <mark>解説</mark>:例や解説を表示します。
- 〈NOTE】 : NOTE(コラム)を表示します。
- 。図を表示します: 図
- 表 】 : 表を表示します。
- 。動画を表示します: 動画
- 。音声を再生します:

※機種・コンテンツにより、使われないマークがあります。

### 【例1】例や解説を見る

1. 見たいマークをタッチして選びます。

マークが反転表示され、例や解説などが表示されます。

画面右上に"→"や"▲"が表示されたときはウィンドウ内に表示されていな い部分があります。[~]、[< ]などで送って確認します。

- 2. 別の例や解説があるときは [▶] や [◀] で表示させます。
- 3. 終了するときは [戻る] を 2 回押します。 1回目でウィンドウが閉じ、2回目でマークの反転表示が解除されます。

【例2】 動画を見る

1. 詳細画面で< 動画マークにタッチします。

く動画マークが反転表示になり、画面が切り替わって動画が再生されます。

- ・動画再生中に「戻る] を押すと再生が停止します。
- ・再生停止または終了後「戻る]を押すとマークの反転が解除されます。

#### **〓参考〓**

動画再生時に再生される音声の音量は「シフト」「音量小]、「シフト」「音量大] 。で調整できます

## **■縦横表示切替について**

本機では、縦表示と横表示を切り替えることができます。表示を切り替えるには、 画面の右下にある「操作機能〕をタッチしてから「縦⇔横切替」をタッチしてく 。ださい

※一部の画面では縦横切替が機能しません。

例えば S ジャンプ機能使用中で画面が2画面に分割されているときなど、縦 横切替ができない画面があります。

# **音声を聞く**

はじめに適正な音量に調整してください ([各種設定] で調整)。

## **■音声マークの音声を聞く**

辞書メニューでCDマーク付きのコンテンツは、MP3 形式の音声データが収録さ れていて、その箇所が〈「い」マーク(音声マーク)で示されます(ピクチャー字 墓リスニングのコンテンツを除く)。

### **音声再生方法**

1 詳細画面にてく「17マークが、再生対象の語や文の後ろなどに表示されます。

2. マークにタッチします。

マークが反転表示( < < ) になり、音声が再生されます。

· 反転表示時( 4))は[決定]を押すたびに音声が再生されます。

音声マークが複数あるときは、反転表示させて [▼][▶]などで選びます。

・再生を中止するときや、マークの反転を戻すときは「戻る]を押します。

・音量を上げすぎるとスピーカーや市販のイヤホンからの音が割れたり、歪ん だりすることがありますので、聞きやすい音になるように調整してください。

### **〓参考〓**

\* << (1) や英単語などが反転 (『マーク反転表示時の調整』参照) していると きは一度音声を再生した後、画面の右下にある「操作機能」をタッチしてから 「音声再生速度」をタッチしてください。

音声の再生速度を切り替えることができます。

\* 市販のイヤホンを使用するときは『市販のイヤホンで音声を聞くときは』 。を参照してください

## **■音量を調整する**

### **各種設定で調整**

- 1 各種設定画面で「音量」を選び、設定画面を表示させます。 音量調整画面が表示されます。
- 2 「◀1.「▶1で音量を選び「決定1を押します(または画面のバーにタッチします)。 音量が設定され、各種設定画面に戻ります。

### **マーク反転表示時の調整**

マーク反転表示( <sup>(1)</sup>)時に[シフト][音量小]、[シフト][音量大]で調整 Ⅰ.ます.または | 画面の右下にある「壜作機能] をタッチⅠ.てから「■》| をタッ チして調整します。

音量を上げすぎるとスピーカーや市販のイヤホンからの音が割れたり、歪んだり することがありますので、聞きやすい音になるように調整してください。

#### **★注意★**

スピーカーで聞くときは MP3 データはコンテンツによって音の大きさが異な ります。

MP3形式の音声データは各国のネイティブスピーカー (nativespeaker) の音 声を収録しています。「三省堂 スーパー大辞林 3.0」はクラシック音楽(一部) や鳥の鳴き声、虫の鳴き声などを収録しています。

音声が聞けるのは …

前記の音声再生、および後に説明の合成音声 (TTS) による音声読み上げにより 音声を聞くことができます。また、ダウンロードコンテンツなどに音声データが 。含まれている場合は音声を再生して聞くことができます

### **■英単語をネイティブの発音で聞く**

各コンテンツの詳細画面に表示されている英単語などを音声データを利用して発 音させることができます。

- (1) ジーニアス和英辞典などで詳細画面を表示させます。
	- (例えば、たのしい【楽しい】の詳細画面にします。)
- (2) 発音させたい単語にタッチします。

(例えば、"happy"にタッチします。)

単語が選ばれ、機能の選択ウィンドウが表示されます。

- (3) 実行する機能「音声」にタッチすると、音声が再生されます。
	- ・音声データが収録された英単語などが 1 つだけ見つかったときは上の例のよ
	- うに、自動的に音声を再生します。

・英単語が複数見つかった場合は、選択ウィンドウに候補が表示されます。そ の候補にタッチすれば音声が再生されます。

・英単語などが複数見つかったときは音声の選択ウィンドウに表示される候補 を選び「決定」を押すと音声が再生されます。

・音声再生を途中で止めるときや、画面を戻るときは「戻る]を押します。

・ネイティブ音声データが収録されていない英単語が見つかったときは選択 ウィンドウに「TTS (英語)音声: | と表示した候補が表示されます。その候 補を選んで「決定] を押すと TTS 音声で読み上げられます。

### **〓参考〓**

TTS 音声により、単語などが読み上げられているときは、画面右上に 。ンボルが表示されます

# **■英語例文、日本語などの読み上げ(TTS での音声読み上げ)**

多くの収録コンテンツで、表示される英単語や英語例文、数字などを TTS (Text To Speech: 合成音声)で読み上げさせることができます。また、日本語や中 国語(簡体字)を読み上げることもできます。

(1) 詳細画面で読み上げさせたい範囲の先頭から最後の単語までドラッグして、 。画面からペンを離します

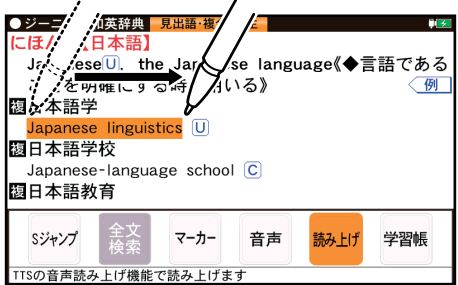

(2) 実行する機能の選択ウィンドウが表示されますので、「読み上げ」にタッチし ます。

(3) 範囲指定した文が読み上げられます。

### **〓参考〓**

\* 読み上げ可能な文字は、半角のアルファベット、数字、日本語、中国語(簡 体字)です。範囲設定後に読み上げ可能な文字のみ発音します。また、文末の 改行を超えて範囲を広げることはできません。

なお、文の途中にカッコで囲まれた部分がある場合、カッコで囲まれた部分を 含んだ範囲を指定できる場合がありますが、カッコ内は発音しません。

\* 選択できる範囲は画面に表示されている内容のみです。必要な文全体を画 面に表示させてから範囲指定をしてください。

\* 単語などの音声の再生速度は一度再生した後、[操作機能] ー [音声再生速度] 。で切り替えることができます

# **例文を読み上げ可能なコンテンツと例文マーク**

◆英語例文の読み上げ可能な主なコンテンツと、『」内に例文マークを示します。

- ・故事ことわざ辞典『英語』
- ・英語類語使い分け辞典 『・』
- ・英会話とっさのひとこと辞典『・Ⅰ』『▷Ⅰ』『▶Ⅰ』『⇔Ⅰ』『→Ⅰ
- · OXFORD 現代英英辞典 『◇』
- ・ジーニアス和英辞典 『¶』
- · プログレッシブビジネス英語辞典 『¶1
- · ネゴシエーションの英語表現 『¶ |
- · プレゼンテーションの英語表現 『¶ |
- · ミーティングの英語表現 『¶ |
- · 経済・ビジネス英語2万語事典『¶』
- · 経済ビジネス英語表現辞典 『¶ |
- ・旅行会話「英」

◆ 中国語例文の読み上げ可能な主なコンテンツと、『 』内に例文マークを示しま す。

旅行会話 中国語『中』

### **の読み上げ機能が働かないコンテンツ TTS**

◆次のコンテンツやアプリなど、TTSでの読み上げ機能が働かないものがありま 。す

- 漢検ドリル
- 新 TOEIC ®テスト 完全攻略
- 中国語牛活図解辞典
- ナンプレワールド
- ゼロからのビジネス中国語
- はじめての新 TOEIC ® テスト総合対策
- 銀星将棋

また、テスト機能があるコンテンツのテスト画面でも働きません。

### **による音声読み上げ機能について TTS**

TTSによる音声読み上げ機能は音声合成技術により英単語や日本語などを読み上 げます。

TTS による音声読み上げ機能において、以下の点にご注意ください。

・音声読み上げ機能は、英単語、英語例文や日本語および中国語(簡体字)など 。を一切の誤りなく読み上げることを保証するものではありません

・英語以外(ドイツ語など)を読み上げた場合、英語と見なして読み上げるため 発音は正しいものではありません。

同じつづりで意味合いにより発音が異なる語などは正しく発音されないことが・ 。あります

・中国語(簡体字)のピンインは読み上げできません。

・この読み上げ機能では、英語、日本語と中国語(簡体字)の 3 種類の言語を読 み上げることができますが、複数言語を含む文章の読み上げはできません。一度 に複数の言語を含む文字列を選択された場合には、先頭の文字の言語を優先して 。読み上げます

なお、お客様または第三者が本機能の使用により生じた損害、逸失利益につきま しては、法令上賠償責任が認められる場合を除き、当社および使用許諾権者は一 切青任を負いませんので、あらかじめご了承ください。

オープンソースソフトウェアについて

・本製品には、ライヤンスに基づく以下のソフトウェアが含まれています。 【License【

> \* The HMM-Based Speech Synthesis System (HTS) *\*/*<br>/\* hts engine API developed by HTS Working Group /\* hts\_engine API developed by HTS Working Group *\*/*<br>/\* http://hts-engine.sourceforge.net/ \*/ *QHWVRXUFHIRUJHHQJLQHKWVKWWS \HFKQRORJ7RIQVWLWXWH,D\DJR1FULJKW\RS& FRF FRF FRF FRF FRF FRF FRF FRF FRF FRF FRF FRF FRF FRF \HFKQRORJ7RIQVWLWXWH,R\RN7*  A<br>
> RIFTRAFFROM THE SCHOOL STATE SCHOOL SCHOOL SCHOOL<br>
> RIFTRAFFROM THE SCHOOL<br>
> RIFTSOLD SCHOOL<br>
> RIFTSOLD SCHOOL<br>
> RIFTSOLD SCHOOLS Science and Engineering  $*$ /  *UHVHUYHGULJKWVOO\$ \** Redistribution and use in source and binary forms, with or  $\frac{*}{\sqrt{2}}$ <br>/\* without modification, are permitted provided that the following \*/ /\* without modification, are permitted provided that the following /\* conditions are met:  $*$ /  /\* - Redistributions of source code must retain the above copyright \*/<br>/\* notice, this list of conditions and the following disclaimer, \*/ notice, this list of conditions and the following disclaimer. /\* - Redistributions in binary form must reproduce the above  $\frac{*}{\sqrt{\ }}}$  copyright notice, this list of conditions and the following  $\frac{*}{\ }$ *I* copyright notice, this list of conditions and the following  $*$ /<br>*IR* disclaimer in the documentation and/or other materials provided  $*$ / disclaimer in the documentation and/or other materials provided \*/ /\* with the distribution.<br>/\* - Neither the name of the HTS working group nor the names of its // *k* – Neither the name of the HTS working group nor the names of its \*/<br>/\* contributors may be used to endorse or promote products derived \*/ /\* contributors may be used to endorse or promote products derived \*/<br>/\* from this software without specific prior written permission. \*/ from this software without specific prior written permission. \*/  /\* THIS SOFTWARE IS PROVIDED BY THE COPYRIGHT HOLDERS AND  $\ast/$ **/\* CONTRIBUTORS "AS IS" AND ANY EXPRESS OR IMPLIED WARRANTIES.**  $*$ /\* INCLUDING, BUT NOT LIMITED TO, THE IMPLIED WARRANTIES OF \*/<br>/\* MERCHANTARILITY AND FITNESS FOR A PARTICULAR PURPOSE ARE \*/ /\* MERCHANTABILITY AND FITNESS FOR A PARTICULAR PURPOSE ARE /\* DISCLAIMED. IN NO EVENT SHALL THE COPYRIGHT OWNER OR CONTRIBUTORS \*/ /\* BE LIABLE FOR ANY DIRECT, INDIRECT, INCIDENTAL, SPECIAL,  $\ast/$ /\* EXEMPLARY, OR CONSEQUENTIAL DAMAGES (INCLUDING, BUT NOT LIMITED \*/ /\* TO, PROCUREMENT OF SUBSTITUTE GOODS OR SERVICES; LOSS OF USE,  $\ast/$ /\* DATA, OR PROFITS; OR BUSINESS INTERRUPTION) HOWEVER CAUSED AND ON \*/ /\* ANY THEORY OF LIABILITY, WHETHER IN CONTRACT, STRICT LIABILITY, \*/<br>/\* OR TORT (INCLUDING NEGLIGENCE OR OTHERWISE) ARISING IN ANY WAY \*/ /\* OR TORT (INCLUDING NEGLIGENCE OR OTHERWISE) ARISING IN ANY WAY /\* OUT OF THE USE OF THIS SOFTWARE, EVEN IF ADVISED OF THE  $*$ / *)\*\$0\$'+&68(2>3266,%,/,7*

# ■市販のイヤホンで音声を聞**くとき**は

市販のイヤホンで音声を聞くときは、イヤホンのプラグを本体左側面のイヤホン 端子に接続します。

1.「電源]を押して電子辞書の電源を切り、イヤホンのプラグをイヤホン端子に 接続します。

- ・プラグは奥まで完全に差し込んでください。
- ・プラグの抜き差しは必ずプラグを持って行ってください。コードを引っ張る

。と故障の原因になります

2. 雷子辞書の雷源を入れ、音声を再生させます。 「シフト]「音量小」「シフト]「音量大]で、適正な音量に調整してください。

### **〓参考〓**

\* 内蔵スピーカーで音声などを聞くときはイヤホンのプラグをイヤホン端子 から抜いておいてください。

# ■鳥の声やクラシック音楽を聞く

大辞林では、クラシック音楽や鳥の鳴き声、虫の鳴き声などを聞くことができます。

1. HOME 画面の「辞書メニュー | をタッチし、辞書メニュー画面から「三省堂 スー パー大辞林 3.0 | を選びます。

- 2.「音を聞く」を選択し「決定]を押すかタッチします。
- 3. 聞きたい項目を選択し「決定] を押します。
- 4. 途中で止めたい場合は「戻る]を押します。

※再生中に「決定」を押すと詳細画面が表示されます。

# **■ピクチャー字墓リスニング機能を使う**

ピクチャー字幕リスニング機能(以降、字幕リスニングと記載)は会話文を音声 で読み上げながら、その文章を表示させていく機能です。 (『字幕リスニング追加コンテンツを使う』も参照ください。)

### **ピクチャー字幕リスニング再生をする**

1. HOME 画面の「辞書メニュー」をタッチし、辞書メニュー画面から「英語名演説・ 名せりふ集」を選んで [決定] を押します。再生方法の選択画面が表示されます。

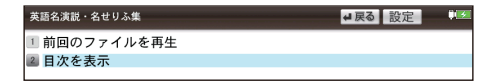

前回のファイルを再生:前回再生していると濃く表示され、選択すると前回再 生していた項目(ファイル)を再生します。

目次を表示:分類 (フォルダ)、項目 (ファイル) を選んでいって再生させます。

2. ここでは「目次を表示」を選び、「決定」を押します。 分類(フォルダ)の選択画面が表示されます。

3. 分類(フォルダ)を選んで「決定]を押し、再生したい項目(ファイル)を選 んで「決定」を押します。選んだ項目(ファイル)が再生されます。

#### **〓参考〓**

\* 音声再生される(された)英単語の色が変わり、移動していきます。 字幕リスニングコンテンツによっては、音声再生されるのが単語単位ではなく、 1文単位のものがあります。その場合、1文がカラーの線で示され、1文単位 で移動していきます。なお、英語以外の言語は1文単位で示されます。 \* 再生中に再生速度を切り替えるときは、右下にある「速度」をタッチして、 。順番に切り替えます

### **再生の操作**

次のキーで再生時の操作をします。

[《]([<1): 再生中のデータ (ファイル) の先頭へ戻って再生します。先頭から 3 秒以内に押すと同じフォルダ内で並びが前のデータ※ 1 を再生します。

「※1 (「▶】): 同じフォルダ内で並びが次のデータ※ 2 を再生します。

「▲] (「◀1): 再生中のデータ(ファイル)内で、一文前に戻ります。ただし、文 の再生開始から3秒を超えているときは、再度その文の先頭から再生します。

- 「▼]([▶): 再生中のデータ(ファイル)内で、一文次へ進みます。
- [戻る] ([■]): 再生を中止して、前の画面に戻ります。

「決定1(「■1/「▶]): 再生の一時停止、解除を交互に行います。

・画面の文にタッチすると、その単語または文の先頭から再生します。

※ 1 繰り返し再生設定を「全ファイル(選択フォルダ内)」に設定している場 合で、フォルダ内の先頭データ再生時は、並び順で最後のデータを再生します。 ※2 繰り返し再生設定を「全ファイル(選択フォルダ内)」に設定している場 合で、フォルダ内の最後のデータ再生時は、並び順で先頭のデータを再生しま 。す

## **★注意★**

再生中はオートパワーオフ機能が働きません。電池が消耗しますので、再生状 態のままで放置しないでください。

### **〓参考〓**

再生中の画面の右上に「?HELP]が表示されます。このボタンにタッチする 。と使い方の説明が表示されます

### **画像とテキストの表示を切り替える**

コンテンツ再生中に、左下の【■】、■■■、 ■■■ をタッチします。

。タッチした表示画面に切り替わります

- 画像のみ表示:
- 画像とテキストを表示:
- 「TEXT]: テキストのみ表示

### **〓参考〓**

\* 画像とテキストの表示が切り替えられるのは、ピクチャー字幕リスニング コンテンツのみです。画像のない字幕リスニングコンテンツは、常にテキスト のみで表示されます。

\* [◀]、[▶]で画面を切り替えることもできます。

# **表示する言語を切り替える**

コンテンツ再生中に右下の「言語]をタッチします。 。画面表示が切り替わります

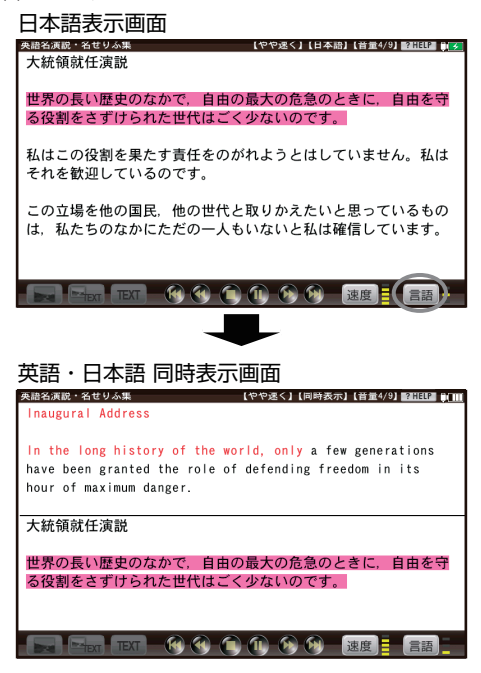

## **〓参考〓**

英語・日本語同時表示はテキストのみ表示のときに実行できます。

### **再生速度を設定する**

字幕リスニングの再生速度を設定することができます。

1. 字幕リスニングの各選択画面(リスト画面)で画面右上の「設定] にタッチし ます。

。字幕リスニング設定画面が表示されます

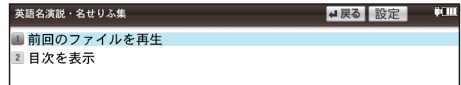

2.「再生速度設定」を選び「決定]を押します。 。再生速度設定画面が表示されます

3. "▶"を設定したい項目へ移し「決定]を押します (または画面の項目にタッ 。(チします

再生速度が設定され、字幕リスニング設定画面に戻ります。

4. 「戻る] を押して(「戻る]にタッチして)もとの選択画面(リスト画面)に戻
ります。

### **繰り返し再生を設定する**

次の繰り返し再生を設定することができます。

- オフ・繰り返し再生を行いません。
- 再生を開始したフォルダ内のデータをリストで表示された順番に、最後まで再 。生して終了します
- 1ファイル:再生を開始したデータ(ファイル)を繰り返し再生します。
- 全ファイル (選択フォルダ内): 再生を開始したフォルダ内のデータをリスト 。で表示された順番に繰り返し再生します
- 1. 先の字幕リスニング設定画面で「繰り返し再生設定」を選び、「決定」を押します。 繰り返し設定画面が表示されます。
- 2. "▶"を設定したい項目へ移し「決定]を押します (または画面の項目にタッ 。(チします
	- 繰り返し再生が設定され、字幕リスニング設定画面に戻ります。
- 3. 「戻る】を押して、もとの選択画面(リスト画面)に戻ります。

#### **〓参考〓**

字幕リスニングコンテンツは Web サイトからダウンロードしてご購入いただ き、本体またはカードに入れてご利用いただくことができます(『字幕リスニ ング追加コンテンツを使う』を参照)。

## **調べる機能を使う**

# **■複数の辞書を調べる(一括検索)**

複数のコンテンツ(辞書など)から言葉を調べることができます。 ピンイン以外は、 入力中は 1 字ごとに候補を絞り込む絞り込み検索で探します。

・日本語の読み(仮名)やスペリングで検索するときは、"~"や"?"を使 。用することもできます

【例】「かいけい」を一括検索します。

- 1.「調べる]を押します。一括検索入力画面が表示されます。
- 2. 日本語入力欄に「かいけい」を入れます。候補が絞り込まれていきます。
- 3. [▼]、[▲] で目的の語を選び [決定] を押します。 辞書などの詳細画面が表示され、意味などが表示されます。

## **■複数の辞書で全文検索をする**

最大5つの文字列(言葉など)を入れ、それらの文字列がすべて含まれる項目を 該当コンテンツの文章の中から検索することができます。

· 入力欄は最大 64 文字入力できます。その範囲で最大5つの文字列をスペー スでつないで入力し、検索することができます。なお、1つの文字列は 32 文 。字以下にしてください

- 1.「調べる]を押し「全文」を選びます。全文検索の入力画面が表示されます。
- 2 文字列を入れ、[決定] を押します。 検索が開始され、入力した文字列すべてを含む項目がリスト表示されます。 。タブを切り替えて各コンテンツの検索結果を確認してください タブは、タッチまたは「◀]、[▶] で切り替えます。 タブの左右の「≪]、「≫】が濃く表示されているときは、そのボタンにタッチ すると隠れているタブ(コンテンツ)が表示されます。
- 3「▼]、[▲]で表示させたい語を選び「決定]を押すと詳細画面が表示されます。 。検索対象とした文字列が反転表示されます

## **■英語の例文を検索する**

- 1.「調べる]を押し「例文」を選びます。入力画面が表示されます。
- 2.「日本語」または「英語」を選び、入力欄に調べたい語を入れます。 ・スペリングをスペースでつないで3語まで、または日本語を 1 語入れること 。ができます
- 3.「決定】を押します。入力した語の例文がリスト表示されます。 ・「英語」から検索したときは、画面上部にタブで例文が検出されたコンテン 。ツが示されます 。タブを切り替えて各コンテンツの例文を確認してください タブは、タッチまたは「◀]、[▶]で切り替えます。 タブの左右の「≪]、「≫】が濃く表示されているときは、そのボタンにタッチ すると隠れているタブ(コンテンツ)が表示されます。

#### **〓参考〓**

スペースでつないで入れたスペリングが、すべて含まれる例文が表示されます。

## ■英語の成句を検索する(一括成句検索)

複数の英和辞典などから、成句を調べることができます。

- 1. [調べる] を押し「成句」を選びます。
- 2. スペリング入力欄に調べたい語を入れます。

スペリングをスペースでつないで3語まで入れることができます。

3.「決定】を押します。入力した語の例文がリスト表示されます。

#### **〓参考〓**

スペースでつないで入れたスペリングが、すべて含まれる成句が表示されます。

## **■ビジネス表現を検索する**

下記コンテンツから例文(英語、中国語)を検索することができます。

- 日常生活英会話手帳・
- ビジネス英語手帳・
- 世界中で通じる製造現場の英語・
- プレゼンテーションの英語表現・
- ミーティングの英語表現・
- ネゴシエーションの英語表現・
- ・技術者のためのひとこと中国語
- 起きてから寝るまで中国語成語表現・
- 1 「調べる] を押し、「ビジネス表現」を選びます。入力画面が表示されます。
- 2「日本語」または「英語」を選び、入力欄に調べたい語を入れます。 · 入力欄は最大 64 文字入力できます。その範囲で最大5つの文字列をスペー スでつないで入力し、検索することができます。なお、1つの文字列は32文 。字以下にしてください
- 3.「決定】を押します。入力した語の例文がリスト表示されます。 。画面上部にタブで例文が検出されたコンテンツが示されます・ 。タブを切り替えて各コンテンツの例文を確認してください タブは、タッチまたは「▶]、「◀】で切り替えます。

#### **〓参考〓**

- ・スペースで単語をつなぐと、すべて含まれる例文が表示されます。
- ・中国語(簡体字やピンイン)での検索はできません。中国語例文の和訳(日 本語)での検索が可能です。

# **便利な使いかた**

言葉を探すいろいろな方法を説明します。

## **■読みやスペリングの一部を省略して検索する**

読みやスペリングの一部を"?"(ワイルドカード)または"~"(ブランクワード) に置き換えて検索することで、はっきりしない語も探すことができます。

- ワイルドカード: "?"は不明な文字の代わりに入力します。 (読み:最大13個、スペリング:最大20個) (例) 「う????ざくら| 「se?????v」 [favo??b??]
- ブランクワード: "~" は複数の文字の代わりに1個だけ入力します。  $(\varnothing)$  「う〜ざくら」「se 〜 v 」 「〜 men l
- ・"?"と"~"は「記号]を押すと交互に切り替ります。
- "~" は最後に使えません。
- ・"?"と"~"を同時に使うことはできません。

また、後述の「"?"、"~"が使えるコンテンツ」の入力画面および一括検索の入 力画面で、次の場合に利用できます。

- ・「日本語」入力欄、「読み」入力欄に入力する場合 ただし、漢字を入力したときは利用できません。 また、「三省堂」スーパー大辞林301の逆引き、分野別小辞典でも利用でき 。ません
- ・「スペリング」入力欄に入力する場合

ただし、スペルチェックや成句検索の入力画面では利用できません。

・中日辞典の「ピンイン」入力欄に入力する場合

1 例えば「三省堂」スーパー大辞林 301の入力画面で「みず??り」と入 れます。

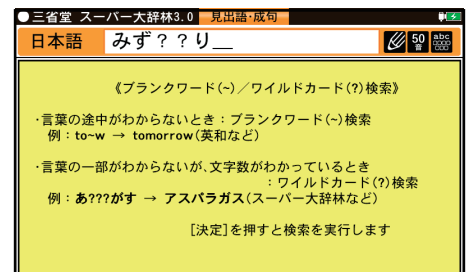

2.「決定」を押して検索します。該当する語がリスト表示されます。

3. [▼]、[▲]で目的の語を選択し「決定]を押します。

詳細画面が表示され、意味などが表示されます。

## **が使えるコンテンツ"?"、"~"**

●三省堂 スーパー大辞林 3.0 (逆引、分野別除く) ●冠婚葬祭マナー事典 ● ジーニアス英和大辞典 ●ジーニアス和英辞典 ●経済ビジネス英語表現辞典 ●日中辞典 ●中日辞典 ●プログレッシブビジネス英語辞典 ●英語類語使い 分け辞典 ●例解 慣用句事典 ● OXFORD 現代英英辞典 ●パーソナルカタ カナ語辞典 ●故事ことわざ&四字熟語辞典 ●言葉の作法辞典 ●日中中日専 門用語辞典 ●ビジネス指さし会話帳 ●旅の指さし会話帳 ●類語新辞典 ● 合本 俳句歳時記(第4版) ●日本語の常識・非常識 ●会計・監査プロフェッ ショナル用語辞典 ●ビジネス法務プロフェッショナル用語 ●知的財産プロ フェッショナル用語辞典 ●バロンズ金融用語辞典 ●デジタル・IT 用語事典 ● MBA 単語帳 ●経済・ビジネス英語 2 万語辞典 ●経済・ビジネス基本用語 ●経営用語辞典 ●株式用語辞典 ●金融用語辞典 ●流通用語辞典 ●不動 産用語辞典 ●広告用語辞典 ●ブリタニカ国際大百科事典 ● NHK 日本語発 音アクセント辞典 ●法律用語ハンドブック

## **スペルチェックをする■**

探したい単語のスペリングがはっきりわからないときなどにはスペルチェック機 能で目的の単語を探すことができます。

1. 各コンテンツの入力/選択画面でスペルチェック項目を選んで「決定」を押し ます。スペルチェック機能の入力画面が表示されます。

2 単語のスペリング (例: [skatel) を入れ [決定] を押します。

検索が開始され、入力したスペリングと一致した単語(該当語)、または類似した 単語(候補)がリスト表示されます。

3. 目的の単語 (またはそう思われるもの) を選び「決定] を押します。 詳細画面に音味などが表示されます。

#### **〓参考〓**

\* スペルチェックは、ジーニアス英和大辞典、OXFORD 現代英英辞典でで きます。

\* 候補は、該当語を含めて最大 100 件まで検索されます。

\*「見つかりません」と表示される場合は入力したスペリングなどを変更して、 。再度検索をしてみてください

\* 検索中に目的の単語を見つけたときは

・検索中に「決定]を押すと検索が一時止まります。その状態で表示されてい る候補を選び「決定」を押すと、その意味などが表示されます。候補のリスト 画面に戻るときは「戻る]を押します。

検索を再開するときは候補のリスト画面で「戻る」を押します。

・検索を中止するときは「シフト]「クリア]を押します。

\* 各辞典は、それぞれ収録語・語数が異なるため、同じスペリングでスペル チェックを行っても同じ結果が得られない場合があります。

## ■詳細画面から別の語を調べる(2 画面検索を使う)

#### **(見出語(画面検索 2**

詳細画面に別のウィンドウを開いて、別の語を調べることができます。

1. 詳細画面を表示させ、スクリーンの右下の「操作機能]をタッチし、「2画面検索」 をタッチします。画面が左右に分かれて2画面検索ウィンドウが表示されます。

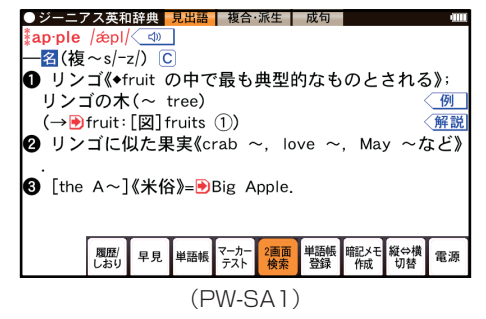

2.検索する言葉(例えば「ぶどう」)を入れます。

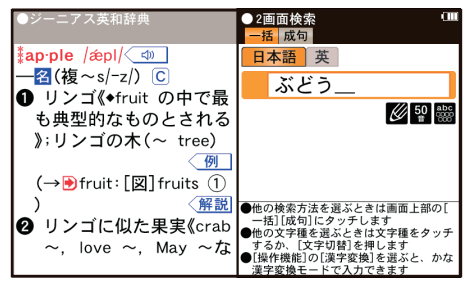

 $(PW-SA1)$ 

入力する文字種に合わせ、「文字切替」またはタッチで入力欄を選んで入力し ます。

3.「決定】を押します。2画面検索ウィンドウに候補が表示されます。

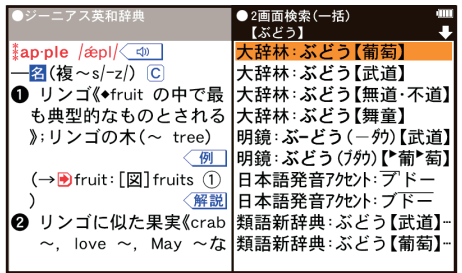

 $(PW-SA1)$ 

4. [▼]、[▲] で表示させたい語を選び [決定] を押します。 2画面検索ウィンドウに意味などが表示されます。

5. [戻る] を押すと一つずつ前の画面の状態に戻ります。

## **〓参考〓**

左ウィンドウ、右ウィンドウをそれぞれタッチし、ウィンドウ右上に "➡"や"♠"があれば上下にスクロールすることができます。

## **(成句(画面検索 2**

英語の成句を調べることができます。

1. 詳細画面を表示させ、スクリーンの右下の「操作機能1をタッチし、「2画面 検索」をタッチします。画面が左右に別れて2画面検索ウィンドウが表示されま 。す

2.「成句」をタッチします。

3. 検索したいスペリングを入力します。スペリングはスペースでつないで3語ま 。で入力できます

- 4. 成句検索ウィンドウに候補が表示されます。
- 5. [▼]、[▲] で表示させたい語を選び [決定] を押します。 成句検索ウィンドウに意味などが表示されます。
- **■なぞって全文検索をする**

1つの文字列 (言葉など) をなぞり、その文字列が含まれる項目を該当コンテン 。ツの文章の中から検索することもできます

1 詳細画面を表示し文字列 (例:聖徳太子) をなぞります。 先頭文字「聖」から最後尾の文字「子」までドラッグします。 実行する機能の選択ウィンドウが表示されます。

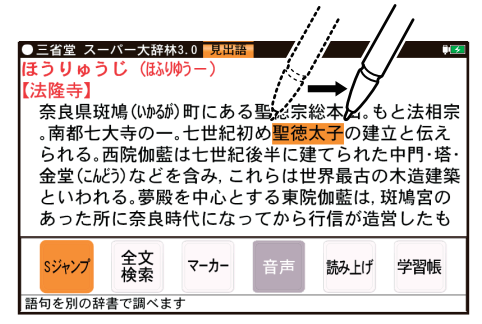

2. 実行する機能「全文検索」にタッチします。

検索が開始され、なぞった文字列を含む項目がリスト表示されます。

3. [▼]、[▲] で表示させたい語を選び [決定] を押すと詳細画面が表示されます。 。検索対象とした文字列が反転表示されます

### **〓参考〓**

\* 検索する文字列によっては、検索に時間がかかることがありますので、そ のような場合は「戻る]で検索を中止し、文字列を変えて検索してみてください。 \* "~"や "?" を使って検索することはできません。

\* 全文検索では、基本的に入力した文字列やなぞった文字列と一致した文字 列を探しますが、外来語などの一部や大文字・小文字などの表記の違いを許容 して検索する場合があります。

【例】(外来語) バイオリン ⇔ ヴァイオリン フュージョン ⇔ ヒュージョン ライヴ ⇔ ライブ (英字( A⇔a B⇔b C⇔c (仮名) あ⇔ぁ や⇔ゃ つ⇔っ わ⇔ゎ ア ⇔ ァ ヤ ⇔ ャ ツ ⇔ ッ ワ ⇔ ヮ

## ■画面内の語を調べる(S ジャンプを使う)

詳細画面に表示されている言葉を、コンテンツ間を飛び越えて調べます。

・日本語の漢字、ひらがな、カタカナの語は、範囲指定して調べます。

・英単語やジャンプマーク(▶)が示す語は、カーソルキーなどで選んで、ま 。たはタッチして調べることができます

- 1 例えば辞書メニュー画面から「パーソナルカタカナ語辞典」を選んで「ロココ」
- と入れ「決定]を押して詳細画面にします。
- 2. 調べたい語を選びます。 「バロック」を範囲指定する場合 タッチ操作で先頭の「バーから最後尾の「クーまでをドラッグします。 3. 機能の選択ウィンドウから「S ジャンプ] をタッチします。
	- 。ジャンプウィンドウに候補が表示されます
	- ・後述の『範囲指定について』も参照ください。
	- ・指定を解除するときは「戻る]を押します。

英単語や "▶" マークが示す語を指定する場合

カーソルをその語に移し「決定」を押します。または、その語内の文字にタッ チします(ドラッグすると範囲指定になります)。

#### **〓参考〓**

\* テスト画面など、画面やコンテンツによりジャンプできないことがありま 。す

\* 候補は、選択した語と一致する語、一致する語がないときは選択した語を 先頭に含む語(英単語は一致する語のみ)が表示されます。なお♪が示す語や、 1 語だけ一致するときはウィンドウに詳細画面が表示されます。

4. [▼]、[▲] で調べたいコンテンツを選び [決定] を押します。

。ジャンプウィンドウに説明などが表示されます

画面右上に"↓"や"▲"が表示されているときは「≫]、「≪]、などでウィン 。ドウ内を送ることができます

5. [決定] を押してジャンプし、選択した語の詳細画面にします。

### **ジャンプについて**

● ジャンプ先で、「シフト][クリア]を押すとジャンプを始める前に使用してい 。たコンテンツの入力画面などに戻ります

● ジャンプ先でジャンプをする、というようにジャンプを重ねた場合、[戻る] で最大10回までは戻ることができます。10回を超えてジャンプを重ねた場合、 11回目の戻りでリスト画面などへ戻ります。

#### **ジャンプマークのジャンプ**

各コンテンツの詳細画面で"▶ マークの後に示される語は同じコンテンツ内で ジャンプします。この場合ジャンプ候補は表示されません。

## **範囲指定について**

1. "■"カーソルが表示されている場合、漢字、ひらがな、カタカナが連続して いるときに範囲指定できます。英字、数字、記号、マークなどがあると、そこで 範囲指定は止まります。また、範囲指定できない文字、記号、マークなどからドラッ グを始めると何も反応せず、範囲が指定されません。

2. "■"カーソルが表示されていない場合、ドラッグで範囲指定をした先頭に漢字、 ひらがな、カタカナ、または英字があるとき、その文字列を対象にSジャンプが できます。先頭にジャンプ対象外の数字、記号、マークなどがあると、使いたい 機能の選択ウィンドウでSジャンプが選択できません。

なお、コンテンツによっては「・」(中点) などを含んだ文字列で複合語が検索で きることもあります。

「・」などが検索語の対象になるかどうかは、上記1の操作で範囲指定できるか 。どうかで判断できます

3. 範囲指定をしているときは画面を送ることはできません。範囲指定したい語が、 。すべて表示されていることを確認してから操作をしてください

#### **★注意★**

XMDF コンテンツには、文字などを図形にして文章の中に配置している場合 があります。そのような図形文字はジャンプの対象にならない "範囲指定でき ない文字"として扱われます。

## **■一度調べた語を再度調べたいとき(履歴を使う)**

この製品では、一度調べた語は"履歴"として、各コンテンツで新しいものから 100件まで自動的に記憶されます。もう一度同じ語を調べたいときは、履歴のリ スト(一覧)表示から調べることができます。

- 1. 調べたいコンテンツの画面で「履歴 / しおり] を押します。 履歴表示画面に、新しく調べた語から順にリスト表示されます。
- 2. [▼]、[▲] などで目的の語を選び [決定] を押します。 。選択した語の詳細画面が表示されます

#### **〓参考〓**

\* 履歴機能があるコンテンツは、次項『履歴を1件ずつ削除する方法』で削 。除できます

\* 履歴の記憶件数が 100 件を超えるときは、古いものが消されます。

\* XMDF コンテンツの履歴機能は、ここでの説明と異なる場合がありますの で、『電子書籍リーダー機能を使う』を参照ください。また、履歴がない場合 もあります。

#### **履歴を1件ずつ削除する方法**

- 1. 各コンテンツの画面で「履歴 / しおり〕を押し、履歴表示画面にします。
- 2.「▼]、「▲]で削除したい履歴を選び「操作機能]を押します。
- 3. 削除の確認画面が表示されるので 「Y1 を押します。 選択したコンテンツの履歴が削除されます。

### **履歴をまとめて削除する方法**

1. [HOME] - [各種設定] を選びます。

- 2「▼]、[▲]で「ユーザーデータ削除」を選び「決定]を押します。
- 3. 「▼]、「▲]で「∥履歴/しおり削除|を選び「決定]を押します。 履歴/しおり削除画面が表示されます。
- 4. [▼]、[▲]、[▶]、[◀] で履歴を削除するコンテンツ、または「全部」を選び「決 定1を押します。
- 5. 削除の確認画面が表示されるので [Y] を押します。 選択したコンテンツの履歴/しおり、またはすべての履歴/しおりが削除され ます。

#### **〓参考〓**

「履歴をまとめて削除する方法」では、BOOK フォルダ以外のフォルダに入っ ている追加書籍 (辞書) の履歴は削除されません。したがって、『履歴を 1 件 ずつ削除する方法』の手順で削除してください。

#### **■繰り返し見たい語を登録する(単語帳・マーカーを使う)**

繰り返し見たい語や覚えたい語などを「単語帳」に登録しておきます。 ※単語帳があるコンテンツは「コンテンツ一覧」(下記) で確認できます。

### **単語帳に語を登録する**

1. 登録したい語の詳細画面を表示します。

2. 画面の右下にある「操作機能] をタッチしてから「単語帳登録」をタッチして ください。詳細画面の語が単語帳に登録されます。

※ 例文検索で検索した画面では上記操作で例文の前に"▲"が表示されます ので[▼]、[▲]で登録したい例文を選択して[決定]を押します。

#### **〓参考〓**

- \* 単語帳の詳細画面からは登録できません。
- \* 単語帳は各コンテンツで最大 500 件登録できます。なお、単語帳以外の詳 細画面でマーカーを引いた場合、その語も単語帳に登録されます。

## 各コンテンツの画面から、登録した語を見る

1. 見たい辞典などの画面にします。

2. 画面の右下にある「操作機能]をタッチしてから「単語帳」をタッチしてくだ さい。単語帳に単語が登録されている場合は、単語帳のリスト画面が表示されます。

3. [▼]、[▲] で目的の分類を選び [決定] を押します。

選んだ語の詳細画面が表示されます。

・データは各コンテンツと同様の順番、または登録順で並びますが、成句など は見出し語よりも後に並びます。

## コンテンツ一覧から、登録した語を見る

。登録した単語帳のデータをコンテンツ一覧から見ることができます

1. HOME 画面から「辞書メニュー」をタッチし「便利機能」から「すべての単

語帳を見る」を選びます。単語帳がある分類の一覧が表示されます。

- 2 [▼]、[▲] で目的の分類を選び [決定] を押します。
	- 選んだ分類のコンテンツ一覧が表示されます。
- 3. 同様の操作で目的のコンテンツ、語を選び詳細画面を表示させます。

### **覚えたい語句にマーカーを引く**

覚えたい語句にマーカーを引いて登録し、その部分を集中的に覚えたり、マーカー 部分を隠しておいて、その部分を言い当てるテストができます。

- 1. マーカーを登録したい語の詳細画面を表示します。
- 2. マーカーを引きたい部分をタッチして範囲指定します。
	- 「マーカー」タッチします。
- 3. マーカーの色(緑、黄、ピンク、オレンジ、紫)を選びます。
- 4. マーカーを追加した旨のメッセージが一時表示され、カーソルが選んだ色にな ります。

#### **〓参考〓**

- \* マーカーは 1 回で最大 120 文字まで引くことができます。
- \* マーカーは 1 つのデータに 10 力所まで引くことができます。
- \* 項目の終わり(改行)を超えてマーカーを引くことはできません。
- \* 今引いているマーカーを消したいときは「戻る]を押します。"■" カーソ 。ルが消えます

\* 例文検索機能で探し出した例文は、いったん単語帳に登録し、そのあと単 語帳の詳細画面に表示させてからマーカーを引きます。

登録したマーカーを消すときは

\* 手順 1 ~ 3 と同様の手順でマーカーが引かれている文字にタッチして選択 し「マーカー」タッチします。「マーカーを削除しますか?(単語帳からは削 除されません)」というメッセージが表示されますので「Y]を押します。

1つのデータに引かれているすべてのマーカーを消すときは \* マーカーテストのリスト画面で、語を選んで [削除] を押し、表示されるマー カー削除の確認メッセージに従って「Y]を押します。

コンテンツごとに、または全コンテンツのマーカーをまとめて消すときは \*『マーカーだけをまとめて消去(削除)する方法』を参照ください。

### **マーカー部分を使ってテストをする**

覚えたい語句にマーカーを引いて登録し、その部分を集中的に覚えたり、マーカー 部分を隠しておいて、その部分を言い当てるテストができます。

1. 入力画面などで画面の右下にある「操作機能]をタッチしてから「マーカーテ ストーをタッチしてください。マーカーテストのリスト画面が表示されます。

・単語帳のリスト画面で、「マーカーテスト」タブにタッチしてもマーカーテ

ストのリスト画面が表示されます。

2 テストしたい語を選び「決定] を押します。

マーカーを引いた箇所の文字が隠された詳細画面が表示されます。

- 3 隠されている内容を言います (または考えます)。
- 4 マーカー部分にタッチすると隠れている内容を表示しますので、言った (考え た)答えと一致しているか確認します。
	- · もう一度マーカー部分にタッチすると内容が隠れます。

・画面の右下にある「操作機能] をタッチしてマーカーの色を選ぶと、その色 のマーカーで隠れている内容が表示されます。もう一度同じ色を選ぶと内容が 隠れます。

・画面の右下にある「操作機能]をタッチしてから「全部表示」、「全部隠す」 にタッチすれば、すべてのマーカーが引かれている個所の内容を表示させたり、 隠したりできます。

5. [戻る] でマーカーテストのリスト画面に戻って、手順2. ~ 4. の操作で次の 語のテストをします。

#### **〓参考〓**

単語帳の画面などで、前に"∥"マークが表示されている語は、マーカーが 付けられていることを示します。

#### **すべてのマーカーテストを見る**

登録したマーカーをコンテンツ一覧から選択しテストすることができます。

1. [HOME] を押し、「アクセサリー」–「すべてのマーカーテストを見る」を 選びます。

- 2. [▼]、[▲] で目的の分類を選び [決定] を押します。
- 選んだ分類のコンテンツ一覧が表示されます。
- 3. 同様の操作で目的のコンテンツ、語を選び詳細画面を表示させます。
- 4. 前項『マーカー部分を使ってテストをする』と同様にマーカーテストをします。

#### 単語帳を削除 (登録を解除) する方法

単語帳は、1件ずつの削除、コンテンツ別にすべて削除、製品内のすべての削除 ができます。単語帳を削除しても、元の辞書などのデータは削除されません。 ただし、削除した語にマーカーが引かれていた場合、そのマーカーは消去されます。

#### 単語帳を1件ずつ削除する方法

1. 各コンテンツの画面で「操作機能」をタッチしてから「単語帳」を選択し、単 語帳のリスト画面を表示させます。

- 2. 削除したい語にカーソルを移して [削除] を押します。
- 3. 削除の確認画面で [Y] を押して削除します。

#### **〓参考〓**

単語帳の詳細画面で「削除]を押して削除することもできます。

## **単語帳をまとめて削除する方法**

- 1「HOME] を押し、「各種設定」を選びます。
- 2「▼]、[▲] で「ユーザーデータ削除」を選び「決定] を押します。
- 3. [▼]、[▲] で [□ 単語帳削除| を選び [決定] を押します。
- 4. 単語帳を削除するコンテンツなどを選び「決定] を押します。
- 5. 削除の確認画面で 「Y] を押して削除します。

#### **★注意★**

雷子書籍リーダーに追加した書籍など(XMDFコンテンツ)の単語帳データは、 カードまたは本体に記憶されます。これらの単語帳データを削除する場合は、 ト記の方法で「追加書籍(辞書)【本体メモリー】| または「追加書籍 (辞書) 【カー ド】」を選んで削除します。XMDF コンテンツごとに削除することはできませ  $h_{10}$ 

#### マーカーだけをまとめて消去 ( 削除) する方法

- 1.「HOME] を押し、「各種設定」を選びます。
- 2. [▼]、[▲] で「ユーザーデータ削除」を選び [決定] を押します。
- 3. 「▼]、「▲]で「/マーカー削除」を選び [決定] を押します。
- 4. マーカーを消去するコンテンツなどを選び「決定] を押します。
- 5. 削除の確認画面で 「Y] を押して削除します。

#### **〓参考〓**

上記操作でマーカーは消去されますが、単語帳のデータは削除されません。

## ■学習帳を作る・学習する

辞書内の言葉や説明を利用して学習帳を作成し、その内容で学習することができ ます。

#### **学習帳を作る**

学習帳は3つの分類「学習帳 AI「学習帳 BI「学習帳 CI に分けて作成すること ができ、それぞれ 500 件まで登録できます。

1件のデータは、見出し語1語と内容を3項目まで登録できます。

なお、各語・項目を一度に登録することはできませんので、必要な回数、繰り返 して登録操作を行います。

1. コンテンツの詳細画面で、登録したい言葉または内容をドラッグして範囲指定 します。下段に操作機能選択ウィンドウが表示されます。

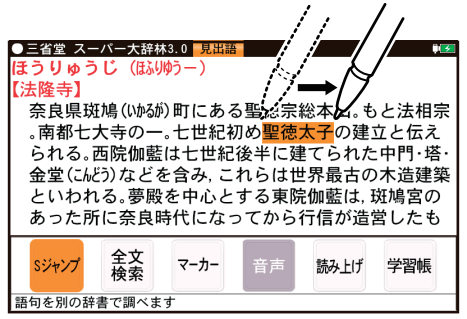

2. 機能選択ウィンドウ内の「学習帳」にタッチします。 学習帳作成画面が表示されます。

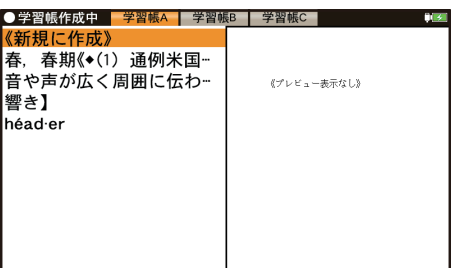

3. 分類は「学習帳 AI が選ばれています。 分類を選ぶ場合は画面上部の分類タブ(「学習帳 A I、「学習帳 B I、「学習帳 C I) にタッチします。

4. 画面の [新規に作成] をタッチします。学習帳の入力画面が表示されます。

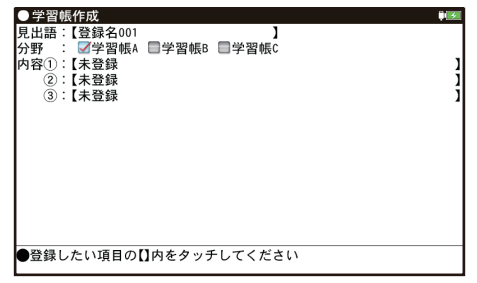

5. 入力画面内の入力したい入力欄(例えば、見出語の【】内)にタッチします。 。登録内容の確認画面が表示されます

・見出し語を入力せずに内容欄にタッチしたときは、「登録名 001 | のように 仮の見出し語が入ります。

6. 内容を確認し、良ければ「決定] を押して登録します。

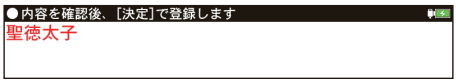

登録した旨の一時表示をして、コンテンツの画面に戻ります。

7. 同様の手順で他の項目も追加登録します。 手順4では「新規に作成」の代わりに、先に登録したデータの見出し語(上 例では「聖徳太子」)にタッチして入力画面にします。

手順5では、入力したい入力欄の【 】内にタッチします。

・すでに入力されている入力欄にタッチすると、入れ替えの確認画面が表示さ れます。「Y]を押すと登録内容確認画面に進み、「N]を押すと入力画面に戻 ります.

#### **〓参考〓**

\* 内容 1 ~ 3 には、別々のコンテンツの内容が登録できます。登録された内 容の後ろには出典を示すコンテンツ名が表示されます。

\* 見出し語入力欄には約64 文字、内容入力欄にはそれぞれ約128 文字ま 。で入ります

範囲指定した文字数が上記文字数を超えていると、超えた部分が切り捨てられ 。て入力されます

\* 範囲指定した内容の中に♪やく(1)などのマークがあった場合、これらの マークは無視されて【 】内には入力されません。また、先頭のスペースも入 力されません。特殊な文字・記号で範囲指定できないものも入力されません。 \* コンテンツカードで提供されるコンテンツの内容を利用することはできま 。せん

#### 学習帳の内容を見る / 学習する

- 1. HOME 画面の「辞書メニュー | をタッチし「便利機能 | から「学習帳 | を選びます。 学習帳の見出し語がリスト表示されます。
- 2. 必要に応じて分類タブにタッチして分類を選びます。
- 3. 見たい見出し語にタッチします。 詳細画面に内容が表示されますので、その内容を覚えます。

4. [▼]、[▲] で次や前の登録内容を表示させて覚えていきます。 ・リスト表示や手順4で表示される順番は「操作機能]をタッチして表示され

る「リスト並び順1で「新しい順」、「古い順」、「名前順」で切り替えることが 。できます

「名前順」は見出し語の文字により次の順番になります。

数字、英字、半角ひらがな・カタカナ、全角ひらがな・カタカナ、漢字など

## **覚えたかどうかテストする**

- 1. 上記手順 3 の前に、「操作機能」の「表示| をタッチし「非表示] を選択します。 詳細画面で、内容が隠されて表示されるようになります。
- 2. 詳細画面を表示させ、見出し語からその内容を考えて、紙に書くなどします。

3. 「操作機能] の 「表示」 をタッチし 「表示」 を選択し隠れている内容を表示させ、 考えた(紙に書いた)内容が合っているかどうか確認します。

## **学習帳を削除する**

#### **または内容を削除する、件ずつ 1 学習帳を**

- 1. 削除したいデータを表示させます。リスト画面では削除したいデータを選びま す。
- 2.「操作機能」をタッチして表示される「削除」にタッチします。

3 「操作機能] に表示される「1件1または削除したい内容のボタンにタッチし ます。

4 表示される削除確認画面を確認し、「Y】を押して削除します。

## **学習帳をまとめて削除する**

1 「HOME】を押し、「各種設定」を選びます。

- 2「▼]、[▲]で「ユーザーデータ削除」を選び「決定]を押します。
- 3. [▼]、[▲] で [□算学習帳削除| を選び [決定] を押します。

4. [▼]、[▲]で [全部]、「学習帳 A]、「学習帳 B」、「学習帳 C」のいずれかを選び 「決 定しを押します。

5. 削除の確認画面で 「Y] を押して削除します。

## ■手書き暗記メモを使う

詳細画面に、重要な内容、覚えたい内容が表示されたとき、その画面をコピーし、 手書きでコメントなどを書き込んで保存することができます。保存した内容は、 必要なときに確認したり、内容を覚えるために利用できます。

#### **手書き暗記メモを登録する**

## **コンテンツの詳細画面から登録する**

1. 詳細画面を表示させます。

2.「操作機能] をタッチして表示される「暗記メモ作成」にタッチします。

3. 操作ガイドメッセージを確認後、画面にタッチするか、[決定] を押します。

4 「操作機能] なタッチして表示される 2 で、書きこむ線の色を選択し、「太さ」 。で線の太さを選びます

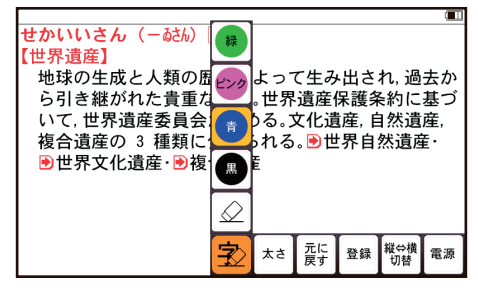

5. タッチペンで画面にメモしたいことを書きこみます。

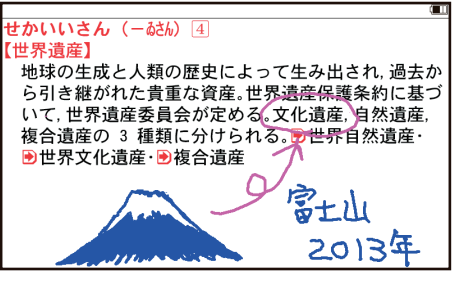

6. 「操作機能]をタッチして表示される「登録」にタッチします。

「上書き保存」、「新規登録」、を選択します。

メッセージが表示され、手書き暗記メモが登録されます。

#### **〓参考〓**

\* 手書き暗記メモに書き込んだ内容は「登録」にタッチするまでは登録され 。ません

\* 手書き暗記メモは 100 件まで登録できます。なお、カードへの登録はでき ません。

\* 手書き暗記メモの画面では〈「10] (読み上げ) や〈 例 】、〈解説】、〈 図 】 →はどの機能は働きません。また、画面送りやスクロール、文字サイズの切り 。替えなどもできません

\* 手書き暗記メモを登録する前に「戻る]にタッチして作成を中止したとき 。は各コンテンツの最初の画面に戻ります

### 手書き暗記メモを見る·編集する

登録された手書き暗記メモを見たり、編集したりします。

- 1. [HOME] を押し「アクセサリー」-「手書き暗記メモ」を選びます。 手書き暗記メモのリスト画面が表示されます。
- 2. [▼]、[▲] で編集したい手書き暗記メモを選び、「決定] を押します。

3. 「操作機能] をタッチして表示される「編集」にタッチし、操作ガイドメッセー ジを確認後、「決定】を押します。

4. メモを書き直したり、追加したりします。

5.「操作機能]をタッチして表示される「登録」にタッチし、登録方法などを選 択します。

・編集したファイルを上書きするときは「上書き保存」にタッチします。

・編集したファイルを別ファイルとして新規保存するときは「新規登録」にタッ 。チします

・編集に戻るときは「戻る]を押します。

・リスト画面で表示される順番は「操作機能] に表示される「新しい順」、「古 い順」、「名前順」で切り替えることができます。

「名前順」は見出し語の文字により次の順番になります。

数字、英字、半角ひらがな・カタカナ、全角ひらがな・カタカナ、漢字など

#### **手書き暗記メモを削除する**

手書き暗記メモは、1件ずつの削除、すべての削除ができます。 手書き暗記メモを削除しても、元の辞書などのデータは削除されません。

#### 手書き暗記メモを 1 件ずつ削除する

1. [HOME] を押し、「アクセサリー」-「手書き暗記メモ」を選び、削除した 。い手書き暗記メモを選びます

2. [操作機能] をタッチして表示される「削除」にタッチします。

3. 削除の確認画面で 「Y] を押して削除します。

### **手書き暗記メモをまとめて削除する**

1. 「HOME】を押し、「各種設定」を選びます。

2.「▼]、「▲]で「ユーザーデータ削除」を選んでから「手書き暗記メモ削除」 を選び「決定]を押します。

3. 削除の確認画面で [Y] を押して削除します。

## **■手紙文を作成する**

「手紙文作成」は、質問に答えていくだけで手紙の文例を作成することができます。 実際に手紙を書くときには、作成した文例を参照しながら書くことができます。

1. HOME 画面から「辞書メニュー」をタッチし「便利機能」から「手紙文作成」 。を選びます

。文例種類選択画面が表示されます

2. 文例の種類、タイトルを選び、それぞれ「決定] を押します。

質問が表示されます。

3. 答えを選び「決定」を押すと、次の質問が表示されますので、順番に答えてい ※。きます

※時候の挨拶文を選ぶ場合は、画面下に表示されるメッセージにしたがって

「▼]、「▲]で採用する挨拶文を表示させ「決定】を押して採用します。 4. 最後の質問に対する答えの選択が終わると「作成終了しました」と表示した後、 作成した文例が表示されます。

#### **〓参考〓**

\* 質問を表示しているときや、作成が終了した直後では、「戻る」を押すと 1 。つ前の質問に戻ります

\* 作成終了後、[戻る] を押すと文例種類選択画面に戻ります。

\* 文例の中の★マークで示された部分は、手紙を書くとき、ご自身の状況に 。合った内容に書き換えてください

#### 作成した手紙文(文例)の保存は

作成した文例は「履歴」として、最新のものから 100 件まで記憶されます。 ・呼び出すときは手紙文作成の画面で「履歴 / しおり]を押し、表示されるリ

スト(一覧)画面で、見たい文例のタイトルを選び「決定]を押します。

・手紙文の作成を中止するときは

手紙文作成中に「シフト]「クリア]を押したときや、他の機能を選択したときは、 手紙文の作成中止確認画面が表示されます。このとき、「Y1 を押すと手紙文 の作成が中止されます。「N1 を押すと、手紙文作成の画面に戻ります。

## **コンテンツの説明を見る■**

収録されているコンテンツなどの凡例(編集要旨)などを収録しています。

1. HOME 画面から「辞書メニュー」をタッチし「便利機能」から「コンテンツ の説明を見る」を選びます。

。コンテンツ選択画面が表示されます

2 コンテンツを選んで内容を見ていきます。

#### **〓参考〓**

\* 本データは XMDF です。『雷子書籍リーダー機能を使う』の『本を操作する』 も参照ください.

\* 各コンテンツ内のデータは一つに繋がっていて、各タイトル選択画面から タイトルを選択して見ることや、頭から通して見ることができます。

ただし、上記コンテンツ選択画面に表示される項目はそれぞれ独立しています。 \* 別のコンテンツの凡例などを見るときは、上記コンテンツ選択画面に戻っ て選択します。各凡例などの画面で「戻る」を押すか、章の区切りに設けられ ている「■先頭へ」を選択すると上記の画面に戻ります。

\* 説明の中などの下線が引かれている青い文字や、表の中の青い文字は、選 。択するとその項目位置へ移動できることを示しています

# **カラー図鑑を見る**

搭載コンテンツに収録されている写真などから、画像や内容を探すことができま す。

[HOME] を押し、「アクセサリー」-「カラー図鑑·動画」を選ぶと、カラー図 鑑メニュー画面が表示されます。このメニュー画面から、カラー図鑑を利用します。

## ■画像から、説明内容を探す

1. 上記の画面で「画像から探す」を選び、コンテンツ (例えば「スーパー大辞林」)、 分野(例えば「動物」)、見たい項目(例えば「鳥類 1 | )を選んでいき、画像を表 。示させます

2. [※] [※] や [▼] [▲] で目的の画像を表示させます。

3.「決定】を押し(画面にタッチし)、説明などを表示させます。

#### **★注意★**

「画像から探す」で表示される画像は、各コンテンツに含まれる画像の中から 抜粋しています。すべてを表示することはできません。

## ■動画を見る

1. 先のカラー図鑑メニュー画面で「動画を見る」を選びます。 。コンテンツ選択画面が表示されます

2. [▶] や [◀] などでコンテンツを選び [決定] を押します。

3. 分類リストやタイトルリスト、写真リストなどで項目を選んでいき、動画を再 。生させます

#### **■動画再生の操作**

次のキーで動画再生の操作をします。なお、()内に示すボタンは画面に表示さ れ、タッチして使用します。

· ブリタニカ国際大百科事典の動画再生では、[A] ([k4])と[√] ([▶ ])に対

。応していません

秒以内に 3 先頭から。再生中の動画の先頭へ戻って再生します: 押すと並びが前の動画※ 1 を再生します。

「※1(「▶1):同じタイトルリスト内の次の動画※ 2 を再生します。

「◀](「◀1):再生中の動画を少し(約10秒分)戻って、または動画の先頭に戻っ 。て再生します

「▶] ([▶)]): 再生中の動画を少し (約10秒分) 送って再生します。動画の 最後を超えるときは「動画繰り返し再生設定」の設定に従って、次の動画の再 生や同じ動画の再生を行います。

[戻る] ([■]): 再生を停止(終了)して、前の画面に戻ります。

「決定1(「■1/「▶1): 再生の一時停止、解除を交互に行います。

• コンテンツによっては、動画再生中の画面内にタッチすると、拡大表示(全 画面表示)と標準表示が切り替わります。

※1 タイトルリスト画面の先頭の動画を再生しているときは、最後の動画を 。再生します

※2 タイトルリスト画面の最後のデータを再生しているときは、先頭の動画 。を再生します

#### **動画繰り返し再生を設定する**

次の繰り返し再生を設定することができます(ブリタニカ国際大百科事典の動画 を除く)。

オフ:繰り返し再生を行いません。再生を開始したタイトルリスト内の動画を リストで表示された順番に、最後まで再生して終了します。

1ファイル:再生を開始した動画を繰り返し再生します。

全ファイル(選択フォルダ内):再生を開始したタイトルリスト内の動画をリ ストで表示された順番に繰り返し再生します。

1. タイトルリスト画面で「設定」にタッチします。動画繰り返し再生設定画面に なります。

2. "√"を設定したい項目へ移し「決定】を押します。 選択した繰り返し再生が設定され、前の画面に戻ります。

# **各種設定**

ここでは、使いやすく設定を変える方法を説明します。

1. [HOME] を押し、「各種設定」を選びます。 。各種設定画面が表示されます

2. [▼] [▲] で各項目を選び [決定] を押します。 また、数字キーや画面タッチで選ぶこともできます。設定や切り替えなどを行 。う画面が表示されます

以降、上記と同様の操作は、次のように説明します。 例:各種設定画面で「バックライト設定」を選びます。 **〓参考〓**

各種設定画面から HOME 画面に戻るときは「HOME】を押します。

## ■よく使うコンテンツは My 辞書に登録 (My 辞書設定)

よく使うコンテンツを登録し、「My 辞書]から選べるようにできます。

1. 各種設定画面で「Mv辞書キーの設定| - 「Mv辞書の登録| を選び「決定] 。を押してコンテンツの選択画面を表示させます

2. [▼] [▲] で、入れ替えるコンテンツ (例えば「パーソナルカタカナ語辞典1) を選び [決定] を押します。コンテンツが登録され、My 辞書キーの設定画面に 戻ります。

3. [HOME]、[戻る] などを押して終了します。

## ■お気に入りツールキーの設定

お気に入りのツールを登録し、「お気に入りツール」から選べるようにできます。

1. 各種設定画面で「お気に入りツールキーの設定」-「お気に入りツールの登録」 を選び「決定」を押してツールの選択画面を表示させます。

2. [▼] [▲] で、入れ替えるツールを選び [決定] を押します。ツールが登録さ れ、お気に入りツールキーの設定画面に戻ります。

3. [HOME]、[戻る] などを押して終了します。

## **■電源を入れたときの画面(オープニング画面)を設定する**

「電源」で電源を入れたときや、本体を開いて電源が入ったときに一定時間表示さ れる画面(オープニング画面)を設定します。(初期状態では「表示なし」に設定 (。されています

•オートデモ:商品紹介を表示します。

・「写真」の1枚の画面:カード内、または本体内のメモリーにフォトスライ ドで表示できる写真や図がある場合に、その中の1枚を設定して表示させます。 ※画面の設定方法は『フォトスライドで写真を見る』をご覧ください。画面を 設定すると、その画面データが本体に保存され、カードがなくても表示できる ようになります。なお、保存される画面データは1枚のみです。

・表示なし:オープニング画面は表示しません。

·名前:登録した名前を表示します。

図や画面を設定したとき、オープニング設定もそれを表示するように自動的に 。切り替わります

- 1. 各種設定画面で「オープニング設定」を選び「決定] を押します。 初期状態では「表示なし」になっています。
- 2. [▼]、[▲]で"√"を移動させてオープニングの設定を選び [決定] を押します。
	- ・「オートデモ」以外を選んだ場合は、各種設定画面が表示されます。
	- ・「オートデモ」を選んだ場合は、オートデモ(商品紹介)が開始されます。

## **オープニング画面を停止してコンテンツを使いたいときは**

オープニング画面表示中に「決定]など、いずれかのキーを押します。

#### **オープニング画面を表示しないようにするには**

手順2 で「表示なし」を選んで「決定] を押します。

#### **★注意★**

、オートデモに設定してUSBケーブルでパソコンと接続して使用している場合 「電源」で電源を切っても自動的に電源が入って商品紹介を行います。電源を 切るときは、USB ケーブルを取り外してください。

## ■オートパワーオフの時間を設定する

キー操作がないとき、自動的に電源が切れる時間を設定します。 (初期状態では 「5 分後| に設定されています。)

1. 各種設定画面で「オートパワーオフ時間」を選び、設定画面を表示させます。 2. [▼][▲]で"✔"を移動させて時間を選び [決定] を押します (または画面にタッ チします)。時間が設定され、各種設定画面に戻ります。

## **■バックライト設定をする**

#### **表示画面の明るさを調整する**

1. 各種設定画面で「バックライト設定」を選び、「明るさ調整」を選びます。 2. [◀] [▶] や [1] ~ [5] キーで明るさを調整し [決定] を押します (また は画面のバーにタッチします)。明るさが設定され、1画面戻ります。

#### **減光時間を設定する**

一定時間キーの操作をしないと画面が"明るさ 1"相当になります。この暗くな る(減光する)までの時間を切り替えることができます。

1. 各種設定画面で「バックライト設定」を選び、「減光時間設定」を選びます。 2. [▼][▲]で"√"を移動させて時間を選び「決定]を押します(または画面にタッ チします)。時間が設定され、1画面戻ります。

## ■プレビューを設定する

プレビュー表示の入 / 切および表示位置を設定します。 1. 各種設定画面で「プレビュー」を選び、設定画面を表示します。 2. [▼] [▲] で"√"を移動させて表示位置または [切| を選び [決定] を押し ます(または画面にタッチします)。 表示位置などが設定され、各種設定画面に戻ります。

## **■音声の再生速度を設定する**

音声再生の速さを切り替えます。

1 各種設定画面で「音声再生速度」を選び、設定画面を表示します。

2. [▼][▲]で"ノ"を移動させて速度を選び「決定]を押します(または画面にタッ チします)。再生速度が設定され、各種設定画面に戻ります。

### **■音量を設定する**

音声を再生できるコンテンツや追加音声 (MP3) 機能などの音量を調整します。

#### **〓参考〓**

音声の再生画面で「シフト][音量大]、[シフト][音量小]を押して音量を調 整することができます。

- 1 各種設定画面で「音量」を選びます。
- 2. 「◀】「▶] か数字を選んで「決定] を押します。
- ※「戻る】を押すと設定を中止し各種設定画面に戻ります。

## **■ユーザーデータ削除**

次の機能のデータ削除については、それぞれの機能の説明の中で述べています。

- ・単語帳削除(単語帳機能)
- ・履歴 / しおり削除 (履歴機能)
- ・マーカー削除(単語帳機能・マーカー機能)
- 手書き暗記メモ機能)
- ・学習帳削除 (学習帳機能)

## ■フォント (書体) **を設定**する

表示するフォント(書体)を切り替えます。

1. 各種設定画面で「フォント設定」を選び、設定画面を表示します。

2. [▼] [▲] で "v" を移動させてフォント (ゴシック体または明朝体) を選び [決 定]を押します(または画面にタッチします)。フォントが設定され、各種設定画 面に戻ります。

#### **〓参考〓**

コンテンツによっては当設定にかかわらず、一定のフォントで表示される場合 。があります

また、画面の一部が一定のフォントで表示される場合があります。

## ■タッチパッドの調整をする

タッチパッドは、ボタンなどが表示される位置と、実際にタッチしたと認識され る位置がずれる場合があり、このずれが小さくなるように調整します。

1. 各種設定画面で「タッチパッドの調整」を選び「決定]を押します。 タッチパッドの調整画面が表示され、左上に + マークが表示されます。 2 付属のタッチペンで、+マークの中心(線の交点)に正確にタッチして離します。 1秒以上タッチして離すと別の所に"+"が表示されるので同様にタッチしま す。"+"は4カ所に表示されます。調整が終わると各種設定画面に戻ります。

## **■電子辞書に名前を登録する**

まちがえて雷子辞書を他人が使用しないように、ご自身の名前を登録し、電源を 入れたときのオープニング画面として表示させることができます。また、追加音 声 (MP3) 機能で、暗号化されたデータを再生するときに使用します。 登録した名前は、他人が変更や消去できないように暗証番号(パスワード)で保 護します。

#### **★注意★**

暗証番号は名前の保護用であり、電子辞書本体を保護(ロック)するものでは 。ありません

#### **名前と暗証番号を登録する**

- 1. 各種設定画面で「名前・暗証番号」を選び [決定] を押します。 暗証番号の入力画面が表示されます。
- 2. 数字で暗証番号 (例えば「12341) を入れます。
- 3.「決定】を押します。名前の入力画面が表示されます。
- 4. アルファベットで名前(例えば「SATOI)を入れます。 スペースや記号などは使えません。
- 5. [決定] を押します。 名前と暗証番号が登録され、各種設定画面に戻ります。

### **★注意★**

\* 暗証番号が分からなくなると、名前の変更や削除ができなくなります。ま た MP3 の暗号化データの作成、再生ができなくなります。 暗証番号は、必ず紙などに控え、他の人に見られない所に保管してください。 誕生日や電話番号など、他の人に知られやすい番号は避けてください。 \* 名前、暗証番号は本体を初期化しても消すことはできません。 なお、弊社では暗証番号の解除のご依頼をお受けすることはできません。

## **名前をオープニング画面に設定する**

名前をオープニング画面として表示させるには、オープニング設定画面で、「名前」 を選択して設定します。(『電源を入れたときの画面(オープニング画面)を設定 する』を参照)

### **登録している暗証番号を変更する**

1. 各種設定画面で「名前・暗証番号」を選び [決定] を押します。 暗証番号入力/変更の選択画面が表示されます。

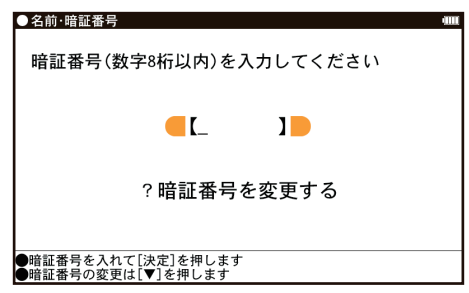

- 2. [▼] で「?暗証番号を変更する」を選び [決定] を押します。 暗証番号の入力画面が表示されます。
- 3. 現在の暗証番号を入れ、[▼]でカーソルを下に移して新しい暗証番号(例え
- ば「4321」) を入れます。

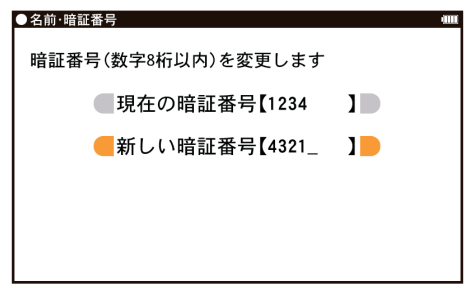

4.「決定」を押します。暗証番号が変更され、各種設定画面に戻ります。

## **登録している名前を変更する**

。登録している名前を変更するときは次の手順で行います

- 1. 各種設定画面で「名前・暗証番号」を選び [決定] を押します。 暗証番号入力/変更の選択画面が表示されます。
- 2. 登録している暗証番号 (例えば「43211) を入れます。

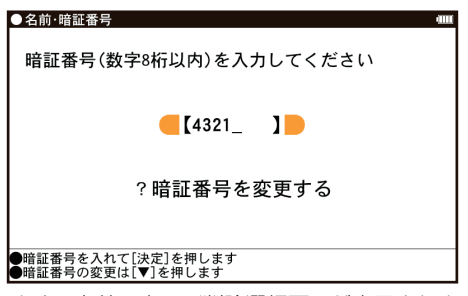

3. [決定] を押します。名前の変更/削除選択画面が表示されます。

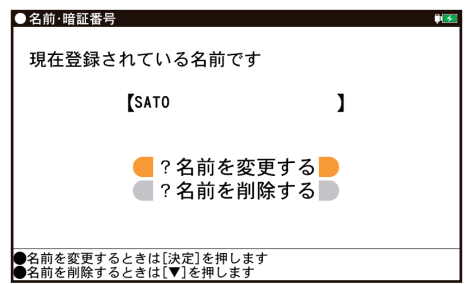

- 4.「▼]「▲]で「?名前を変更する」を選んで [決定] を押します。 。名前の入力画面が表示されます
- 5. アルファベットで名前 (例えば「SUZUKII) を入れます。

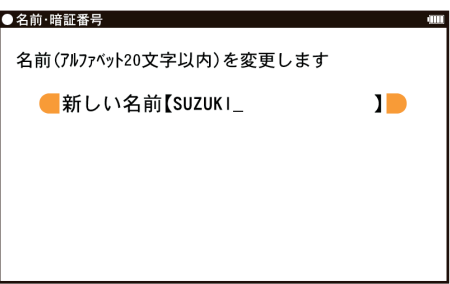

6.「決定】を押します。名前が変更され、各種設定画面に戻ります。

### **登録している名前、暗証番号を削除する**

登録している名前、暗証番号を削除するときは次の手順で行います。名前を削除 すると暗証番号も削除されます。

- 1. 前項『登録している名前を変更する』に記載の手順 1. ~ 3. を行います。
- 2. [▼] [▲] で「?名前を削除する」を選んで「決定] を押します。 。名前削除の確認画面が表示されます
- 3. [Y] を押します。名前が削除され、各種設定画面に戻ります。 [N] を押したときは削除を中止して各種設定画面に戻ります。

## ■日付と時刻の設定

日付、時刻の設定を行います。

- 1. 各種設定画面で「日付と時刻の設定」を選び[決定]を押します。 日付、時刻の設定画面になります。
- 2. 日付、時刻を入力します。 例えば、2014年4月22日午後12時5分 (お昼の12時5分)に設定す る場合の操作
	- 14 04 22……年、月、日入力
	- 「▶] ([◀]) ……AM (午前)、PM (午後) 選択
	- $\boxed{\blacktriangledown}$ ] 12 05…… 時、分入力

• 入力欄はカーソルキーで移動することができます。

3.「決定」を押します。日付・時刻が設定され、各種設定画面に戻ります。

#### **〓参考〓**

。設定できる範囲は次のとおりです 日付: 2000年1月1日~ 2099年12月31日 時刻: AM (午前) 12 時 00 分~ AM (午前) 11 時 59 分 PM (午後) 12時 00 分~ PM (午後) 11時 59 分 これらの範囲外の入力、あるいは「4月31日」など、存在しない日付の入力 をした場合、手順3の操作で「入力に誤りがあります」とメッセージが表示 されますので、入力内容を確認してください。

## **■マイク調整**

1. 各種設定画面で「マイク調整」を選び「決定]を押します。 。画面に表示される説明に従って操作してください

## **★注意★**

- \* マイクに向かって発音してください。
- \* マイクを手などでふさがないでください。

# **会話アシスト機能を使う**

預けた荷物が出てこない …、注文が伝わらない …、海外旅行でトラブルはつき ものです。そんなとき、会話アシスト機能が利用できます。

本機能はキーワードから日本語例文を探し、対応する英文または中文を TTS に 。よる合成音声で読み上げさせることができます

#### **本機能ご使用時のご留意点**

● 本機能の例文抽出、生成、翻訳、発音はすべてが正しく行われるものではあり ません。本機能の使用により生じた損害、逸失利益について、法令上賠償責任が 認められる場合を除き、当社は一切責任を負いませんので、あらかじめご了承く 。ださい

● 本機能は旅行会話に関係する例文のみ収録しています。

● 例文が長い場合、発音操作から発音開始までに時間がかかる場合があります。

● 例文抽出時、同じ例文が複数表示されることがあります。これらの例文は、そ れぞれ使われる場面が異なり、入れ替えできる単語が異なります。単語を入れ替 えるときは、目的に適した入れ替え単語が出る例文をお選びください。

例: "これ"と"料理"の2つのキーワードで会話文を検出した場合

「これは何という料理ですか?」という例文が2つ出ますが、入れ替えられる 単語が下記のように異なります。

「料理」を入れ替える場合

1文目 飲み物、ビバレッジ、ステーキ、ハンバーグ など

レストランでの使用を想定した単語

2文目 宝石、鞄、スーツケース、デイパック など

買い物での使用を想定した単語

- 本機能はキーワードが少ない場合や、組み合わせが適切でない場合は、文章的· 意味的に正しくない例文が抽出されることがあります。
- 例:キーワード「飛行機、駅」→ 例文「駅で飛行機を待ちます。」など キーワードは、より適切で詳しいものを選ぶほうが目的に近い例文を抽出するこ 。とができます
- キーワードの表現の微妙な違いで候補が出なかったり、抽出される例文が異 なったりします。目的の候補や例文が出ない場合は表現を変えてみてください。
	- 例:「どれくらい」、「どのくらい」(キーワードの候補にありません)
	- 「どれぐらい」、「どのぐらい」(抽出される例文が異なります)
- 例えば「行く」、「行きたい」、「行きます」のように、語形が変化する語は、現 在形の終止形で入力してください。例えば「いく」と入力して「行く」をキーワー ドに選びます。また、願望や疑問の文は「行く」と、「たい(願望)」や「ますか(疑 問)」をキーワードにすると、目的により近い例文を抽出できます。
- 例えば「料理、牛肉」、「料理、鶏肉」のように、同種のキーワードを入力した 場合でも、例文の表現や抽出数が異なることがあります。
- 本製品では、キーワードに対してより適した文章を抽出するようになっているた め、似たキーワードでも異なる例文になることがあります。
- 本製品はお客様の利便性を考慮し、現在では不適切とされている言葉(「スチュ ワーデス|「看護婦」など)も収録しています。
- (現在は、「スチュワーデス」は客室乗務員やフライトアテンダント、キャビンア テンダント、「看護婦」は看護師と呼ばれています。)
- 名前について、すべての名字が収録されているわけではありません。データと 。して収録されていない名字は出力できません
- 単語により、仮名遣いがちがっても候補が出るように配慮しております。 :例

「遠い」の場合:とおい、とうい、とーい 「偏頭痛」の場合:へんずつう、へんづつう 「縮む」の場合:ちぢむ、ちじむ

## **会話文を探し発音させる**

【例】「タクシー」、「ポーチ」で会話文を探し、英語で発音させます。

1. HOME 画面から「辞書メニュー」をタッチし辞書メニュー画面から「会話ア シスト| を選んで「決定] を押します。

入力待ち画面が表示されます。

・「操作機能]の「英⇔中切替」または画面タッチで言語モードを切り替える ことができます(ここでは「日本語→英語」にします)。

2. キーワード入力欄に、例えば「たく」と入れます。

キーワードの候補および会話文の候補が表示されます。

- ・カタカナ、漢字は手書き入力します。
- 3. [▼] [▲] でキーワード [タクシー| を選び [決定] を押します。 会話文欄の候補へカーソルが移り、下の欄に訳文と共に表示されます。
- 4.「操作機能]の「キーワード追加」にタッチすると追加入力画面になります。

手順2、3と同様の操作で「ぽーち」を入れ、キーワードを選んで「決定」を 押します。カーソルが会話文欄へ移ります。

\* キーワード欄の"»"はキーワードの区切りを示すマークです。

- 5. [▼] [▲] で会話文を選んで [決定] を押します。 会話文の1件表示画面になります。
- 6. 表示された会話文をタッチすると TTS で読み上げられます。 読み上げ終了後、「戻る」で1 件表示画面に戻ります。

## **〓参考〓**

\* 音声読み上げ中に「シフト]「音量大]、「シフト]「音量小] を押すと音量 の調整ができます。

\* 会話文をカラーマーキングしたとき、[操作機能] に再生速度の選択ボタン が表示され、再生速度が変更できるようになります。

\* 1 件表示画面で「操作機能]の「英←→中切替」にタッチすると言語モー 。ドが切り替わります

\* 1 件表示画面になったとき、例文が履歴に登録されます。

\* キーワード追加で頭に 類推 が表示される例文候補は、入力したキーワー ドのいずれかを含まない候補です。

\* 手順4などの画面で「操作機能]の「キーワード消去」にタッチし、消去 確認画面で「Y] を押すと、後から入れたキーワードが消去されます。

\* 例文の中の [1]、 [2]、 [3] など、 [] 囲みの数字や英字は、 その後ろの単語が入 れ替えられることを示します。

\* 本製品の翻訳語は、米語および普通話 (北京語を基にした中国標準語) です。

## **単語を入れ替えて会話文を作る**

日本語例文の中の単語を入れ替えて会話文を作り、対応する英文または中文を読 。み上げさせます

【例】上記の1件表示画面で「ポーチ」を「鞄」に入れ替えます。

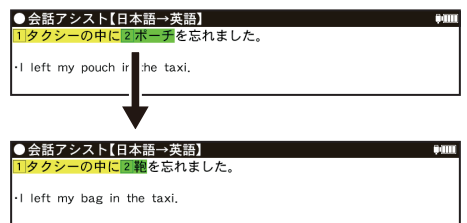

- 1.1件表示画面で、「操作機能」の「単語入替」にタッチします。 単語入れ替え画面が表示されます。
- 2. [▶] [◀] で入れ替えたい単語 (ここでは「ポーチ」) を選び [決定] を押します。 ・キーワード入力欄と、選んだ単語に関連する語(入れ替え候補)が表示され 。ます
- 3. キーワード入力欄に「かばん」と入れます。入れ替え候補が表示されます。
- 4. [▼]、[▲] で入れ替え候補を選び [決定] を押します。
- 単語(日本語および対応する英語、中国語の単語)が入れ替わります。
- $5.$ 手順 2 ~ 4 と同様の操作で、必要な単語をすべて入れ替えます。

入れ替え終わったら「戻る」を押して1件表示画面に戻ります。

6. 表示された英会話文 (または中国語会話文) をタッチして読み上げさせます。

#### **〓参考〓**

\* 入れ替える語が数字または英字の場合は、入れ替え候補は表示されません。 \* 入れ替え可能な単語を示す番号は 1. 2~0. A. B の種類があり、それ ぞれ対応する数字、英字キーで単語を選択することができます。

#### **例文を単語帳に登録する**

例文の 1 件表示画面で [ 操作機能 1 から 「単語帳登録 | にタッチすると、表示さ れていた例文が単語帳に登録されます。

登録された例文は、会話アシストの画面で [ 操作機能 ] から [単語帳 |にタッチして、 。リストから選んで表示させることができます

#### **〓参考〓**

。会話アシストの例文にはマーカー機能は使用できません

# **便利なツールを使う**

便利なツールは、「ツール」にタッチするとツールジャンプメニューが開き、簡単 に呼び出すことができます。(電卓の便利計算機能を除く)

## ■電卓 / 便利計算機能を使う

四則計算や消費税計算、通貨や単位の換算、年号や年齢の計算ができます。

#### **電卓で計算をする**

12 桁までの加減乗除、消費税、メモリー計算などができます。

- 1. [HOME] を押し、「アクセサリー」ー「ツール」ー「電卓 / 便利計算」を選びます。 電卓 / 便利計算の機能選択画面が表示されます。
- 2.「電卓」にタッチします。電卓画面が表示されます。

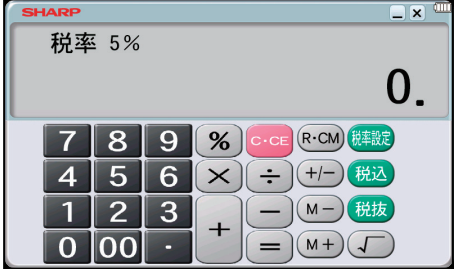

\* 計算を行う前に、「R·CMI 「R·CMI 「C·CEI 「C·CEI とタッチして、メモリー と表示をクリアしてから始めてください。

\* 自の数が最初にくるときは、減算記号 ([-]) を自数シンボル (マイナス) 。として計算を始めることができます

\* 入力中に数字を入れまちがえたときは「C·CE]をタッチして、もう一度入 。れ直してください

\* 計算の途中や結果を示すため、画面に"="、"M+"、"M-"、"+"、"-"、"×"、 "÷"が表示されますが、以降の計算例では、これらの表示は省略しています。 "="は「=]または「%] をタッチしたとき、その他の"M+"、"+"などは、 。それぞれのキーをタッチしたときに表示されます

こんなときはエラーが出ます

\* 計算結果の整数部が13 桁以上になったときや、除数が 0 の除算をしたと きなどは、画面に「E」が表示されて、その後の計算ができなくなります。 [C·CE] 。をタッチしてエラー状態を解除してください

次のような概数表示では、小数点は兆の位を示します。

E 例: 4567890123[×]4560[=] 20.8295789608 [C·CE] 20.8295789608 兆の位

#### **消費税率を変更する**

。消費税率の変更があったときに行います

1. 電卓画面で [税率設定] にタッチします。消費税率を設定する画面が表示され ます。

2.税率を入力し「決定]を押して設定します。

・小数点を数えずに、4桁の範囲で設定できます。

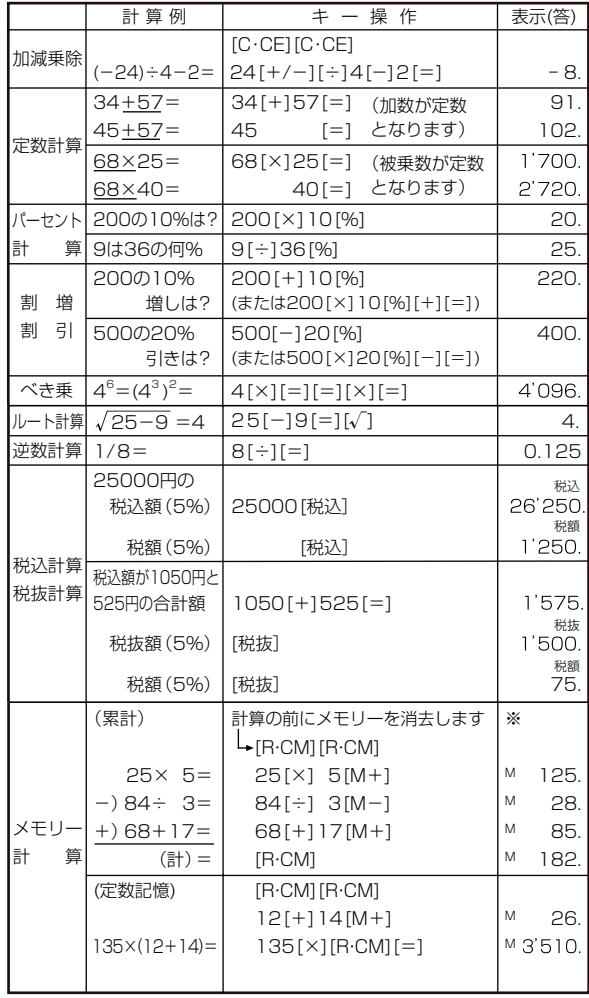

※メモリーにO以外の数値が入ると、 "M" が表示されます。 [M +]、[M -] は [=] の働きもかねています。

## **通貨換算をする**

### **通貨のレートを設定する**

4種類の通貨レートが設定できます。

- 1. 電卓 / 便利計算画面で「通貨換算」を選び [決定] を押します。 通貨換算画面が表示されます。 画面は「通貨①」~「通貨④」の4画面あり、[▼]、[▲]で切り替えます。
- 2. [レート設定] をタッチします。 通貨・レート設定画面が表示されます。 3. 通貨名と通貨レートを入力します。

\* 通貨名の入力は、4文字以内の英大文字で通貨名を入力します。左右の入 力項目は「▶]、「◀]でカーソルを移動させて選びます。

\* 「通貨換算 1 | の通貨名の欄には、あらかじめ左側に「USD」(米ドル)、 右側に「YFN」(円) が入力されています。

- \* 通貨・レートの入力は小数点を数えずに、10桁の範囲で入力できます。
- \*設定内容を変更するときは、変更したい欄へカーソルを移し、[削除] にタッ チして内容を消している新しい内容を入力してください。
- 4.「決定」を押します。通貨レートが設定されます。

## **通貨を換算する**

事前に通貨レートを設定しておいてください。

- 1. 通貨換算画面で換算する金額 (例:「19800」) を入力します。
- 2. [▼]、[▲] で換算する通貨 (例: 「通貨 USD ⇔ YEN I) を選びます。
- 3. 例えば「換算→〕をタッチして換算します。

· [▶] で左の通貨から右の通貨へ、[◀] で右の通貨から左の通貨へ換算します。 換算された金額が表示されます。

\* 入力は、例えば「2475 × 8=| のような計算をして入れることもできます。 \* 別の金額を換算するときは、そのまま数値を入力するか、「C·CEI で数値 を消してから、新たに入力します。

## **単位換算をする**

単位換算機能で、長さや重さ、温度の単位を換算することができます。

- 1. 電卓 / 便利計算画面で「単位換算」を選び [決定] を押します。 単位換算の入力画面が表示されます。
- 2. [▼]、[▲] で換算する単位 (例: [feet ⇔m |) を選びます。
- 3.「通貨を換算する」と同様の操作で単位を換算します。

\* この製品では、次のような単位の換算ができます。

- 長さ 1 inch (インチ) ⇔ cm (センチメートル)
- 長さ2 feet (フィート) ⇔ m (メートル)
- 長さ3 vard (ヤード) ⇔ m (メートル)
- 長さ4 mile (マイル) ⇔ km (キロメートル)
- 重さ 1 常用 oz (オンス) ⇔ g (グラム)
- 重さ 2 常用 lb (ポンド) ⇔ kg (キログラム)
- 温度 °F (華氏)⇔℃ (摂氏)
- \* 上記単位の常用ポンド、常用オンスは、1ポンド= 16 オンスになります。

#### **年号計算をする**

西暦 593~2087 年の間で西暦と和暦、干支などを調べることができます。

#### **西暦や和暦の年数から調べる**

1. [HOME] を押し、「アクセサリー | - 「ツール | - 「電卓 / 便利計算 | を選びます。

雷卓 / 便利計算画面が表示されます。

- 2「年号計算」を選び「決定] を押し (画面にタッチし) ます。
- 3 年号など (例:「西暦」) を選び、年数の入力欄へ年数 (例:「1850」) を入力 します。該当する年から順番にリスト(一覧)表示されます。
- 4 "→"マークを目的の年数へ移し、「決定」を押します。 その年の詳細画面が表示されます。

### **和暦の読みから西暦を調べる**

1 上記画面の和暦読みの入力欄へ読み (例:「ぶんえい!) を入力します。 入力した読みで始まる和暦が50音順にリスト(一覧)表示されます。 2. 上記手順 3 と同様の操作で、目的の和暦、目的の年を選んでいきます。

### **年齢計算をする**

年齢や誕生年(生まれた年)、干支などが調べられます。

#### **年齢を調べる**

誕生年がわかっているとき、何歳になるのかを調べます。

- 1. 電卓 / 便利計算画面で「年齢計算」を選び「決定] を押します。 年齢計算の機能選択画面が表示されます。
- 2.「年齢を調べる」を選び「決定]を押します。 誕生年と現在年の入力画面が表示されます。
- 3. 年号など(例:「昭和」)を選び、誕生年入力欄へカーソルを移して生まれた年 (例:「101) を入力します。

4. [▼] でカーソルを下段へ移して、年号など(例:「西暦」) を選び現在年(例: [2014]) を入力します。

5.「決定】を押します。詳細画面に年齢が表示されます。

## **誕生年を調べる**

年齢が分かっているとき、何年生まれかを調べます。

- 1.年齢計算の機能選択画面で「誕生年を調べる」を選び「決定」を押します。 現在年と年齢の入力画面が表示されます。
- 2. 年号などを選び、現在年、年齢を入力して「決定」を押します。 詳細画面に生まれた年が表示されます。

#### **年齢になる年を調べる**

誕生年がわかっているとき、ある年齢になるのが何年なのかを調べます。

- 1.年齢計算の機能選択画面で「年齢になる年を調べる」を選び [決定] を押します。 誕生年と年齢の入力画面が表示されます。
- 2. 年号などを選び、誕生年、年齢を入力して [決定] を押します。 詳細画面に、指定した年齢になる年が表示されます。

## **■カレンダーを使う**

カレンダーでは、手書き編集機能によりメモを書き込むことができます。

1. 「ツール1にタッチし、ツールジャンプメニューから「カレンダー」を選びます。 カレンダー画面が表示されます。

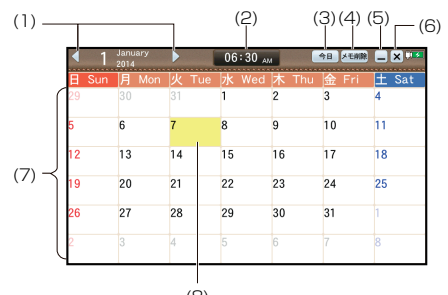

(8)

- (1) 月切替ボタン: ひと月単位で表示を切り替えます。
- (2) 現在時刻:現在の時刻を表示します。
- (3) 今日:本日日付のある月に移動します。
- (4) メモ削除: メモ削除ウィンドウが表示され、期間を指定して削除またはす 。べてを削除できます
- (5) □: カレンダーをアイコン化します。そのアイコンをタッチするとカレン 。ダーを表示できます
- (6) [x]: カレンダーを終了します。
- (7) 日付表示エリア:日付をタッチすると編集ウィンドウが表示されます。

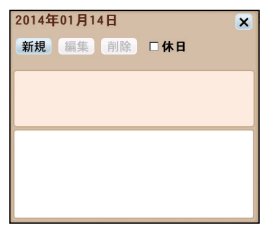

- 「新規」:アイコン選択、手書き登録ができます。
- 「編集]: 登録済の内容に対して編集ができます。
- 「削除]:登録内容を削除します。
- 「休日」:休日として登録します。

※ Xで編集ウィンドウを閉じると、編集した内容が登録されカレンダーの画 面に戻ります。

(8) 本日日付:本日の日付欄を黄色で表示します。

### **= 参考=**

・予定は 1 日あたり 3 件までで、300 日分登録可能です。ただし、空き容量 。がない場合は登録できません

・カレンダー画面に表示されたアイコンを別の日付までドラッグすると、予定

が登録されている日付を変更することができます。

## **■タイマーを使う**

タイマーでは、設定した長さの時間にアラームを鳴らすことができます。

1. 「ツール1にタッチし、ツールジャンプメニューから「タイマー」を選びます。 。タイマー画面が表示されます

2 [1時間]、[10分]、[1分] をタッチしてアラームを鳴らすまでの時間およ 。び分数を設定します

設定時間をOにしたい場合は「リセット]をタッチしてください。

3. 「スタート」をタッチするとカウントが開始され、指定時間が経過するとアラー 。ムが鳴ります

4. アラームを停止する場合は「リセット]をタッチしてください。オートパワー オフが働くまでアラームは鳴り続けます。

※ ロ (最小化アイコン) をタッチするとタイマーをアイコン化し、他の機能を使 用中でもそのアイコンをタッチするとタイマーを表示できます。またカウント中 に最小化してもカウントは続行され、指定時間が経過するとアラームが鳴ります。

#### **★注意★**

\* タイマーカウント中はオートパワーオフ機能が働きません。

\* タイマーカウント中に電源が切れると、カウントが一時停止されます。カ ウントは次に電源を入れたタイミングから自動的に開始します。

\* ボイスメモ録音中に指定時間が経過した場合、アラームは鳴りませんので 注意してください。

#### **= 参考=**

タイマーは、3時間 59 分まで測れます。

## ■付箋を使う

手書きでメモを書いて、付箋として画面に残すことができます。

### **付箋を作成する**

- 1. [ ツール ] にタッチし、ツールジャンプメニューから「付箋」を選びます。
	- ・既に付箋が作成されていて閉じて(非表示)いた場合は、既存の付箋が表示 されます。その場合は、[設定]をタッチするとメニューが表示されますので、 「編集1をタッチしてください。付箋が編集モードとなり、手書きでメモが記 入できます。新しく付箋を作成する場合は、既にある付箋の「設定1をタッチ し、表示されたメニューで「新規]をタッチします。
- 2. 「設定1をタッチするとメニューが表示されペンサイズの選択、消しゴムの選択、 。メモ消去ができます
- 3. 編集が終了したら「登録1をタッチします。

#### **= 参考=**
・付箋は画面上でドラッグすると移動できます。

・付箋は最大 10 件まで登録可能です。ただし、空き容量がない場合は登録で きません。

### **付箋を閉じる**

- 1「設定1をタッチし、メニューを表示します。
- 2「閉じる1を選択し、「すべての付箋を閉じる1にタッチします。
- ※対象の付箋のみを閉じる場合は [ × ] をタッチします。

※上記の操作を行うと、付箋を非表示にしますが、『付箋を表示する』の操作を行 うと再度表示されます。データを削除する場合は、『付箋を削除する』の操作を行っ 。てください

### **付箋を表示する**

- 1. 「設定1をタッチし、メニューを表示します。
- 2. 「すべての付箋を表示] をタッチします。
- 3. 非表示になっていたすべての付箋を表示します。

## **付箋を削除する**

1. [設定] をタッチし、メニューを表示します。

2. [削除] を選択し、[この付箋を削除] にタッチします。

## **■ノートを使う**

ノートでは、手書き機能によりメモを書き込むことができます。

1. 「ツール1にタッチし、ツールジャンプメニューから「ノート」を選びます。 。ノート選択画面が表示されます

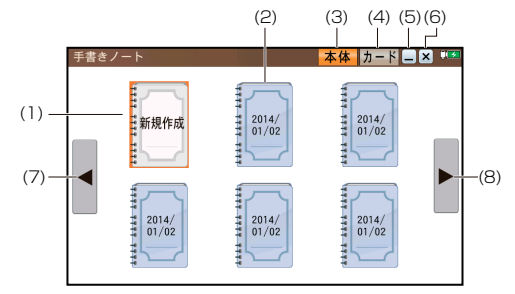

(1) 新規作成アイコン: 新規作成画面を表示します。

(2) ノートアイコン:タッチすると、選んだノートの編集画面を表示します。 編集画面では、ペンやマーカーの色・太さを選択し、パレットエリアに手書き でき、消しゴムツールで書いた部分を消すこともできます。

また、「操作機能1をタッチすると表示されるメニューから、背景を選んだり、 。ページの追加や削除などができます

- (3) 「本体」:リスト対象フォルダを本体メモリーにします。
- (4) 「カード」: リスト対象フォルダをカードにします。
- (5) □: ノートをアイコン化し、そのアイコンをタッチするとノート画面を表

。示できます

- (6) **×** : ノート画面を閉じます。
- (7) <: ノートが6個以上ある場合、前のノート画面を表示します。
- (8) ▶ : ノートが 6 個以上ある場合、次のノート画面を表示します。
- 2. 新規作成アイコンかノートアイコンにタッチし、編集画面を開きます。 「操作機能]から、背景を変更したり、ページの追加、削除などができます。 編集した内容は自動的に保存されます。

### **= 参考=**

\* ノートは、1冊あたり50ページまで、最大10冊 (500ページ)作成可 能です。ただし、空き容量がない場合は作成できません。

\* ノートを削除する場合は、削除したいノートが選ばれている状態で「操作 機能】にタッチし、「削除」-「1件削除」を選びます。

\* ノートの背景を選択する方法には、下記の2通りがあります。

デフォルトの背景を選択する:

ノート選択画面で「操作機能1をタッチして「設定」から「デフォルトの背景 を選択」を選ぶと選択できます。選択すると、以降に新規作成したノートのペー ジの背景画像として使用します。デフォルトの背景は本体メモリーのノート用 。とメモリーカードのノート用のそれぞれについて設定ができます

背景を選択する:

編集画面で「操作機能1をタッチして「背景」を選ぶと選択できます。選択す ると、表示中のページと、以降に選択したノート内で追加したページの背景画 像として使用します。

\* 背景のメニューにある「ユーザー」を選ぶと、お客様がお持ちの画像を背 景に設定できます。背景画像は、PNG 形式、BMP 形式が使用可能です。 <背景の登録方法<

本体メモリーのノート用画像は本体メモリーへ、メモリーカードのノート用画 像はメモリーカードへ、それぞれコピーしてください。

1. 『パソコンと接続する』を参考に、本体またはカードの中に「NOTE」フォ ルダを作成し、さらにその中に「FORM」フォルダを作成します。

2. 「FORM」フォルダに背景にしたい画像ファイルをコピーします。 :注意事項

・画像のサイズは、縦で作ったノートの場合は、幅 450 ドット×高さ 685 ドッ ト、横で作ったノートの場合は、幅 685 ドット×高さ 450 ドットです。

画像は拡大や縮小をせずに画面中央に表示しますので、これらのサイズを超え 。る画像のはみ出した部分は表示されません

。マーカーは画像の白色の部分にのみ書くことができます・

\* 編集画面で 「操作機能 ] をタッチして 「ページ」 から 「書き出し| を選ぶと、 。表示中の内容がパソコンで確認できる形式に変換されます

書き出したノートは、ノートが保存されている方のメモリー「NOTE」の中の 「EXPORT」フォルダに保存されています。

『パソコンと接続する』を参考にパソコンと本体を接続し、取り出してください。 なお、[書き出し]を行うと、前回の[書き出し]のファイルが消去されますので、 。ご注意ください

## **ボイスメモを使う■**

ボイスメモでは、音声の録音/再生ができます。

1. [ ツール] にタッチし、ツールジャンプメニューから「ボイスメモ」を選びます。 ボイスメモ画面が表示されます。

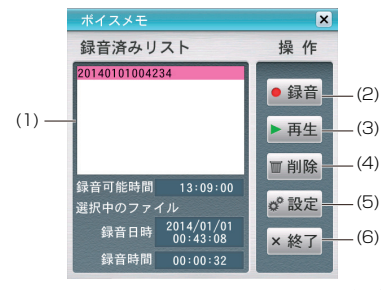

(1) 録音済みリスト:録音されているデータ名の一覧が表示されます。再生、 削除する場合は、[▼]、[▲]で選択してください。

(2)「録音1:録音画面が表示され、録音を開始します。録音を停止する場合は、 録音画面の「停止]をタッチしてください。

(3) [再生]: 再生画面が表示され、選択されている録音済データを再生します。 再生を停止する場合は、再生画面の「停止]をタッチします。一時停止する場 合は、「一時停止」をタッチしてください。

- (4)「削除]:削除の確認画面で「Y]を押して削除します。
- (5)「設定]:保存先、音質/録音可能時間を変更できます。
- (6) [終了]: ボイスメモ画面を閉じます。

### **= 参考=**

ボイスメモは、1ファイルおよそ 60分、500件まで録音可能です。ただし、 。空き容量がない場合は録音できません

# **PDF** ビューアーを使う

本製品に収録されている PDF ビューアー (Adobe Reader LE) を使うと、本 体メモリーまたは装着されている市販の microSD/microSDHC メモリーカード に保存している PDF ファイルを表示することができます。

### **〓参考〓**

\* ファイルによっては表示できないものがあります。

\* メモリー不足などでファイルを開けなかったり、一部のページしか表示で きないときはプログラムを終了してから、再度表示してください。

PDF ファイルを開くとき、ファイルによっては多くの実行用メモリーが必要 。になることがあります

## ■ PDF ファイルを表示する

1 「ツール1にタッチし、ツールジャンプメニューから「PDF ビューアー」を選 びます。

- 2. 必要に応じ「カード」または「本体」にタッチして、本体メモリーとカードメ モリーを切り替えます。
- 3. 表示させたい PDF ファイルを選び「決定]を押します。 選んだ PDF ファイルが表示されます。
- 4 ボタンにタッチしたりやキー操作でページ送りなどを行います。 ボタン・キーの動作 [文字サイズ大]、[文字サイズ小]:表示する文字の大きさを切り替えます。
	- また、「メニュー」では以下の操作ができます。
	- (1) ズーム%: 指定した倍率で拡大します。
	- (2) 右回転: ページを右に 90 度に回転します。
	- (3) 左回転: ページを左に 90 度に回転します。
	- (4) 目次を表示/目次を非表示:目次の表示/非表示を切り替えます。
	- (5) しおり 1 をはさむ: 現在表示しているページをしおり 1 に設定します。
	- (6) しおり 1 へ飛ぶ:しおり 1 を設定したページを表示します。
	- (7) しおり 2 をはさむ:現在表示しているページをしおり 2 に設定します。
	- (8) しおり 2 へ飛ぶ:しおり 2 を設定したページを表示します。
	- (9)検索文字入力:検索する文字を入力します。
	- (0) 次を検索:次に検索された文字列を表示します。
	- (A) 前を検索: 前に検索された文字列を表示します。
	- (B) 画面暗記メモへ登録:現在表示されている画面を手書き暗記メモに保存し ます。
	- (C) ヘルプ:ヘルプ画面を表示します。
	- (D)Adobe Reader について:バージョン情報などを表示します。
- 5. [HOME]、[戻る] などを押して終了します。

## **■文字列を検索する**

1. 文字列を検索する PDF ファイルを表示した状態で、「メニュー]の「検索文 字入力」を選びます。検索文字の入力画面が表示されます。

2. 必要に応じ「英語」または「日本語」または「数字」にタッチして、入力パッ ドで入力する文字種を切り替えます。

- 3. 検索したい文字列を入れ「決定] を押します。 最初に検索された文字列がマーキングされて表示されます。
- 4. 国または 四 にタッチします。 。前または次に検索された文字列が表示されます

## **〓参考〓**

文字列の検索が終わると、「xx 件見つかりました」と表示されますので「戻る] 。を押してください

# **カードやパソコンを使う**

## ■カードの取り付け / 取り外し

本製品は、市販のmicroSD メモリーカード、microSDHC メモリーカードを使 用することができます。下記内容をお読みいただき正しくご使用ください。

・本説明書では、上記2種類のメモリーカードを区別しないときは、カード と記載します。

## **★注意★**

\* カードの取り付け、取り外しは「HOMEI を押してHOME 画面になった ことを確認してから行ってください。他の状態で行うと未登録のデータやカー ドのデータが消える、動作しなくなるなどの異常が発生することがあります。 \* たて続けにカードの取り付け/取り外し操作を行わないでください。デー 夕が消えたり、故障したりすることがあります。

\* カードに強いカを加えたり、端子部に指などで触れたりしないでください。 \* カードはまっすぐ挿入してください。斜めに傾けたまま無理やり挿入する と、破損の原因になります。また、カードの裏表や前後が逆の場合は入りませ んので、無理やり押し込もうとしないでください。

## **カードを取り付ける**

- 1. [HOME] を押してHOME 画面にします。
- 2. スロットカバーを開きます。

スロットカバーの本体側面にある切り欠きよりスロットカバーを少し開き、 。真っ直ぐ引きます

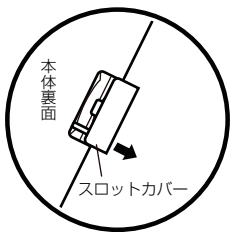

・スロットカバーを無理に引っぱらないでください。無理に引っぱると取り付 け部のライン(紐)が切れ、取り付けられなくなります。

3. 図のように電子辞書の裏面とカードの表面が同じ方向になるようにして、カー ドスロットに奥まで確実に挿入します。

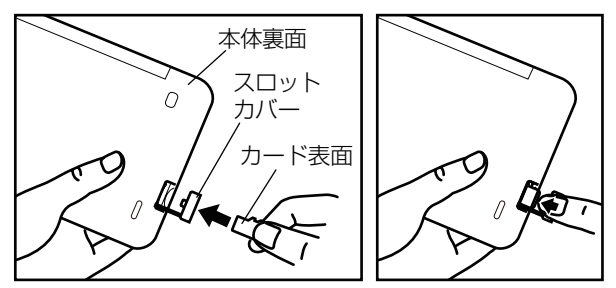

・カードの裏表や前後をまちがえないでください。まちがえると、故障したり カードが取り出せなくなったりします。

・カードの取り付け、取り外し時に、爪でカードを弾くように指を離すと、カー ドが飛び出すことがありますので、ゆっくり押し、ゆっくり離してください。

4. スロットカバーを閉じます。

ライン(紐)を本体に挿入していき(矢印①)、矢印②で示すタブを本体に入 れます。

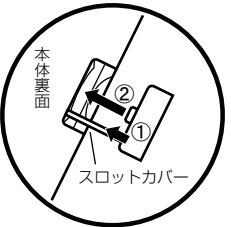

5. HOME 画面で、使用する機能(アイコン)を選びます。

**〓参考〓**

\* カードの使用に関するメッセージが表示された場合は

カードが入っていません

カードが装着されていません。前述の方法でカードを正しく装着してください。

■このカードでは使用できません

この電子辞書で扱えないカード、データが壊れているなどで、この電子辞書で 使用することができません。使用できるカードを装着してください。

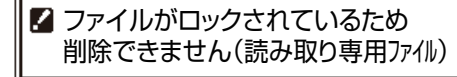

ファイルがロックされているため、削除できません。

\* 雷源が切れたり、カードが使えないときは

カードを取り付けて電源を入れてもすぐに電源が切れたり、「カードが入って いません」と表示されるときは、雷池が消耗している場合がありますので、充 雷してみてください。

### **カードを取り外す**

1 「HOME」を押して HOME 画面にします。

2『カードを取り付ける』と同様の操作でスロットカバーを開きます。そして、カー ドの端を指で押し込み、ゆっくり離します。

ロックが外れ、カードが少し出てきます。

3. カードを抜き取り、スロットカバーを元どおり閉じます。

#### 本製品で使用できるカードについて

本製品では、microSD メモリーカード、microSDHC メモリーカードがご使用 いただけます。ただし、これらのカードであっても使用できない場合があります ので、動作確認済みのカードを次の Web サイトでご確認ください。 http://www.sharp.co.jp/support/dictionary/index.html

カードのフォーマット (初期化) について

カードのフォーマット(初期化)は、この電子辞書で行ってください。パソコン などでフォーマットを行うと、カードが使えないことや、データの読み取りが通 常より遅くなることがあります。

表示可能なファイル数とファイル名の長さについて

1. カード内のデータ (ファイル) が 200 件を超える場合は、フォルダを作って、 200件以下に分割して入れてください。

1カ所でデータが 200件を超えると、超えたデータは表示されません。 2. ファイル名の長さは、一番上のフォルダからファイルまでの、フォルダ名やファ イル名の文字数を加えた合計文字数が拡張子を含めて 248 文字以下になるよう にしてください。また、数字、英字、全角ひらがな・カタカナ、漢字をお使いく ださい。特殊な記号や文字は表示されません。

・フォルダ・ファイル構造

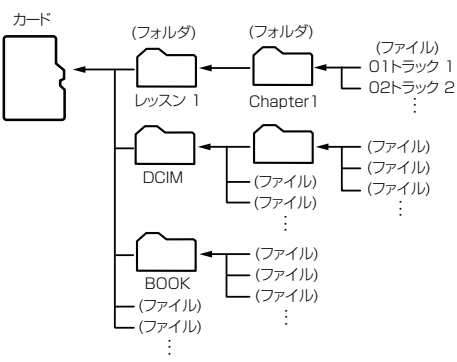

## **■電子書籍リーダー機能を使う**

ブレーンライブラリー管理ソフトで、カードまたは本体メモリーに転送した XMDF形式の雷子書籍(雷子ブック)を表示させます。

・カードは『カードの取り付け / 取り外し』を参照して取り付け / 取り外しを 行ってください。

・ブレーンライブラリー管理ソフトについては、『ブレーンライブラリー管理 ソフト』を参照ください。

1. [HOME] を押し、「アクセサリー | - 「追加コンテンツ | - 「追加書籍 (辞書) | 。を選びます

。本のタイトル画面が表示されます

・「本体メモリー」には、電子書籍のサンプルが入っています。

2. 必要に応じて「カード]または「本体]にタッチして、本体メモリーとカード 。メモリーを切り替えます

3. 本のタイトルを選び「決定] を押します。

本の最初のページなどが表示されます。

・入力欄の前に複数の文字種が表示されている場合、[操作] にタッチすると 表示される操作メニューの「キー入力文字」で入力文字種の切り替えができま す。

### **〓参考〓**

\* ダウンロードコンテンツには、辞書コンテンツや、図鑑コンテンツなども あり、操作方法が異なります。

\* 辞書系のコンテンツは、基本的に本体に搭載の辞書コンテンツと同様の機 能を使用することができます。ただし、早見機能、マーカー機能など、一部の 機能が使えません。また、動作が異なることがあります。

\* パスワード付きコンテンツは、手順3 でパスワード入力画面が表示されま すので、パスワードを入力してください。

\*「追加書籍(辞書)」を選んだとき、以前テキストデータを開いていた場合 などに、それらのタイトル画面になることがあります。その場合は、次の『テ キストデータを表示させる」と同様の操作で「BOOK」フォルダを開いて「本 タイトル]にタッチすると、ダウンロードしたコンテンツなどのタイトル画面 。になります

\* オートパワーオフ時間、減光時間は、HOME 画面の「各種設定」から「オー トパワーオフ時間」および「バックライト設定」を選んで変更できます。

\*「本体メモリー」内の電子書籍サンプルは、お試し版であり、内容の一部が 収録されています。

\*「本体メモリー」の容量は約 500MB ですが電子書籍サンプル収録に約 2 MBが使用されます。サンプルは『メモリーのデータを削除する』の方法で削 除してメモリーを空けることができます。削除したサンプルを復活させるには、 本製品を初期化してすべてをお買いあげ時の状態に戻す必要がありますのでご 注意ください。

## **テキストデータを表示させる**

テキストデータなどをカード内の「BOOK」以外のフォルダなどに入れている場 。合は次の方法で表示させます

- 1 本のタイトル画面で「リスト] をタッチしてファイルリスト画面にします。
- 2. 「戻る】を押します。上位のフォルダへ移ります。
- 3. 目的のデータがあるフォルダなどを選んで、データを表示させます。

#### **〓参考〓**

\* テキストデータ ( ファイル) はパソコンのメモ帳やワープロソフトなどでも 作成でき、次のファイルが表示可能です。

・拡張子が、txt のテキストファイル

· JIS 第1 · 第2水準漢字、仮名、数字、英字を使ったテキストファイル ※ファイル名やフォルダ名にも同様の文字を使用してください。 全角記号などを使用した場合、リストに表示されない場合があります。 ※表示できない文字や記号は、スペースなどに置き換えて表示されます。 ※作成した機器やアプリケーションにより、字形が変わることがあります。

### **★注意★**

- \* XMDF コンテンツ(電子書籍)の中に特別な形式の音声が含まれる場合、 一部の音声データが再生できない場合があります。また、特別な形式の画像な ど、一部の画像データは表示されない場合があります。
- \* XMDF コンテンツのデータ形式によっては、本製品で見ることができない 場合があります。
- \* XMDF コンテンツの説明の中に、本製品で使用できない機能や、操作が異 なる説明がなされているものがありますが、これらは PDA (携帯情報端末) を想定した説明ですので、本製品に合わないことがあります。
- \* XMDF の辞書コンテンツなどのしおりや単語帳は、そのコンテンツがカー ド内にある場合はカードに記憶・登録されます。カードの空き容量が少ないと、 これらが記憶・登録できない場合があります。

### **本を操作する**

本を開いているとき、画面右上の「操作]にタッチすると操作メニューが表示さ れます。この操作メニューを使用して操作します。

※ 表示している本または画面で操作できない項目は淡い表示になります。

◆「目次を見る」

「目次」がある本では目次が表示されます。目次の中の項目を選べば、その項 目のページを開くことができます。

- ◆「先頭のページを見る」、「最後のページを見る」 先頭のページ、または最後のページを開きます。
- ◆「ページ位置の移動」

。この項目を選ぶとページ移動指定画面が表示されます

移動する(開く)ページを先頭から何パーセント位置にするかを数字で入れ「決 定】を押して移動します。

なお、漫画本など、コマのみで構成されている場合は「コマの移動」指定画面 が表示され、全コマの何パーセントの位置かを指定して移動します。

### ◆「しおりをはさむ」※

現在開いている場所をしおりとして登録します。登録したしおりは、その本を 開いて、またはタイトル画面でしおりマークが付いているタイトルにカーソル を移して「履歴 / しおり〕を押すとリスト表示されます。表示されたリストか ら、開きたい箇所を選んで[決定]を押すと、その箇所が表示されます。

・しおりは1冊の本につき9カ所まで登録できます。

9カ所を超えて登録しようとすると、古いしおりが消され、新しいしおりが登 録されます。なお、上記とは別に、本を閉じたときや辞書など他の機能に移っ たとき、最後に開いていた1カ所が自動的に登録されます。

・しおりを消したいときは『一度調べた語を再度調べたいとき(履歴を使う)』 。を参照してください

※ 辞書系のコンテンツでは「しおりをはさむ」は淡く表示されて選択できな 。い場合があります

このときは『一度調べた語を再度調べたいとき(履歴を使う)』で説明してい る履歴機能をご確認ください。なお、コンテンツによっては履歴がない場合が 。あります

#### ◆ 「書籍情報」

開いている本に著者や出版社などの情報が付けられている場合に、これを表示 します。[戻る]で前の画面に戻ります。

・「配布時の刻印情報」は本の商品番号などであり、日付ではありません。

- ◆「【縦書き】→横書き| (「【横書き】→縦書き |) 縦書き表示を切り替えます。
- ◆「【ルビあり】→ルビなし」 (「【ルビなし】→ルビあり)) ルビ(振りがな)の表示のあり / なしを切り替えます。「ルビあり」では行間 。が広くなります
- ◆「キー入力文字【かな】 (「キー入力文字【英字】) (「キー入力文字【数字】) 文字入力ができるコンテンツで、例えば英字と数字のように複数の文字種が入 力できるとき、入力する文字の種類を設定します。この項目を選択すると文字 種選択画面が表示されますので「▼]、[▲]で文字種を選び「決定]を押します。
- ◆「【コマ表示】→ページ表示」(「【ページ表示】→コマ表示1) 漫画本などのようにコマで構成された書籍において、コマごとに表示させるか、 。ページごとに表示させるかを切り替えます
- ◆「表示サイズ【小】」(「表示サイズ【中】」)(「表示サイズ【大】」) 漫画本などで、表示するページサイズを設定します。 この項目を選択すると表示サイズ選択画面が表示されますので「▼]、「▲】で サイズを選び「決定]を押します。
- ◆「【バックライト点滅オン】→オフ」(「【バックライト点滅オフ】→オン1) 漫画本などで、バックライトの点滅を行うような設定があるとき、それを有効

(オン)にするか、無効(オフ)にするかを切り替えます。

◆ 「本を閉じる」

本を閉じて、タイトル画面になります。

## **その他の操作**

リンクの操作

本の中には文中の文字や図などにリンクが張られていて、リンク先の内容など 。を見ることができるものがあります

リンクされている文字は青色で表示され、下線が引かれています。また、選択 されているときは青色の四角の中に白文字で示されます。図にリンクが張られ ている場合は、図が青色の線で囲まれています。

[▼]、[▲]、[▶]、[◀]でリンクされている文字または図を選択し「決定] 。を押すとリンク先に移動して表示します

戻るときは「戻る]を押します。リンク先からリンク先へ移動をくり返してい る場合、最高20回まで戻ることができます。

マスクの操作

英単語などの学習用文書など、本によっては、文中の文字の一部が の四角で隠されているものがあります。選択されているときは なります。

[▼]、[▲]、[▶]、[◀]でマスクを選択し「決定]を押すとマスクが外れ文字が 表示されます。もう一度「決定」を押すと再びマスクがかかります。

文字サイズの切り替え

「文字サイズ大」、「文字サイズ小」をタッチして、表示される文字を5種類の大き 。さに切り替えることができます

S ジャンプで言葉の意味などを調べる

本の中に意味などが分からない言葉が出てきた場合、ジャンプ機能を使って辞書 へジャンプして調べることができます(「画面内の語を調べる(S ジャンプを使う)| を参照ください)。

## **■追加音声 (MP3) を使う**

本製品には MP3 プレーヤー機能があり、パソコンなどで市販の microSD / microSDHC メモリーカードに MP3 形式の音声データ (MP3 データ) を入れ て本製品に装着して再生することができ、語学学習などにご利用いただけます。 なお、音声データを本体メモリーに入れて利用することもできます。

### **〓参考〓**

\* パソコンなどからカードや本体に MP3 データ (ファイル) を入れる方法は、 パソコンなど使用機器の説明書をご覧ください。また、『パソコンと接続する』 。もご覧ください

\* カードは『カードの取り付け/取り外し』を参照して取り付け/取り外し 。を行ってください

\* MP3 データの再生可能ビットレート: 32 ~ 256khns

- \* 可変ビットレート (VBR) のMP3 データは再生できません。
- \* MP3 データの再生はモノラル再生 (出力) になります。

カードに入れた MP3 データは、誤操作・事故・カードの紛失などにより失わ れることがあります。MP3 データは必ずパソコンに保存しておいてください。

### **追加音声 (MP3) の使いかた**

### **MP3 データを再生する**

1. [HOME] を押し、「アクセサリー」 - 「追加コンテンツ」 - 「追加音声 (MP3)」 。を選びます

MP3 データ(ファイル)やフォルダがリスト表示されます。

2.必要に応じ「カード]または「本体]にタッチして、本体メモリーとカードメ モリーを切り替えます。

3. 再生したい MP3 データを選び「決定] を押します。 MP3 プレーヤー画面が表示され、再生が開始されます。

#### **〓参考〓**

\* フォルダ内のデータを選ぶ場合は、フォルダを選び [決定] を押して、表 示される MP3 データやフォルダのリスト表示から選んでください。

\* 市販のイヤホンで聞く場合や、音量調整は『市販のイヤホンで音声を聞く ときは」、『音量を調整する』を参照してください。

#### **再生の操作**

次のキーで MP3 再生時の操作をします。なお、() 内に示すボタンは画面に表 示され、タッチして使用します。

「《 ]([<1]): 再生中のデータ(ファイル)の先頭へ戻って再生します。先頭 から3秒以内に押すと同じフォルダ内で並びが前のデータ※ 1 を再生します。 「※]([>)]):同じフォルダ内で並びが次のデータ※ 2 を再生します。

[4] ([44]): 再生中のデータを少し(約10秒分)戻って、またはデータの 。先頭に戻って再生します

「▶] ([▶]): 再生中のデータを少し(約10秒分)送って再生します。デー タの最後を超えるときは、「MP3 繰り返し再生設定 | の設定に従って、次のデー 。タの再生や同じデータの再生を行います

[戻る] ([■]): 再生を終了して、前の画面に戻ります。

「決定] ([■] / [▶]): 再生の一時停止、解除を交互に行います。

・本機能では、カードを一つのフォルダと見なして、フォルダと同様に扱いま す。

※1 フォルダ内の先頭のデータを再生しているときは、並び順で最後のデー 。タを再生します

※2 フォルダ内の最後のデータを再生しているときは、並び順で先頭のデー 。タを再生します

## **★注意★**

再生中はオートパワーオフ機能および、本体を閉じたときの雷源オフ機能が働 きません。雷池が消耗しますので再生状態のままで放置しないでください。

### **〓参考〓**

本機能では、音声再生速度を変更することはできません(各種設定の「音声再 生速度|の設定で再生速度を切り替えても、本機能の再生速度は切り替わりま 。(せん

### MP3 繰り返し再生を設定する

次の繰り返し再生を設定することができます。

オフ:繰り返し再生を行いません。

再生を開始したフォルダ内の MP3 データや暗号化データ※をリスト表示で表 示された順番に、最後まで再生して終了します。

1 ファイル: 再生を開始した MP3 データ(ファイル)を繰り返し再生します。 全ファイル(選択フォルダ内):再生を開始したフォルダ内のデータ※をリス ト表示で表示された順番に繰り返し再生します。

※順番にデータを再生しているとき、名前が一致しない暗号化データがある と、その時点で再生を終了します。

1. ファイルなどのリスト画面で「設定]にタッチし「MP3 繰り返し再生設定」 を選んで「決定」を押します。

MP3 繰り返し再生設定画面になります。

2. "√"を設定したい項目へ移し [決定] を押します。 選択した繰り返し再生が設定され、前の画面に戻ります。

## ■コンテンツ**カードを使う**

専用のコンテンツカード(別売)でコンテンツを追加することができます。

1. コンテンツカードをカードスロットに挿入します。

『カードの取り付け / 取り外し』を参照してください。

2. [HOME] を押し、「アクセサリー」-「追加コンテンツ」-「コンテンツカー ドーを選びます。

## ■フォトスライドで写真を見る

フォトスライドはデジタルカメラで写した写真データ、またはパソコンから写真 データや画像データを市販の microSD/microSDHC メモリーカードや、本体 メモリーに入れて見ることができる機能です。写真を1枚ずつ見たり、スライド ショーで(自動的に切り替えながら)見ていくことができます。

表示できる画像データの形式: JPEG 形式※ (拡張子: .JPEG、.JPG) ※一部のデータを除く

表示できる画像データの最大容量:約10MB (メガバイト) 表示できる画像データの最大サイズ: 5000 × 5000 ドット

・デジタルカメラが上記カードを使用している場合は、そのカードをこの電子 辞書に装着して写真を見ることができます。デジタルカメラが他のカードを使 用している場合は、パソコンを利用して、DCIM フォルダごと上記カードにコ ピーし、そのカードを装着して写真を見ます。なお、フォルダ名は"DCIM" 。以外も使用可能です

・カードは『カードの取り付け/取り外し』を参照して取り付け/取り外しを 行ってください。

写真などのデータは、必ずパソコンなどで保存してください。 使用誤りや静電気、強度の外来ノイズ、カードの破壊などでカードのデータが 消えたり読み出せなくなることがあります。

## **写真を見る**

## **枚ずつ見る1**

1. [HOME] を押し、「アクセサリー」-「フォトスライド」を選びます。

2. 必要に応じ「カード]または「本体]にタッチして、本体メモリーとカードメ モリーを切り替えます。

写真のアルバム、または写真データ(ファイル)やフォルダのリストが表示され ます。

・「アルバム]、「リスト]にタッチして画面を切り替えることができます。

3. 表示させたい写真データを選び「決定]を押します。写真 1 件表示画面が表 。示されます

### **〓参考〓**

\* 別のフォルダ内の写真データを選ぶ場合はリスト画面で「戻る」を押して 現在開いているフォルダを閉じ、別のフォルダを選んでください。

\* 装着されているカードを交換するまでは、以前、フォルダやアルバムを開 いていると「フォトスライド」を選んだとき、そのフォルダやアルバムが開き ます。なお、カードを交換しても、カードの名前やフォルダ名などが同じとき は、同じカードと見なしてフォルダやアルバムが開く場合があります。

\*「表示できません」と表示されるときは、ファイルサイズが大きすぎたり、 対応していない形式のデータのため、写真を表示できません。

\*アルバム表示で、表示できない写真や、描画を中断したときの写真はグレー (灰色) 表示になります。

## **★注意★**

大きな容量のデータは表示に時間がかかることがあります。 また、一部のデジタルカメラの写真や、パソコンなどで扱った写真データは、

。アルバム表示に時間がかかることがあります

アルバム画面で、画像を描画中に [▼]、[▲]、[▶]、[◀] などを押すと描画 。を中断することができます

# **画面のサイズを変えて見る**

通常の1件表示画面は、画面サイズより小さい写真はそのまま、大きい写真は画 面に入るように縮小して表示します。このときのサイズを基準にし、1.5倍(× 15)。2倍 (× 2) に拡大して表示させることができます。

1件表示画面で「文字サイズ大] をタッチすると拡大され、「文字サイズ小」をタッ チすると戻ります。

・写真が画面サイズより大きくなると▼、▲、▶、◀マークで写真の一部が隠 れていることを示します。このときは [▼]、[▲]、[▶]、[◀] などで、またはマー 。クにタッチして隠れた部分を見ることができます

## **スライドショーを見る**

フォルダ内の写真を順番に、自動的に表示させることができます。

1. 写真データのリスト画面やアルバム表示画面で、最初に表示させる写真データ を選び(カーソルを移し)ます。写真1件表示画面からでも行えます。

2. [操作機能] の「スライドショー」にタッチします。

フォルダ内の写真データが順番に一枚ずつ表示されていきます。すべて表示する と、繰り返し最初から表示します。

・スライドショーを停止させるときは [決定] を押します。

・フォルダの中にフォルダがあるとき、中のフォルダ内の写真データは表示さ れません。そのフォルダを開いて表示させてください。

### **〓参考〓**

スライドショーで1画面を表示させる時間は、「設定メニューを使う」の「写 真の表示時間」で設定できます。

## **★注意★**

USB接続時、スライドショー実行中はオートパワーオフ機能が働きません。 電源を切り忘れないようにご注意ください。

### **操作メニューを使う**

写真1件表示画面で「操作」をタッチすると、以下の操作メニューが表示されます。

- 1. スライドショーで見る (1回のみ)
- 2. スライドショーで見る (繰返し) この項目を選択すると表示している写真を先頭に、同じフォルダ内の写真を並 び順で最後まで1回のみ、または繰り返して表示します。 停止させるときは「決定]を押します。
- 3. 右に 90 度回転 (一時)
- 4. 左に 90 度回転 (一時)

表示している写真を右に、または左に90度回転させます。

- \* 同じ操作をくり返せば写真を 90 度ずつ回転できます。
- \* 回転は他の写真を表示させるなど、画面を切り替えると解除されます。

\* 写真を回転させると、写真の縮小率の指定は解除され、画面に合わせたサ イズで表示されます。ただし回転後、縮小率を変えて見ることができます。

5. 写真の情報を見る

写直のファイル名や画像サイズ、ファイルサイズなど、写真の情報が表示され ます。

\*「カメラ」の項目は、メーカー名や機種名が表示されます。

\* 写直に情報が付加されていない場合や、パソコンで登録し直すなどにより、 情報が失われている場合などには表示されないことがあります。

6. オープニング画面に設定する

表示されている写真を、雷源を入れたときに表示されるオープニング画面に表 。示させるよう設定することができます

この項目を選択すると、下の設定画面が表示されます。

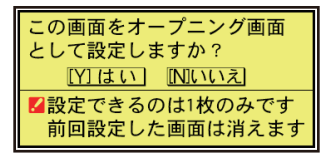

この画面で「Y] を押すと、確認画面が表示されますので「Y] を押します。メッ 。セージが表示されて写真が登録されます

以降、「電源」で電源を入れたとき、表示されるようになります。

設定した写真を表示させたくないときは、「電源を入れたときの画面(オープ ニング画面)を設定する」を参照して「表示なし」などに設定してください。

### **設定メニューを使う**

リスト画面やアルバム表示画面で [設定] をタッチして、設定メニューを表示さ せます。この設定メニューで、次の設定ができます。

1. 台紙の変更

アルバム表示画面や写真1件表示画面で、写真の下(バック)に表示される 台紙を変更することができます。

項目を選択すると、台紙の選択画面が表示されます。

台紙を数字キーで選択、またはカーソルを移動させて選び「決定]を押して選 。択します

台紙を変更した旨のメッセージを表示して、設定メニューに戻ります。

2. 写真の表示方向

携帯電話で写した写真など縦型の写真が多いときに、すべての写真を常に90 度回転して表示するように設定できます。

この項目を選択すると、表示方向設定画面が表示されますので"✔"を設定 したい項目に移し [決定] を押します。

選択した方向にする旨のメッセージを表示して、設定メニューに戻ります。

3. 写真の表示時間

スライドショーで1枚の写真を表示する時間を設定します。

この項目を選択すると、表示時間設定画面が表示されますので"✔"を設定 したい時間に移し [決定] を押します。

表示する時間を設定した旨メッセージを表示して、設定メニューに戻ります。

## **★注意★**

容量が大きい写真は、表示に時間がかかり、設定した表示時間で切り替わらな

いことがあります。

## **■字幕リスニング追加コンテンツを使う**

コンテンツ購入サイトで購入し、パソコンからカードまたは本体メモリーへ転送 した字幕リスニング追加コンテンツを使用します。

・カードは『カードの取り付け/取り外し』を参照して取り付け/取り外しを 行ってください。

1 [HOME] を押し、「アクセサリー」- 「追加コンテンツ」- 「字墓リスニン グ追加コンテンツ」を選びます。コンテンツのタイトル (ファイル)画面が表示 。されます

2.必要に応じ「カード]または「本体]にタッチして、本体メモリーとカードメ モリーを切り替えます。

- 3. コンテンツのタイトル (ファイル)を選び、[決定]を押します。分類 (フォル ダ)が表示されます。
- 4. 分類 (フォルダ) を選び [決定] を押します。項目 (ファイル) が表示されます。
- 5. 再生したい項目 (ファイル) を選び「決定] を押します。

選んだ項目(ファイル)が再生されます。

・コンテンツにより、多少分類の構成が異なります。

・字幕リスニング機能の操作方法などは『ピクチャー字幕リスニング機能を使 う』をご覧ください。

### **★注意★**

追加コンテンツの再生には「前回のファイルを再生」機能はありませんので、「前 回のファイルを再生/目次を表示|の選択画面は表示されません。

## ■追加のアプリケーション / 動画を使う

コンテンツ購入サイトで購入し、パソコンからカードまたは本体メモリーへ転送 したアプリ(アプリケーションプログラム / 動画) を使用します。

・カードは『カードの取り付け/取り外し』を参照して取り付け/取り外しを 行ってください。

## アプリケーション / 動画の**起動方法**

1. [HOME] を押し、「アクセサリー」 -「追加コンテンツ」 -「追加アプリ·動画」 。を選びます

。アプリケーション名のリスト画面が表示されます

2. 必要に応じ「カード]または「本体]にタッチして、本体メモリーとカードメ モリーを切り替えます。

3. 使いたいタイトルを選び「決定] を押します。

。アプリケーションが起動します

以降の動作はアプリケーションによって異なります。

## **動画の終了方法 / アプリケーション**

基本的には、「HOMET やコンテンツ選択キーを押すと、アプリケーションを終 。それぞれのキーの機能が働きます、了して

ただし、タイトルによっては、これらのキーでは終了しない場合があります。

お願い

追加のアプリケーションについてのご質問などは、各アプリケーションソフトの 開発元にお問い合わせください。

## ■メモリーのデータを削除す**る**

本体メモリー、カード内の本のデータなどを削除するときは、ファイル名やタイ トルのリスト画面で、削除したいデータを選び(カーソルを移し)、「削除]を押 します。

削除確認の画面が表示されますので、「Y1 を押すと削除されます。

#### **〓参考〓**

\* 字幕リスニングを除いて、フォルダを削除することはできません。

全データを削除する場合は、『カードを初期化(フォーマット)する』の方法 でカードを初期化します。

また、電子辞書を初期化すると本体メモリーの全データが削除され、本のサン 。プルデータが再登録されます

\* コンテンツ購入サイトで購入したコンテンツを消去後、再度必要になった 場合は、パソコンから転送してください(パソコン内のデータを消去している と、再購入しないと転送できません)。

\* ファイルがロック(読み取り専用)になっているときは、削除できません。

## **■メモリーを確認する**

本体およびカードのメモリーの容量や空き容量を確認します。

1. [HOME] を押し、「アクセサリー」-「パソコン接続」を選びます。 2.「カードのメモリー確認」または「本体のメモリー確認」を選び [決定] を押

します。メモリーの容量など、使用状況が表示されます。

# ■カードを初期化 (フォーマット) する

他で使用していたカードを使用したい場合や、内容をすべて消去する場合に初期 化 (フォーマット) します。

### **★注意★**

初期化するとカード内のすべての内容が消去されますので、注意してください。

- 1. 「HOME] を押し、「アクセサリー」-「パソコン接続」を選びます。
- 2. 「カードの初期化」を選び「決定】を押します。 初期化の確認画面が表示されます。
- 3. [Y] を押します。カードが初期化されます。

## **〓参考〓**

雷池が消耗しているときは初期化できません。

## **■パソコンと接続する**

パソコンと接続して、本体およびカードのメモリーの内容を操作します。

### **★注意★**

画面右上の雷池マークが赤く表示されているときは、パソコン接続ができませ んので、充電してください。

1. [HOME] を押し、「アクセサリー」-「パソコン接続」を選びます。

。パソコン接続機能選択画面が表示されます

2. 接続するメモリーにより「本体メモリーと接続」または「メモリーカードと接続」 を選び「決定1を押します。パソコンとの接続を求めるメッセージが表示されます。 3. 付属の USB ケーブルで電子辞書とパソコンを接続します。

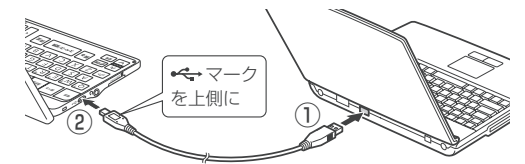

4. 雷子辞書に「パソコンで必要な操作を行ってください」と表示され、パソコン にリムーバブルディスクとして認識されます。

パソコンでデータのコピーや移動など必要な操作を行います。

・パソコンの説明書を参照ください。

5. パソコンでの操作が終了したらパソコンから取り外します。

(1) パソコンの取扱説明書を参照して、「ハードウェアの安全な取り外し」操 作を行います。(例えば Windows m 7 では、 の をクリックし、表示される リストから取り外したいハードウェア (デバイス) を選びます。)

(2) パソコンと電子辞書からUSB ケーブルを取り外します。

## **★注意★**

- \* データのコピーや移動などの動作中は絶対に USB ケーブルを抜かないで ください。データが壊れたり、雷子辞書が故障する恐れがあります。
- \* パソコンで、雷子辞書の本体メモリーを初期化(フォーマット)しないで ください。初期化すると使用できなくなることがあります。

\* パソコンとの接続中は、電子辞書の画面は暗く (明るさ「11) なり、電子 辞書のキーは働きません。

## **■ブレーンライブラリー管理ソフト**

ブレーンライブラリー管理ソフト(以降、「管理ソフト」と記載)は弊社電子書 籍販売サイト「ブレーンライブラリー」で配布しています。管理ソフトは、「ブ レーンライブラリー」で購入したコンテンツを管理し、電子辞書に転送するため のWindows パソコン用ソフトウェアです。

## **管理ソフトをインストールするには**

以下のURLヘアクセスし、管理ソフトをインストールしてください。 http://brain-library.com/web/guide/download/top インストール方法および動作環境の詳細については、サイトをご確認ください。

### **管理ソフトを起動させ電子辞書を接続する**

1. パソコンのデスクトップに表示された管理ソフトのアイコンをダブルクリック して、管理ソフトを起動させます。

2. 初回起動時は、ブレーンライブラリーの手続き画面が表示されますので、画面 の説明に従って操作します。

3. 電子辞書の「HOME] を押し、「アクセサリー」- 「パソコン接続」- 「ブレー ンライブラリー管理ソフト| を選び [ 決定 ] を押します。

4. 画面の説明に従って操作します。

### **★注意★**

\* パソコンとの接続中は、USB ケーブルを抜かないでください。データの破 壊や故障の原因になります。

電子辞書を取り外すときは、必ず管理ソフトを終了させてから行ってください。 \* パソコンとの接続中は、電子辞書の画面は暗く(明るさ「1」に)なり、電 。子辞書のキーは働きません

### **ダウンロードコンテンツの種類と場所**

「ブレーンライブラリー」からは、電子書籍および辞書・学習・実用書、字幕リス ニング、アプリケーションソフト/動画のコンテンツをご購入·ダウンロードす 。ることができます

パソコンにダウンロードしたコンテンツを本製品に転送すると、HOME画面の「ア クセサリー|-「追加コンテンツ|に表示される次の項目に分類して収録されます。 追加書籍(辞書):電子書籍および辞書・学習・実用書コンテンツ

追加アプリ・動画:アプリケーションソフト/動画コンテンツ

字幕リスニング追加コンテンツ:字幕リスニングコンテンツ

# **困ったときは**

## **■よくあるご質問**

Q:表示が暗い·明るい

 $A$ :

● HOME 画面で「各種設定」-「バックライト設定」-「明るさ調整」を選び 。表示を見やすい明るさに調整してください

●日中の屋外などの明るい場所では画面が見えにくくなります。この場合は、日 陰などの強い光が当たらないところでご使用ください。

Q: 画面のボタンなどにタッチしても反応しない。ずれた位置で反応する。 タッチパッドで、タッチした位置と文字が書かれる位置がずれている。

A: HOME 画面で「各種設定」-「タッチパッドの調整」を選んでタッチパッド の調整をしてください。

- Q:調べたい語句 (単語) が出てこない
- A: 次のことを確認してみてください。
- ●読みかたは正しいですか。読み方が判らない場合は、手書きで調べたい語句を 入力してください。
- ●「つ」と「っ」など、大きい文字と小さい文字がまちがって入力されていませんか。
- ●「ば」と「ぱ」など、濁音や半濁音がまちがって入力されていませんか。
- ●「づ」と「ず」、「ぢ」と「じ」などの使いかたが違っていませんか。
- ●単語(英単語など)は変化形ではありませんか。変化形の場合は原形でも調べ 。てください
- Q: 読みのわからない漢字の調べかたは ...
- A: 手書き入力や部品の読み、部首画数、総画数で調べることができます。

Q:調べたい語句 (単語)の途中の文字 (綴り)が分からない

A:ワイルドカード"?" (言葉の一部がわからないが文字数がわかっているとき) や、ブランクワード"~"(言葉の途中がわからないとき)を利用すると、語句(単 語)の一部が判れば、その候補が表示され、その中から探すことができます。スー パー大辞林、百科事典などで使えます。入力するときは記号キーを使います。

Q: "スペース" はどのようなときに使えますか?

A: "スペース"は、主に全文検索や成句検索などで複数の検索文字列を指定する とき、その文字列の区切りとして使用します。

- Q: ローマ字で思うように入力できない
- A:『ローマ字→かな変換表』を参照して入力してください。
- Q: 手書きで長音符「ー| が入らない

A:漢数字の「一」と認識されやすいので、入力した文字をタッチすると表示さ れる候補の中から選んでください。

日本語で検索を行う場合に英字始まりの語句が入力できない:Q

A:日本語の読みで検索する場合、「ISOI など英字で始まる見出し語は「あいえ すおー」のように読みをひらがなで入れます。数字から始まる見出し語も、読み 。をひらがなで入れてください

見出し語にカッコ (「」) や中点(…) などの記号がある場合は省略して入れてく 。ださい

Q: 消費税の税率を変えたい/為替レートを変えたい

A:消費税の税率や、通貨の換算レートは変更することができます。『電卓 / 便利

計算機能を使う」の説明をご覧いただき、設定を変更してご使用ください。

Q: 国名などが変わっている / 古いデータになっている

A: この製品は、書籍版のコンテンツ (辞書など)のデータを収録しておりますので、 その辞書などの記述に合わせております。

... 検索したリストに同じ見出し語が複数個表示されることがあるのはなぜ:Q

A: 1つの見出し語に複数の語が収録されている場合、個々の語に対して検索を 行うので、同じ見出し語が複数個表示されることがあります。

Q:ジャンプ機能で、他の辞書などにもあるはずの語へジャンプできない

A:辞書などにより見出し語などに使われる文字の種類や表記のしかたが違うこ とがあり、このような場合は違う言葉と判断されるためジャンプできません。 例 表記の違い:

敢え無い (スーパー大辞林)

敢えない (和英)

Q:写真が表示できないが ...

A: プログレッシブ形式の JPEG データなど、JPEG データでも形式によっては 表示されない場合があります。他の形式の JPEG データを選んで表示させてくだ 。さい

Q:写真データはどれくらいの容量まで表示できる?

A:写真は10MBまでのデータを表示できます。大きいデータは表示するまで時 間がかかる場合があります。

Q: 電子の本 (XMDFデータ) の書籍情報に意味不明の日付が表示されるが ... A:書籍情報の「配布時の刻印情報」に表示される数字などは、本の商品番号な どであり、日付ではありません。

Q:音声の再生ができない

 $A$ :

●音量が小さくなっていませんか。 [ シフト ][ 音量大 ]、 [ シフト ][ 音量小 ] で調 整してみてください。

●充電池の充電が不足の場合は、充電をしてください。

●イヤホンが接続されている場合はスピーカーから音が出ません。

Q:製品購入時に「本体メモリー」に入っていた本のサンプルデータを削除したが、 復活させたい

A:本製品を初期状態に戻すと、本のサンプルデータも戻ります(『ご購入直後の 状態(初期状態)に戻したいときは」を参照)。

Q: 電源を入れたとき、「データに異常があったため製品を初期の状態にしました| と表示された

A: 雷源オフ処理中に強度の外来ノイズや強いショックを受けたりしたときに, 単語帳や履歴/しおりなどの登録データに異常が発生する場合があります。この 場合は、雷源を入れたときに製品を初期状態に戻します。

... 時計を合わせる方法は:Q

A:HOME画面で「各種設定」ー「日付と時刻の設定」を選んで設定してください。

Q: 凡例 (編集方針など) を知りたい

A: HOME 画面で「辞書メニュー」ー「便利機能」ー「コンテンツの説明を見る」 。で使い方を確認することができます

Q: 追加コンテンツはどこで購入できるの?

A:パソコンソフト『ブレーンライブラリー管理ソフト』を使って、専用のWeb サイトでご購入・ダウンロードいただけます。(『ブレーンライブラリー管理ソフト』 を参照)

Q:辞書などのデータをパソコンに取り込んだり、印刷することはできますか?

A:辞書などの内容は各出版社などの著作物であり、著作権保護の観点から、そ のような機能はありません。

Q: 学習帳や手書き暗記メモをカードにコピー(登録) できませんか?

A: これらは辞書などの内容を利用したアプリです。辞書の内容は各出版社など の著作物となりますので、著作権保護の観点から、カードへのコピー(登録)は 。できない仕様になっています

Q: カレンダーや付箋のデータを、パソコンにコピー (バックアップ) できませ んか?

A:パソコンと接続し、カレンダーは「Calendar」フォルダから、付箋は 「StickvNotes」フォルダから、それぞれパソコンへコピーしてください。

Q: 暗証番号を忘れた!

A:弊社では暗証番号の解除はできません。名前の変更·消去以外の機能はご使 用いただけます。

Q: 英和辞典などで数字を含む見出し語を引く方法は?

A:見出し語の読みどおりにアルファベットで入力して検索できる場合がありま す。

 $\overline{M}$  2 → two 3 → three 20 → twenty

Q:韓国語文字(ハングル)の手書き入力で目的の文字候補が出ない

A:韓国語文字(ハングル)には、同じ文字が書体によって違った文字に見える ものがあります(例:やとみは不とスが異なって、違う文字に見えますが、同じ 文字です)。

漢検ドリルなどの画面で存在しないキー名称が表示される:Q

A: 一部のアプリで存在しないキーの名称が表示されることがあります。その場 。合は画面にタッチして操作してください

Q: 漢検ドリルなどのアプリケーションソフトで文字が入力できない

A:漢検ドリルなどのアプリケーションソフトで文字入力する場合は,画面中の「入 力パッド1をタッチすると表示される入力パッドから入力します。入力パッドの 使い方については『縦表示時に文字を入力する』を参照ください。

## ■故障かな?と思ったら

電源が入らない

●充電池の充電が不足の場合は、充電をしてください。

●上記でないときは本体裏側のリセットスイッチを押してください。

充電ができない

●付属の microUSB ケーブルが奥まで確実に差し込まれていることを確認く 。ださい

●充電が完了しても使用可能時間が極端に短くなったときは、充電池の交換が 必要になります。この場合はシャープお客様相談室にお問い合わせください。

### 自動的に電源が切れる

この製品には、しばらく使わないと自動的に電源が切れるオートパワーオフ機 能がついています。 電源が切れるまでの時間は、HOME 画面から「各種設定」 - 「オートパワーオフ時間」と選び、変更することができます。

すべてのキーが働かない

本体裏側のリセットスイッチを押してください(『異常が発生したときの処理』 。(参照

手書き文字が正しく認識されない。手書き入力の方法は?

『手書き入力画面で文字を手書き入力する』を参照ください。

『手書き入力のご注意』に手書きするときにご注意いただきたい点も掲載して おります。

電源を入れると、商品紹介や「写真」が表示される

HOME 画面で「各種設定」-「オープニング設定」と選び、「表示なし」に設 。定してください

追加音声 (MP3) の再生が途中で止まる

MP3 データのビットレート(32 ~ 256kbps)を確認してください。ただし、 可変ビットレート (VBR) のデータの再生はできません。

カードを装着して電源を入れるとすぐに電源が切れる

カードを装着しても「カードが入っていません」と表示される

電池が消耗していませんか。雷池を充電してみてください。カードを認識しな かった場合は、電池を充電後カードを入れ直してみてください。

※これらを確かめても症状が発生する、また、これら以外の症状が発生した場合 は故障が考えられます。取扱説明書に記載されている「修理相談センター」にお 申し付けください。

# **異常が発生したときの処理**

ご使用中に強度の外来ノイズや強いショックを受けた場合など、ごくまれにすべ てのキーが働かなくなるなどの異常が発生することがあります。このときは、以 下のリセット操作をしてください。

# ■リセット操作

1.本体裏側のリセットスイッチをタッチペンまたはボールペンなどで押します。 いったん電源が切れ、その後「しばらくお待ちください」と表示された後、日 付・時刻設定画面が表示されます。

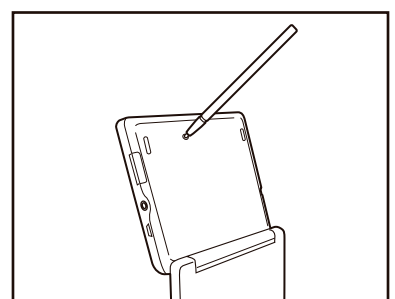

●リセットスイッチの操作に、先の折れやすいものや先のとがったものは使用し 。ないでください

●上記操作を行っても異常が発生する場合は、後記の初期化の操作を行ってくだ 。さい

●もし、日付・時刻設定画面の代わりに、「データに異常があったため製品を初期 の状態に戻しました。」と表示されたときは、お客様が登録されたデータに異常が あったため、本体を初期の状態に戻したことを示します。このときは「決定」を押し、 画面に従って、日付・時刻設定などを行ってください。

## **★注意★**

\*本体のデータに異常があると、ダウンロードして本体のメモリーに記憶させ た内容、Mv辞書、単語帳、履歴 / しおりの内容、手書き暗記メモ、学習帳、 電卓のメモリー、通貨換算機能の設定、ツールで作成した内容などが消去され、 「各種設定」などで設定した内容、電卓の消費税率などが初期の状態に戻ります。 (本製品が初期化されると、本体メモリーに電子書籍のサンプルが再登録され ます。)

なお、各コンテンツのデータや登録した名前・暗証番号は消去されません。

ダウンロードして本体メモリーに記憶させたコンテンツなどが消去された場合 は、再度パソコンから転送してください。他の記憶内容、設定内容が消えた場 合は、必要に応じて再度、記憶、設定してください。

## **■ご購入直後の状態(初期状態)に戻したいときは**

登録した内容などをすべて消去して、ご購入直後の状態に戻したいときは、次の 操作で初期化を行います。

1 [雷源]を押したままタッチペンまたはボールペンなどで本体裏側のリヤット スイッチを押し、タッチペンまたはボールペンを離した後、電源が入ったら「電源1 。を離します

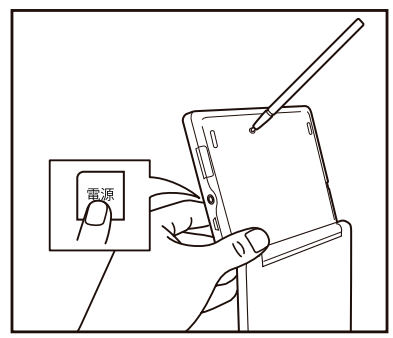

●リセットスイッチの操作に、先の折れやすいものや先のとがったものは使用 。しないでください

しばらくすると、初期化の確認画面が表示されます。

2. [Y] を押します。

画面に「初期化中です」「初期化しました」と一時表示したあと、日付・時刻 。設定画面が表示されます

3. 画面に従って、日付・時刻設定を行ってください。

## **★注意★**

\*この操作により、ダウンロードして本体のメモリーに記憶させた内容、Mv 辞書、単語帳、履歴/しおりの内容、手書き暗記メモ、学習帳、雷卓のメモリー、 通貨換算機能の設定、ツールで作成した内容などが消去され、「各種設定」な どで設定した内容、電卓の消費税率などが初期の状態に戻ります。(本製品が 初期化されると、本体メモリーに雷子書籍のサンプルが再登録されます。) なお、各コンテンツのデータや登録した名前・暗証番号は消去されません。 ダウンロードして本体メモリーに記憶させたコンテンツなどが消去された場合 は、再度パソコンから転送してください。他の記憶内容、設定内容が消えた場 合は、必要に応じて再度、記憶、設定してください。

# **ローマ字→かな変換表**

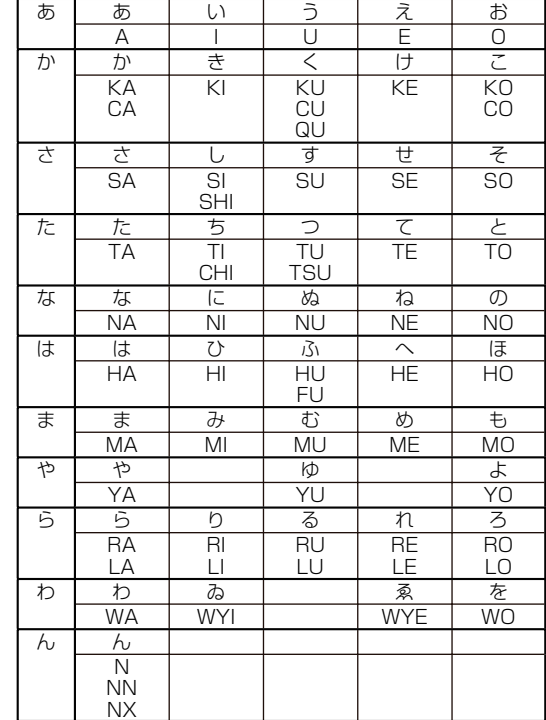

本表は、電子辞書の検索文字などを入力するときに使用します。

# **★注意★**

\*表中の行名は、つづりを探し易くするために便宜上つけた名称です。

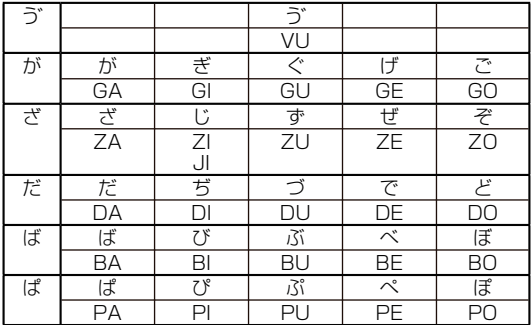

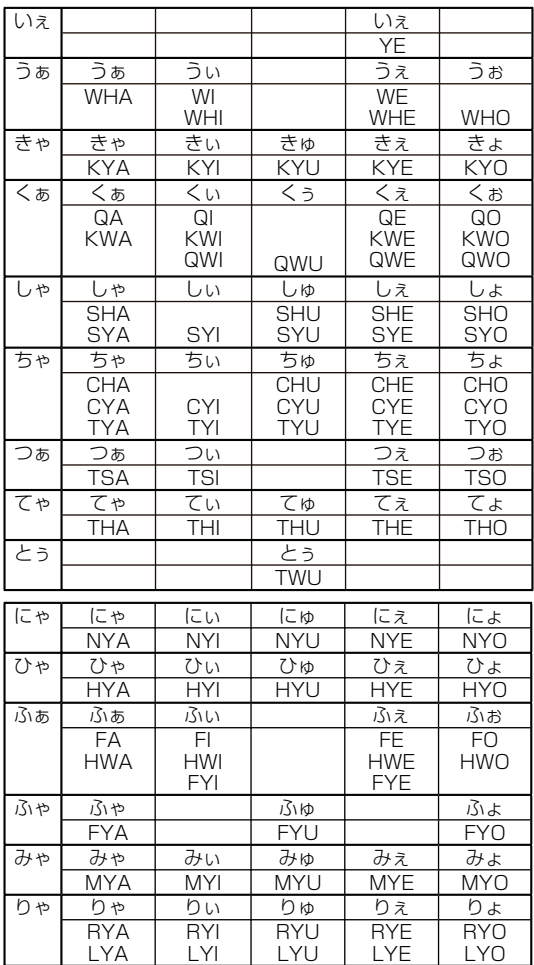

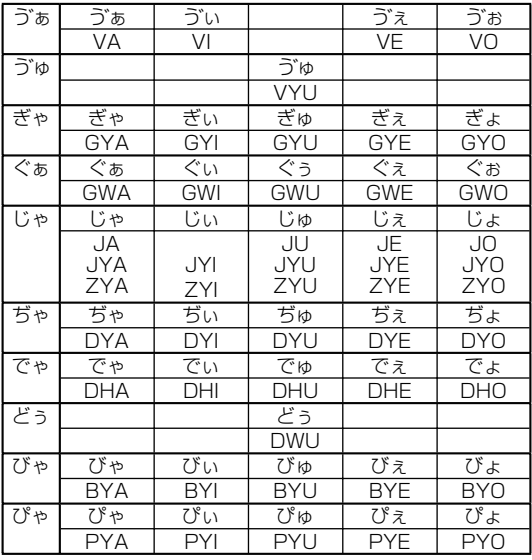

## **小さい文字の単独入力**

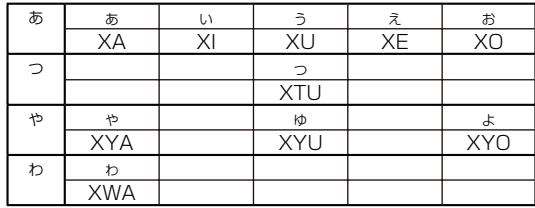

# **撥音 (はつおん) の入力**

"ん"の次に母音または"Y"がくるときや、"ん"で終わるときは"NN"と入 力する。または"N"の後ろに"X"をつける。

(まんやく → HONNYAKU (HONXYAKU)

(はんし) → HANNI (HANXI)

 $(Th, \rightarrow HONN, (HONX))$ 

上記以外のとき

ほんき → HONKI

# **促音 (そくおん) の入力**

"N"以外の子音を重ねる。または"XTU"と入力する。 (ナっか → KEKKA (KEXTUKA) (TOXTUKYUU (TOKKYUU → とっきゅう

## **〓参考〓**

\*変換できないローマ字のつづりを入れたときは 本製品はローマ字のつづりを入力する場合、1字入力するごとに、かなに変換 できる候補の有無を確認し、一致すればかなに変換します。

もし候補がないときは、先頭の文字を削除して候補の有無を確認します。それ でも候補がない場合は、もう1字削除して確認します。

表示 入力操作 qw] → W] [Q [1例 (qが削除されwaを変換 (わ] → A[ ky] → Y] [K [2例 (kyが削除されwが残る (w] → W[ (woを変換 (を] → O[

# **収録コンテンツ (著作権表示含む)**

# **■国語系コンテンツ 1**

## **【三省堂 スーパー大辞林 3.0】**

『スーパー大辞林 3.0』(d)) 三省堂 (2013年4月発行) (Copyright @ Sanseido Co., Ltd. 2013) 収録項目:約 263,000 項目 収録音声:約 470 点 収録画像:約 1,000点

「スーパー大辞林 3.0」は、書籍版の「大辞林 第三版」に約2万5千の新項目を 増補して、総収録語数 26 万 3 千項目とした電子版の国語辞典です。 書籍版の「大辞林 第三版 | は、語義解説に初版以来大好評の「現代語義優先方式」 を用い、類書中唯一のアクセント表示をはじめ、同音語・類義語の使い分けや誤 用の解説、夏目漱石など近代作家からの用例を増強した、使いやすく信頼性の高 。い辞典です

(一部の図、表、付録は除く)

※「スーパー大辞林 3.0| は書籍版に 2013 年 4 月現在のデータ・項目を改訂 および追加収録した電子版のコンテンツであり、書籍版は刊行されておりません。

### **〓参考〓**

### **スピーカーで音声を聞くとき**

収録している音声は、自然の中での録音のため電子辞書本体のスピーカーの音 響特性上聞き取りにくい場合があります。

スピーカーの音量を大きくしても音が小さい場合は、市販のイヤホンで聞いて いただくことをお勧めします。

### **見出し語**

スーパー大辞林3.0 では関係のある言葉が検索できるように、いくつかの見 出し語で工夫がされています。

例 「篭」を入力すると「籠」がリストに表示される。

※篭は籠の異体字です。

### **類語表示**

スーパー大辞林 3.0 には類語が収録されている見出し語があります。 意味の 似た言葉や関係のある言葉を表示するので、別の言葉に言い換えたいときなど に役立ちます。

類語は意味合いの似た語ごとに区分されています。なお、1つの語が複数の意 味合いを持つ語は、複数の区分に収録されている場合があります。

### **収録音声データ著作権保有者**

クラシック音楽: © 2007 Naxos Japan, Inc. 鳥・虫などの鳴き声:©2007 上田秀雄ネイチャーサウンド

## **【パーソナルカタカナ語辞典【**

『パーソナルカタカナ語辞典』 学研 (1999 年 10 月 発行)

(Copyright © Gakken, 1999) 収録語数: 約 28,000 語

カタカナ語(外来語など)やアルファベット略語の意味などを調べることができ ます。

## **【漢字源【**

『漢字源(改定第五版)』 学研 (2011年 1月 発行) (Copyright @ Gakken-ep. 2011) 収録漢字:13,284 字 収録熟語:約 48,000 語 筆順 (図) データ: 常用漢字 2,136 字、人名漢字 861 字

JIS 第1~第4水準の漢字を次の方法で探すことができます。 漢字 (1文字)、部品読み、音訓読み、部首画数、総画数。 漢字の書き順(筆順)を調べることもできます。

※書籍版「漢字源 改訂第五版| にもとづいて「漢字源 JIS 第1~第4水準版| 。として編集したものです

読みが分からない漢字を手書きで調べる

「鉛筆アイコン1にタッチし、漢字を手書き入力して検索します。

漢字を構成する部品で調べる

「部品読み」の欄に漢字を構成する各部分 (部品) の読みを 1 ~4種入れて [決 定1を押します。

【例】「辞」の部品と読みの例

- 「舌」した、ぜつ、したへん
- 「辛」からい、つらい、しん、かのと
- 「立」たつ、りつ、りゅう、りっとる
- 「十」じゅう、とお

。どの読みを入れても検索できます・

漢字の音または訓で調べる

「音訓読み」の欄に漢字の音読みまたは訓読みを入れて「決定1を押します。

部首の画数で調べる

部首の画数を入れ「決定1を押し、表示される部首の候補選択画面から部首を 選択して「決定1を押して部首を入れます。もう一度「決定1を押すと、その 。部首をもつ漢字が表示されます

### 総画数で調べる

漢字の総画数を入れて [ 決定 ] を押します。

### **〓参考〓**

「部品読み」、「音訓読み」、「部首画数」、「総画数」は組み合わせて調べること 。ができます

。表示された漢字の詳細画面から次のような調べ方ができます

熟語

詳細画面上部の「熟語〕タブにタッチしてください。

注:「熟語〕タブが表示されないときは熟語が収録されていません。

筆順

詳細画面に「筆順:〈図 | と表示されているときは、漢字の筆順が収録され ています。 〈図】にタッチしてください。

全文検索する

このコンテンツの文章の中から、入力した文字列をすべて含む項目をリスト表 。示します

## **【日本語コロケーション辞典【**

『知っておきたい 日本語コロケーション辞典』 学研 (2007年3 月 発行)

(Copyright © Gakken, 2006) 収録項目: 約4,000 項目

日本語には「将棋」を「指す」とは言うが「打つ」とは言わないなど、固い結び つき方をする語と語がたくさんある。このような語と語の結びつき(コロケーショ ン)を、意味・用例のほか誤用例等も含めて紹介。豊富な用例でブログ・メール・ 手紙を書くときに役立ちます。

## 【NHK 日本語発音アクセント辞典】

『NHK 日本語発音アクセント辞典 新版』(≮)) NHK 出版 (2012 年3月発行) (Copyright @ NHK 1998) 収録語数:約72,900 語: 収録音声:約 71,800 語: 収録例文:約 9,000 例 収録音声:約 8,900 例

共通語アクセント約 72.900 語を収録した「話し言葉」のバイブル。NHK アナ 。ウンサーによる肉声を使用しています

## **【類語新辞典【**

『類語新辞典』 KADOKAWA (1981年1月発行) (Copyright @ Susumu  $\hat{p}$  no/Masando Hamanishi 1981) 収録語数:約50.000語

言葉を10・100・1000の項目に分類し体系化。適切な言葉が思い浮かばない とき、同じ語を別の言葉に言いかえたいときなど言葉の意味・用法の違いもわかり、 文章作成時に役立つ日本語類語辞典です。

## **【故事ことわざ&四字熟語辞典】**

『故事ことわざ辞典』 学研 (1988年4月発行) (Copyright @ Gakken.1998) 収録項目: 約4.500 項目

スピーチ、挨拶などに使ってみたい故事ことわざ。使用シーンや読みなどから検 索できます。(図、表、付録は除く)

『四字熟語辞典』 学研 (1994年12月発行) (Copyright @ Gakken.1994) 収録項目:約1.450 項目

漢字一字からでも、その漢字の入った四字熟語が探せます。文例、関連した言葉、 反対句なども収録しています。(図、表、付録は除く)

日本語から探す (故事ごとわざ、四字熟語)

「日本語から探す」を選択すると表示される日本語入力欄に、調べたい言葉(仮 名または漢字) を入力します。 また「全文検索する」を選択し、文字列(言葉など)を入れ、その文字列を含 。む項目を探します 「故事ことわざ辞典」と「四字熟語辞典」は別々に検索されます。 漢字 1 字から探す (四字熟語)

漢字源と同様の画面・操作で漢字1字を入力または選択し、その漢字を含む四 字熟語を調べます。

また「全文検索する」を選択し、文字列(言葉など)を入れ、その文字列を含 む項目を探します。

「四字熟語辞典」で検索されます。

## **【例解慣用句辞典【**

『例解 慣用句辞典』 創拓社出版 (2003年7月発行)

(Copyright © Sotakushashuppan 1992) 収録項目: 約3,400 項目

読みや漢字から慣用句を探したり、内容やキーワードから慣用句を探すことがで きます。

句末の言葉から引く

慣用句の後ろに付く言葉を分類項目から選んでいきます。

主要出典解説

。出典名を選び解説を調べます

**【言葉の作法辞典【**

# 『言葉の作法辞典』 学研 (2002年4月発行) (Copyright @ Gakken.2003) 収録項目: 約 1,800 項目

間違いやすい「用法」「使い分け」「敬語表現」「漢字の読み書き」を、実例にもと 。づいて解説しています

## **【日本語知識辞典【**

『日本語知識辞典』 学研 (2002 年 4 月 発行) (Copyright (C) Gakken.2003) 収録テーマ: 6 テーマ

知って役立つ「語源」・あやふやな「意味」を再確認。暮らしの中の「日本語」を 。再発見できる知識百科です

下記の記号は、用語の解説、誤用の注意など、見出し語に関する情報を必要に応 じて示しています。

[語源] 見出し語の語源を示しています。

[例] 見出し語の使い方の例を示しています。

[訳] 和歌の現代語訳を示しています。

「慣用表現」見出し語を用いた慣用表現を示しています。

「出〕見出し語の出典となる書名を示しています。詩文の場合は、作者名と題 名を示しました。

「類]見出し語と類似した意味を持つ語を示しました。

「対]見出し語と反対の意味を持つ語を示しました。

## ■国語系コンテンツ 2

**【常用漢字の難読辞典【**

『常用漢字の難読辞典』 学研 (2003年11月発行) (Copyright (C) Gakken, 2004) 収録語数: 約 1, 280 語

常用漢字表に登場する漢字だけを収録した難読辞典です。また、漢字のクイズも 。付属しています

読み書き 問題編

問題の種類を選んで、問題のリストを表示させ、口部分に入る漢字や「 1部 分の読みを考え、紙などに書きます。そして、その問題を選択して解答を表示 させ、答えが合っているか確認します。

確認後、[戻る]でリスト表示に戻って次の問題を解きます。

## 【日本語の常識・非常識】

『日本語の常識・非常識』 KADOKAWA (2003 年 4 月 発行)

(Copyright ©日本語を考える会 2003) 収録項目: 約 630 項目

言葉の語源、故事成語、ことわざなどを解説しています。 日常語の常識や言葉の使い分け、和製カタカナ語の知識などを調べることができ ます。

## **■英語系コンテンツ**

**【ジーニアス英和大辞典·ジーニアス和英辞典】** 

『ジーニアス英和大辞典』(<) 大修館書店 (2001年4月発行) (  $\odot$  KONISHI Tomoshichi, MINAMIDE Kosei and Taishukan, (2001-2013 収録語句数:約255,000 語句 音声項目:見出し語 約 100,000 語 (変化形を含む)

学習英和として評判の高いジーニアス英和辞典の上位版の大辞典。地名・人名の ほか生活語彙など文化的情報も充実。(図、表、付録は除く)

※本機に収録した音声データは『ジーニアス英和辞典第4版』の発音表記に準拠し、 大修館書店が作成した、米国人ネイティブスピーカーによる発音データです(約 100,000 語)。ジーニアス·サウンズ V4の音声データを拡張し、全派生語· 複合語に対応すると共に、見出し語に無い変化形についても、音声を追加しました。 (c Taishukan, 2008)

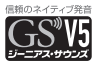

『ジーニアス和英辞典 第3版』 大修館書店 (2013年4月 発行) ( $\circ$  MINAMIDE Kosei, NAKAMURA Mitsuo and Taishukan, (2011-2013

収録語句数:約83,000 語句

用例大増強の強力改訂版。よく使われる自然な日本語を選び、それを正確で自然 な英語に直すためのさまざまな情報を示しています。英語の使い方がわかる語法 情報充実!(図、表、一部の付録は除く)

「スペリング?」の欄に単語(スペリング)を入力すると英和大辞典として、「日 本語|の欄に日本語を入力すると和英辞典として辞典を引くことができます。

英和大辞典成句検索
単語(スペリング)を1~3語入れ、それをすべて含んだ成句(熟語)を調べます。 英和大辞典スペルチェック

確信の持てない単語(スペリング)を入れ、該当する単語を調べます。

# **〓参考〓**

「プラス」マークは追加された「ジーニアス用例プラス」の例文を示します。

# **【200 万語専門用語英和和英大辞典】**

『200 万語専門用語英和和英大辞典』 日中韓辭典研究所

(Copyright @ 2013 The CJK Dictionary Institute, Inc. All rights reserved.)

収録語句数:約2,000,000 語句

IT·コンピュータから生命科学に至るまで幅広い分野を網羅する、総項目数 200 万以上の専門用語英和和英大辞典。

# **[OXFORD 現代英英辞典]**

『OXFORD 現代英英辞典 第8 版 』 Oxford University Press (2010年3月発行)

(Oxford Advanced Learner's Dictionary 8th edition @ Oxford University Press 2010)

収録項目:約184.500 項目 収録カラーイラスト:約800点

累計販売数 3.500 万部を超える世界的ベストセラーの最新版。1,000 語におよ ぶ新語が追加されただけではなく、基本単語 3,000 語が持つ語義の中で特に重 要なものを新たに明示しました。読みやすい説明文、豊富な例文に加え、英米そ の他の英語の違いや、文化的情報も収録されています。

コンテンツ内の「この辞典について」は、書籍版『OXFORD 現代英英辞典 8版』の使い方を解説した WEB 特典『OALD8 活用ガイド』(監修:村田年 執筆:大崎さつき)を元に、一部抜粋・改変したものです。 (c)Obunsha Co..  $1$ td  $2010$ 

※一部の図、付録は除く

# **【英語類語使い分け辞典【**

『英語類語使い分け辞典』 創拓社出版 (1991年1月発行)

(Copyright @ Gendaieigokenkyukai, 1991) 日本語見出し: 約 語 1,800

英語見出し:約1,200語

言葉またはスペリングを入れて、英語での類語の使い分けに関して調べることが

### **【英文手紙用例辞典【**

『英文手紙用例辞典』 学研 (2001 年 3 月 発行) (Copyright (C) Gakken, 2001) 収録例文: 約 200 例

書きたい英文手紙に近い用例を探し、置き換え表現や応用的な文を調べることが 。できます

#### **〓参考〓**

用例は次の項目に分類して収録されています。

例文◆

英語の手紙文です。例文内の【 】で囲まれた語句は、後ろに用意されている 置き換え用の語句と置き換えて練習ができます。なお、【 】の前に (1)、(2) などの番号がある場合は、対応する番号の置き換え用語句と置き換えます。

訳文◆

例文の日本語訳です。訳文内の【 】で囲まれた語句は、例文で【 】部分を 置き換えたとき、対応する日本語語句に置き換える語句を示します。

◆語句

例文の語句注です。

【置き換え】

例文の【 】で囲まれた部分と置き換えて練習する語句です。

応用□

手紙文と同じテーマの別の文や発展的な表現を示しています。(収録されてい ない場合もあります。)

## **★注意★**

本辞典の例文その他に使用されている会社名、製品名、人名、住所などは架空 のものです。

### **■英会話コンテンツ**

#### **【NHK 入門ビジネス英語 for Brain】**

『NHK ラジオ講座 入門ビジネス英語 for Brain』(ঝ) NHK エデュ ケーショナル

(「入門ビジネス英語 | 2012年4月~2013年3月放送分) (© 2014 NHK)

スキット:314

「この"ひと言"でイメージアップ!!をテーマに、会話の中で活用すればビジネ

スパーソンとして一目置かれるような「効く」英語表現を毎回紹介します。 関谷英里子:講師

#### 【究極のビジネス英語リスニング 1】

『究極のビジネス英語リスニング Vol. 1』(<
) アルク (2011年1 月 発行)

 $(<sub>@</sub>ALC$  PRESS  $INC.)$ 

収録エピソード:40 本 収録音声 : エピソード (英文) 40 本

本書は、ビジネス上の様々なシーンを扱った40本の英文で1つのストーリーに なっており、リアルなドラマの展開を楽しむうちに、仕事の英語表現やマナーが 身に付くようにできています。

(対象レベル:英検進2級/TOEIC ®テスト 500 点程度から)

\*本商品は、『究極のビジネス英語リスニング Vol. 1』のストーリーの英文を字幕 。リスニング機能で学習するものです

### **【究極のビジネス英語リスニング2】**

『究極のビジネス英語リスニング Vol.2』(<br ) アルク (2011年3 月 発行)  $(a)$  ALC PRESS INC.)

収録エピソード: 40本 収録音声:エピソード (英文) 40本

本書は、ビジネス上の様々なシーンを扱った 40 本の英文で1つのストーリーに なっており、リアルなドラマの展開を楽しむうちに、仕事の英語表現やマナーが 。身に付くようにできています (対象レベル: 英検2級/TOEIC m テスト 600 点程度から)

\*本商品は、『究極のビジネス英語リスニング Vol.2』のストーリーの英文を字幕 リスニング機能で学習するものです。

### 【究極のビジネス英語リスニング 3】

『究極のビジネス英語リスニング Vol.3』(ঝ) アルク (2011 年 8 月 発行)  $($  $\odot$  ALC PRESS INC. $)$ 収録エピソード: 40本 収録音声: エピソード (英文) 40本

本書は、ビジネス上の様々なシーンを扱った40本の英文で1つのストーリーに なっており、リアルなドラマの展開を楽しむうちに、仕事の英語表現やマナーが 。身に付くようにできています (対象レベル: 英検準 1級/ TOEIC m テスト 730 点程度から)

\*本商品は、『究極のビジネス英語リスニング Vol.3』のストーリーの英文を字幕 リスニング機能で学習するものです。

### **【接客の英会話【**

『接客の英会話』(d)) 学研 (2008年11月発行) (Copyright @ Gakken-ep. 2011) 収録項目:57 項目(収録時間 約62分)

店員さんが、海外からのお客様がお店に来たときに、すばやく対応するための便 利な英会話例文集です。各フレーズは短くやさしい表現でまとめているので覚え やすく、いざというときもあわてずに外国人のお客様に応対することができます。 !円滑なコミュニケーションを助ける会話例が満載です ※英語のフレーズにはルビが付いています。

## **【英会話とっさのひとこと辞典【**

『英会話とっさのひとこと辞典』(4)) DHC (1999年3月 発行) (Copyright © Ichiro Tatsumi Sky Heather Tatsumi 1998) 収録例文:約8,000 例: 収録音声:約3,000 例

日常生活の中での「とっさのひとこと」を、生活場面ごとに分けて収録した英会 話表現集。場面別の検索に加え、日本語・英単語からのキーワード検索もできます。 。英会話の音声を連続して再生することができます

キーワード 読み

日本語の読み(かな)を入れて、その語を含む会話文を調べます。

キーワード スペリング

英語の単語を入れて、その語を含む会話文を調べます。

音声連続再生

各項目を選んで会話文を表示させ [<1) を押すと音声を連続再生します。

## **〓参考〓**

詳細画面に表示される説明の構成

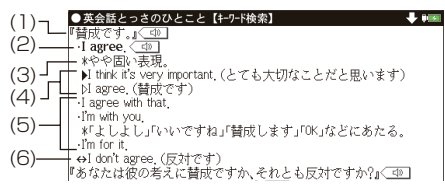

- (1) 見出し文:日本語の会話文による見出し。
- (2) 英語見出し文: (1) に対応する英語会話文。

(3) 文・語彙の説明:(2) のニュアンス・用法・発音・単語や熟語の意味の解説。

日本人が用いるときに注意すべきことなども含みます。

(4) 会話例: (2) を用いた会話例。対話・問答になっているので、どのような 場面での会話か、より具体的にわかります。 ⊳が英語見出し文を使った例文で 。す

(5) 類似表現: (1)(2)とほぼ同じ意味をもつ言い換え表現。ニュアンスの異な るときは\*や()の日本語訳で説明しています。この言い換え表現は、(1)(2) とまったく同じ意味とはかぎりませんので注意してください。同じような場面 で用いたときに、ほぼ同じ内容を表現できるものです。

(6) 反意文 (⇔で示す) : (1)(2)の文とほぼ対をなす表現。

応答表現 (→で示す) : (1) もしくは (5) に答えるときの決まった表現。

\*履歴や単語帳には、場面別やキーワードから調べた会話文と、音声連続再生 で調べた会話文は、別のデータとして登録されます。音声連続再生で登録され た会話文は、各リスト画面でタイトルの前に"[連続]"と表示されます。

## **【音声付き英語発音解説【**

『音声付き英語発音解説』(<) 三省堂 (2005年2月 発行) (Copyright @ Sanseido Co., Ltd. 2005) 発音記号: 約50 項目 音声収録項目数:約100項目

辞書などに掲載されている発音記号をどのように発音するか解説しています。ア メリカ発音とイギリス発音、両方の音声を収録していますので、発音の違いを学 ぶことができます。

※電子版のコンテンツであり、書籍版は刊行されておりません。

# **【英語名演説・名せりふ集】**

『英語名演説・名せりふ集 Ver.2』(d)) 大修館書店 ( $\alpha$  MATSUMURA Ken'ichi & Taishukan, 2007-2009)  $I$ 音声: Barack Obama's victory speech on Nov.4, 2008  $\odot$  ITN Source 2009) 収録数: 15 点 (収録時間 約 58 分 10 秒)

米国人俳優よる朗読と現米国大統領の肉声で聞く英語の名演説・名せりふ集。ケ ネディやオバマなど米国大統領やマーティン・ルーサー・キング牧師などの名演説、 シェイクスピアやオスカー・ワイルドの戯曲の名場面などを、原文・訳文・解説 と共に味わいます。

※電子版のコンテンツであり、書籍版は刊行されておりません。

# **■英単語コンテンツ**

# **【キクタン TOEIC ® Test Score 600】**

『聞いて覚える英単語 キクタン TOEIC m Test Score 600』 (d))

アルク (2010年6月発行) (©ALC Press Inc.) 収録単語·熟語: 1120 収録例文:1120 (収録音声:単語・熟語 1120 / 例文 1120)

本書では、TOEIC スコアで 600 点を突破するために必要とされる頻出単語·熟 語を1日16見出しずつ覚えます。70日間の「スケジュール学習」なので、学習ペー スをつかみながら、無理なく効率的・効果的に語彙を身につけていくことが可能 です。

※本商品は、『聞いて覚える英単語 キクタン TOEIC m Test Score 600』各単 語・熟語と、単語・熟語を使用した例文を字幕リスニング機能で学習するものです。 各単語の「チャンツ」は搭載しておりませんので、あらかじめご了承ください。 TOEIC is a registered trademark of Educational Testing Service(ETS). This publication is not endorsed or approved by ETS.

# **【キクタン TOEIC ® Test Score 800】**

『聞いて覚える英単語 キクタン TOEIC ® Test Score 800』 (d)) アルク (2010年9月発行) (©ALC Press Inc.) 収録単語・熟語:1120 収録例文:1120 (収録音声:単語・熟語 1120 / 例文 1120)

本書では、TOEIC スコアで 800 点を突破するために必要とされる頻出単語・熟 語を1日16見出しずつ覚えます。70日間の「スケジュール学習」なので、学習ペー スをつかみながら、無理なく効率的・効果的に語彙を身につけていくことが可能 です。

※本商品は、『聞いて覚える英単語 キクタン TOEIC ® Test Score 800』各単 語·熟語と、単語·熟語を使用した例文を字幕リスニング機能で学習するものです。 各単語の「チャンツ」は搭載しておりませんので、あらかじめご了承ください。 TOEIC is a registered trademark of Educational Testing Service (ETS). This publication is not endorsed or approved by ETS.

# **【キクタン TOEIC ® Test Score 990】**

『聞いて覚える英単語 キクタン TOEIC m Test Score 990』(<1)) アルク (2010年9月発行) (©ALC Press Inc.) 収録単語·熟語: 1120 収録例文:1120 (収録音声:単語・熟語 1120 / 例文 1120)

本書では、TOEIC スコアで 990 点を獲得するために必要とされる頻出単語·熟 語を1日16見出しずつ覚えます。70日間の「スケジュール学習」なので、学習ペー スをつかみながら、無理なく効率的・効果的に語彙を身につけていくことが可能 です。

※本商品は、『聞いて覚える英単語 キクタン TOEIC ® Test Score 990』各単 語・熟語と、単語・熟語を使用した例文を字幕リスニング機能で学習するものです。 各単語の「チャンツ」は搭載しておりませんので、あらかじめご了承ください。 TOEIC is a registered trademark of Educational Testing Service (ETS). This publication is not endorsed or approved by ETS.

# **【4000【Basic【キクタン【**

『キクタン【Basic】4000』(d)) アルク (2010年5月発行) (© ALC Press Inc.) 収録単語: 1120 語 収録例文: 1120 (収 緑音声: 単語 1120 / 例文 1120)

本書では、ヤンター試験~私大受験に必要な 4000 語レベルの単語を1日16 語ずつ覚えます。10 週間 (= 70日) の「スケジュール学習」なので、学習ペー スをつかみながら、無理なく効率的・効果的に語彙を身につけていくことが可能 。です

※本商品は、『キクタン【Basic】40001 各単語と、単語を使用した例文を字幕 リスニング機能で学習するものです。各単語の「チャンツ」は搭載しておりませ んので、あらかじめご了承ください。

# **【6000【Advanced【キクタン【**

『キクタン【Advanced】6000』(d)) アルク (2010年9月発行) (© ALC Press Inc.) 収録単語: 896 語 収録例文: 896 (収録音 声:単語 896 / 例文 896)

本書では、難関私大の入試で求められる 6000 語レベルの単語を1日16語ず つ覚えます。8 週間 (= 56日) の「スケジュール学習」なので、学習ペースを つかみながら、無理なく効率的・効果的に語彙を身につけていくことが可能です。

※本商品は、『キクタン【Advanced】6000】各単語と、単語を使用した例文 を字幕リスニング機能で学習するものです。各単語の「チャンツ」は搭載してお りませんので、あらかじめご了承ください。

# 【キクタン【Super】 12000】

『キクタン【Super】12000』(d)) アルク (2010年6月発行) (© ALC Press Inc.) 収録単語: 1120 語 収録例文: 1120 (収 録音声:単語 1120 / 例文 1120)

本書では、最難関大学の合格をねらうのに必要な 12000 語レベルの単語を1日 16語ずつ覚えます。10週間 (= 70日)の「スケジュール学習 1なので、学習ペー スをつかみながら、無理なく効率的・効果的に語彙を身につけていくことが可能 です。

※本商品は、『キクタン【Super】12000』各単語と、単語を使用した例文を字 墓リスニング機能で学習するものです。各単語の「チャンツ」は搭載しておりま せんので、あらかじめご了承ください。

# **【キクタンリーディング【Basic】4000】**

『キクタンリーディング【Basic】4000| (d)) アルク (2010年9 月 発行) (@ ALC Press Inc.) 収録単語: 720 語 収録英文: 60 (収録音声: 単語 720 / 英文 60)

本書では、センター試験~私大受験に必要な 4000 語レベルの単語を1日12 単語・1英文ずつ覚えます。12 週間 (= 60日) の「スケジュール学習| なので、 学習ペースをつかみながら、無理なく効率的・効果的に語彙を身につけていくこ 。とが可能です

※本商品は、『キクタンリーディング【Basic】4000』各単語を使用した例文を 字幕リスニング機能で学習するものです。各単語の「チャンツ」は搭載しており ませんので、あらかじめご了承ください。

# **【6000【Advanced【キクタンリーディング【**

『キクタンリーディング【Advanced】6000』(d)) アルク (2010 年3月発行) (@ ALC Press Inc.) 収録単語: 600 語 収録英文: 50 (収録音声: 単語 600 / 英文 50)

本書では、難関私大の入試で求められる 6000 語レベルの単語を1日12語・1 英文ずつ覚えます。10 週間 (= 50日) の「スケジュール学習| なので、学習ペー スをつかみながら、無理なく効率的・効果的に語彙を身につけていくことが可能 です。

※本商品は、『キクタンリーディング【Advanced】6000』各単語を使用した 例文を字幕リスニング機能で学習するものです。各単語の「チャンツ」は搭載し ておりませんので、あらかじめご了承ください。

# **【キクタンリーディング【Super】 12000】**

『キクタンリーディング【Super】12000』(d)) アルク (2009年 (発行 月 8 (© ALC Press Inc.) 収録単語: 600 語 収録英文: 50 (収録音声: 単語 600 / 英文 50)

本書では、最難関大学の合格をねらうのに必要な 12000 語レベルの単語を 1日 12語・1英文ずつ覚えます。10 週間 (= 50日) の 「スケジュール学習 | なので、

学習ペースをつかみながら、無理なく効率的・効果的に語彙を身につけていくこ 。とが可能です

※本商品は、『キクタンリーディング【Super】12000】各単語を使用した例文 を字幕リスニング機能で学習するものです。各単語の「チャンツ」は搭載してお りませんので、あらかじめご了承ください。

# **■ビジネス表現コンテンツ**

# **【日常生活英会話手帳【**

『日常生活英会話手帳(とっさのフレーズ2000)』(d)) アスク (2013年7月発行) (e) デイビッド・A・ヤイン) 収録フレーズ数:約 2,000 フレーズ

日々の生活、学校、什事、人間関係、恋愛、子育て、 海外旅行、病気、災害時など、日常生活における、さまざまなシチュエーション やイベントに関するフレーズを約 2000 収録しています。気軽に使いまわしがで きるように、ほとんどのフレーズは 10 単語以内となっています。(デイビッド・ A·ヤイン 著)

## **【ビジネス英語手帳】**

『ビジネス英語手帳(使えるフレーズ)』(d)) アスク (2013年10 月 発行) (e デイビッド・A・セイン) 収録フレーズ数:約 1.800 フレーズ

電話、オフィス英会話、ミーティング、プレゼン、海外出張など、大事なビジネスシー ンで使えるフレーズを約1800 収録しています。仕事上で英語を話したり書いた りする際、ご活用いただけます。(デイビッド・A・セイン 著)

## **【世界中で通じる製造現場の英語【**

『世界中で通じる製造現場の英語』 アスク (2013 年 7 月 発行) (© デイビッド・A・セイン) 収録表現数:約1,000 表現

自動車メーカーの製造現場で通訳をしていたセイン先生が、本当に必要な製造現 場の英語表現を教えてくれます。英会話教室に通っても教えてもらえない、製造 現場ならではの表現を、世界中どこでも通じるシンプルな言い方で学べます。(デ イビッド・A・セイン 著)

### **【プレゼンテーションの英語表現【**

『プレゼンテーションの英語表現』 日本経済新聞出版社 (2013年 3日 発行) (© A to Z, Ltd, 2004) 例文: 約400 例文

英語でのプレゼンで使う英語表現·約400例文を、挨拶から質疑応答までプレ ゼンの流れに沿って紹介。詳しい目次で必要な表現が見つけやすく、ハンドブッ クとして活用できる。豊富なバリエーションの表現を収録。(デイビッド・ヤイン  $\&\ \nabla$ ーク・スプーン著)

# **【ミーティングの英語表現】**

『ミーティングの英語表現』 日本経済新聞出版社 (2013年4月 発 (行

(© A to Z, Ltd, 2006) 例文: 約550 例文

英語ミーティングでこれだけは知っておきたい便利な表現を集めたハンドブッ ク。詳細な見出しで様々な状況や目的に応じた表現がすぐ見つかる。話に割って 入る。中座するなど、困ったときの表現も充実。(デイビッド・ヤイン&マーク・ スプーン著)

#### **【ネゴシエーションの英語表現【**

『ネゴシエーションの英語表現』 日本経済新聞出版社 (2013年5 月 発行) (© A to Z, Ltd, 2007) 例文: 約 400 例文

ビジネス交渉で使う英語表現 400 例文をネゴシエーションの流れに沿って「提 案」「説明」「条件付きで賛成」「譲歩」など機能別70 パターンに整理して紹介。 詳しい目次で必要な表現が見つけやすいハンドブック。(デイビッド・セイン&マー ク・スプーン著)

# ■中国語·会話コンテンツ

# **【中日辞典【**

『中日辞典 第2版』(<)) 小学館発行 北京·商務印書館/小学館共 同編集 (2007年2月発行)

(©小学館/北京·商務印書館 1992,2003) 親字収録語数:約 13,500 字 見出し語 : 約 100,000 語 重要語:約 8,000 語

北京・商務印書館と小学館の共同編集。新語や環境、経済・金融、コンピュータ スポーツ関連の語彙および流行語を収録。中国語初学者から研究者まで幅広く役 立つ約90.000例の豊富な用例を収録。(一部の図、写真、付録は除く)

# **【日中辞典【**

『日中辞典 第2版』 小学館発行 北京·対外経済貿易大学/北京· 商務印書館/小学館共同編集 (2006年2月発行) (@小学館/北京·商務印書館 1987,2002) 収録語数:約 語 90,000

北京・商務印書館、北京・対外経済貿易大学と小学館の共同編集。言葉の微妙なニュ アンスを詳述。約150,000 例の豊富な用例を収録。基本語、複合語、ことわざ、 慣用表現をはじめ、コンピュータ用語、科学技術用語、時事用語などの新語も網 羅しています。(一部の図、写真、付録は除く)

# **【日中中日専門用語辞典【**

『日中中日専門用語辞典』 日中韓辭典研究所  $\alpha$  . Inc. all . Copyright  $\alpha$  2013 The CJK Dictionary Institute. Inc. All rights reserved.) 収録語句数: 約 1,600,000 語句

コンピュータ科学からバイオテクノロジーに至るまで幅広い分野を網羅する、総 項目数 160 万以上の日中中日専門用語辞典。

# **【ゼロからのビジネス中国語】**

『文化理解と合わせて学ぶ ゼロからのビジネス中国語』 アスク (アプリ開発:株式会社アスク) 収録テーマ:状況別6章全 24課

日本企業で働く中国赴任者・出張での長期滞在予定者のために作られた、中国 e でビジネスを行う際に必須のビジネスコミュニケーションの基礎を学習できる ラーニング講座。中国の文化や習慣なども映像やイラストでわかりやすく解説し ています。(学習到達レベル:語彙数 2000 語習得 (中国語検定 3 級レベル) 相当)

\*本アプリは、『ゼロからのビジネス中国語 e- ラーニング講座』をベースに開発 したものです。

【操作・内容についてのお問い合わせ先】 アスク ユーザーサポート係 ○電話: 03-3267-6500 月曜日から金曜日 10:00 ~ 17:00

※年末年始、祝日、弊社(アスク)休業日などは除く ○電子メール: support@ask-digital.co.ip

### **【中国語生活図解辞典【**

『オールカラー中国語牛活図解辞典』(d)) 小学館 (2011年3月 (発行

(Copyright @ Shogakukan, LiveABC 2011)

収録語彙:約:3:300 収録イラスト:約:100 収録音声:約:3:300

身近な生活によく使われる語彙3300をイラストと一緒に、中国大陸の"普通話" (簡体字)と台湾の"国語"(繁体字)、それに英語、日本語の4種類で表現したマ 。ルチリンガル辞典

#### **【接客の中国語会話】**

『接客の中国語会話』 学研 (Copyright @ Gakken-ep. 2011) 収録語彙:57項目 (収録時間 約55分)

店員さんが、海外からのお客様がお店に来たときに、すばやく対応するための便 利な中国語会話例文集です。各フレーズは短くやさしい表現でまとめているので 覚えやすく、いざというときもあわてずに外国人のお客様に応対することができ ます。円滑なコミュニケーションを助ける会話例が満載です! ※中国語のフレーズにはピンインがついています。

### **【技術者のためのひとこと中国語【**

『技術者のためのひとこと中国語フレーズ集』(d)) アスク (2010 年9月発行) (e 高木良子/宇田川摂) 収録フレーズ数:223 フレーズ

脱・通訳まかせ! 中国人作業員をほめる・しかる・やる気にさせる!! 「英語はできるけど、中国語はちょっと……」という、"悩める技術者"のための フレーズ集です。中国の生産現場において出くわすであろうシチュエーション別 に「これだけは中国語で言いたい!」というキメのフレーズを厳選しています。

## **【起きてから寝るまで中国語成語表現】**

『起きてから寝るまで中国語成語表現』(**d**》) アルク (2009 年 9 月 (発行 (.INC PRESS ALC / 明傑 張 / 史 本間(

収録単語:300 成語 収録例文: (収録音声:成語 300 / 例文 300)

「成語」とは中国の人々が長い間にわたって使い慣らしてきた主に四文字で構成さ れる言語表現で、「傍若無人」「一挙両得」など、日本でよく知られているものも あります。中国では、成語は会話や新聞記事などの中でごくふつうに使われてい るので、成語の習得は中国語学習者にとって避けて通れないものです。中国語検 定試験やHSK (漢語水平考試) においても中·上級レベルから成語が入ってく るので、試験対策としても役立つ一冊です。

### **【ビジネス指さし会話帳 中国語】**

『ビジネス指さし会話帳 中国語』(<br ) 情報センター出版局 (2012 年 1 月 発行) ( $\odot$  Joho Center Publishing Co., Ltd.  $\odot$  Evidence Japan Co..  $(ht)$ 収録項目:約 1,900 項目 収録音声:約 1,900 項目

正確な意思の疎通を必要とするビジネスシーンでも、基本表現から難しい表現ま ですぐに使える形で掲載しているため、文法がよく分からなくても、通じる中国 語をマスター&発音できます。指さしながら使える、一番簡単なビジネス中国語 の決定版。厳選の使える言葉を 1900 語以上収録。

※書籍をベースに一部改編した電子版のコンテンツです。 ※「指さし会話帳」は情報センター出版局の登録商標です。

# ■ビジネスコンテンツ 1

### **【プログレッシブビジネス英語辞典【**

『プログレッシブ ビジネス英語辞典』 小学館 (2009年10月 発 (行 (@SHOGAKUKAN 2009) 収録項目数:約30,000 項目

現代の経済金融用語から基本的実務用語まで3万項目を収録。 国際ビジネスに必須の基本項目はコラムで分りやすく解説。ビジネス語を活用す るための、コロケーション・全文用例を充実。 ビジネスシーンに不可欠な一般語も、ビジネス用例と共に展開。

※企業名・商標名などの内容は書籍版(初版)と同一であり、2009年7月時 。点のものです

### 【経済・ビジネス英語 2 万語辞典】

『最新 経済・ビジネス英語2万語辞典』 日本経済新聞出版社 (2009年12月発行) (© 2009 Kivoto Hinata (日向清人 著)) 収録項目数:約20,000 語

ビジネス英語を書く、読む、話すための基本用語を網羅。2万を超える見出し語· 重要語とコロケーション(連語)に、豊富な例文と和訳、そして日本語による詳 しい経済・ビジネスの語句解説を収録した決定版。(日向清人 著)

# **【経済ビジネス英語表現辞典【**

『用例中心 経済ビジネス英語表現辞典』 大修館書店 (2007年1 月 発行)  $(6)$  NEGISHI Yutaka and Taishukan. 2007-2011)

収録語数:約 20,000 語 収録用例:約 24,000 用例

日本経済新聞英文編集部・前ニューヨーク支局長の編者が収集した膨大な英和対 照資料に基づき、経済・金融・産業関係の用語とその英訳、多数の生きた用例を 和英辞典形式で提供。

# **【経済・ビジネス基本用語】**

『経済・ビジネス基本用語 4000 語辞典』 日本経済新聞出版社 (2009年11月発行) (@ 2009 Nikkei Publishing Inc.) 収録語数:約4,000語

日本経済新聞に頻出する重要キーワードのうち、基本的な経済・ビジネス用語 4024 語をコンパクトに、わかりやすく解説した経済・ビジネス用語辞典の決定 。版

## **【経営用語辞典【**

『経営用語辞典』 日本経済新聞出版社 (2006 年 1 1 月 発行) (© Yasuaki Muto.2006) 収録語数: 約830 語

経営戦略・事業戦略、経営管理・手法、財務・ファイナンス、技術戦略・製品開発、 マーケティング、生産管理など、企業経営に関わる用語を幅広く取り上げ、やさ しく解説。(一部データは除く)

## **【株式用語辞典【**

『株式用語辞典』 日本経済新聞出版社 (2006年5月発行) (© Nikkei Inc. 1968) 収録語数: 約660 語

株式市場の仕組みや規則を丁寧に解説。株式取引や証券税制などに関する用語な ど、基本語・重要語を収録した用語辞典。(一部データは除く)

### **【金融用語辞典【**

『金融用語辞典』 日本経済新聞出版社 (2006年5月発行) (© Mitsuhiro Fukao 1998) 収録語数: 約820 語

理論・制度の基本用語から各種デリバティブ、電子マネーなどの実務に関する用 語まで、金融全般を理解するための用語を収録した辞典。(一部データは除く)

### **【流通用語辞典【**

『流通用語辞典』 日本経済新聞出版社 (2000年10月 発行) (© Nikkei Inc. 1970) 収録語数: 約520語

流通・消費に関する基本的、時事的な用語を、背景にある業界の動向も含め、コ ンパクトに解説。(一部データは除く)

# **【不動産用語辞典【**

『不動産用語辞典』 日本経済新聞出版社 (2006年4月 発行) (© Japan Real Estate Institute, 1976) 収録語数: 約 660 語

ABS (アセット・バック・セキュリティーズ)、オリジネーターといった最先端 の用語から、抵当権、登記などの基本用語を収録し、独特の法律用語や難解な力 夕カナ言葉を簡潔に解説した用語辞典。(一部データは除く)

## **【広告用語辞典【**

『広告用語辞典』 日本経済新聞出版社 (2005年12月 発行) (© Nikkei Advertising Research Institute 1978) 収録語数:約 語 1,180

マルチメディア関連やクリエイティブ、広告法規に関わる用語など、基本語・重 要語を収録した用語辞典。(一部データは除く)

### **【環境経営事典【**

『環境経営事典 2011』 日経B P社 (2011年5月発行) (©日経 BP社 2011) 収録項目:約262項目

環境全般から地球温暖化対策、生物多様性、化学物質、エネルギーまで、あらゆ る側面からみた「環境」を取り巻くキーワードの解説を収録。

※日経エコロジーの特別付録「日経エコロジー 環境経営事典 2011」(非売品) 。を元にした電子版のコンテンツであり書籍版は刊行されておりません

# **【バロンズ金融用語辞典【**

『バロンズ金融用語辞典 第7版』 日経BP社 (2009年6月 発行) ( $@$  2006 by Barron's Educational Series, Inc.) 収録語数: 4,840語

Wall Street Journal、Financial Times、Business Week を読みこなすため に必携の一冊。財務・投資、米国の税制、会計システムの詳細を網羅。

### **【会計・監査プロフェッショナル用語辞典】**

『会計・監査プロフェッショナル用語辞典』 日経BP社 (2009年 4 月 発行) ( $@$  2009 A& Apartners) 収録語数: 2,200語

財務諸表から連結決算、内部監査、税務会計、国際会計基準まで、企業監査の第 一線で活躍する公認会計十が、ビジネスの現場で役立つ会計・監査の最新キーワー ド (約2200語)を厳選し、生きた言葉で解説。

### **【ビジネス法務プロフェッショナル用語】**

『ビジネス法務プロフェッショナル用語辞典』 日経BP社 (2009年 5月 発行) ( $@$  2009 TMI Associates) 収録語数:550語

コーポレート、M&A、知的財産、訴訟、労働法、事業再生――企業法務の第一線 で活躍する弁護士が、経営・実務に欠かせない最新キーワード 550 語を厳選し、 。一般ビジネスマンにもわかりやすい言葉で説明

# **【知的財産プロフェッショナル用語辞典【**

『知的財産プロフェッショナル用語辞典』 日経BP社 (2010年5 日 発行)  $(@ 2010$  TMI Associates) 収録語数: 360語

デジタル&ネット時代を乗り切るために欠かせない知的財産権法の(著作権・特許・ 意匠・商標・不正競争防止法・国際条約)最新キーワードを、この1冊に網羅。

# ■ビジネスコンテンツ 2

# **【最新版ビジネス英語スーパーハンドブック】**

『最新版ビジネス英語スーパーハンドブック』 アルク (2009年11 日 発行) (@ Kiyoto Hinata / ALC PRESS INC.) 収録項目数:約93項目

英米の弁護士、企業のエグゼクティブ、証券会社の専門家が作成した文書や、一 流の経済誌の中から、定型的なビジネス英語特有の表現をピックアップし、1冊 にまとめました。

近年多く取り上げられるキーワードにも目を配り、経済やビジネスを語るうえで 必要なビジネス英語表現が身につくことを目指しています。

# **【MBA 入門】**

『ビジネスマンの基礎知識としての MBA 入門』 日経 BP 社 (2012 年 11 月 発行)

( @ WASEDA BUSINESS SCHOOL / Kazunari UCHIDA / Isao ENDO / Masataka OTA / Reiji OHTAKI / Tatsuya KIMURA / Masakazu SUGIURA / Shigeru NISHIYAMA / Tatsuvuki NEGORO / Hideo HOHGI / Takeshi NORIGUCHI / Hideo YAMADA)

収録項目数: 24 項目

ビジネススクールの主要科目のエッセンスを1冊に集約。グローバル時代に欠か せない「仕事の共通語」を人気教授陣が体系的に解説します。ビジネスプランを 描くために知っておくべき知識と、ビジネスプランを実行するための方法を、理 論と実例でを交え解説し、ビジネスの原理原則が体系的に身につきます。

### 【MBA 単語帳】

『ビジネスマンの知的資産としてのMBA 単語帳』 日経 BP社 (2012年11月発行) (® Masakazu Sugiura) 収録語数: 120語

戦略やマネジメントの「世界基準の用語」を英語で学ぶ解説書。ビジネスマンが 深く理解しておくべき120ワードを選び出し、言葉の意味に加えて、それに関 連するビジネス知識を解説します。MBA 取得を目指してビジネススクールで学 ぶ人のための基礎的な用語集です。

# **【デジタル・IT 用語事典】**

『日経パソコン デジタル・IT 用語事典』 日経 BP 社 (2012年9) 日 発行) (© 日経 BP 社) 語数: 5,986語 図版: 581図

パソコンやインターネット、スマートフォン、デジタル家電など安心して使いこ なすために必要な専門用語を、30年の歴史あるパソコン情報誌「日経パソコン」 の専門記者が、わかりやすく解説します。

## **【法律用語ハンドブック【**

『法律用語ハンドブック』 自由国民社 (2011年11月発行) (© Ozaki Tetsuo 2011) 収録語数:約1.700 語収録

突然、法律関係のコトバが出てきてもコレで安心!わかりやすい解説で約1.800 語を収録しています。ビジネス·家庭·就活に!

※尾崎哲夫・著

### 【ビジネス e メールパターン辞典】

『ビジネス e メールパターン辞典』 アスク (2013年2月 発行)  $($ © Saramin $)$ パターン数: 770パターン

154 のケースから必要なメールを検索して単語を変えながら書き写すだけで、誰 でもプロフェッショナルなメールが5分で書けます。あらゆるビジネスシーンに

対応する 770 例文を収録しています。(ペク・ソンヨプー著)

【社会人のマナー 186】 『社会人のマナー 186』 KADOKAWA (2004年11月発行) (Copyright c) なるほど倶楽部) 収録項目数: 186項目

今さら他人には聞けないし、ちまたのマナー読本を読んでも実用的な知識がすぐ に出てこない、こんな悩みにすばやく対応。

### **【敬語早わかり辞典【**

『改訂新版 敬語早わかり辞典』 学研 (2007年4月発行) (Copyright @ Gakken, 2007) 収録項目: 約 270 項目

2007年文化庁発表の「敬語の指針」に基づく最新の敬語辞典。敬語の基本知 識から実践的な用例までを、総合的に知ることができる一冊。

### **■能力開発コンテンツ**

### 【新 TOEIC R テスト完全攻略】

『学研 新 TOEIC mテスト完全攻略 for Brain』(d)) 学研 (2008 年 11 月 発行) (ソフトウェア制作・著作:学研 Copvright @ Gakken) 収録内容: 新 TOEIC ®テスト対策ソフト 収録問題数: 約 9,600 問 収録単語: 3,000 語

本ソフトは新TOEIC ®テストの出題傾向に合わせて作成した模擬試験問題と単語 を収録した TOEIC ®テスト対策トレーニングソフトです。

\* TOEIC is a registered trademark of Educational Testing Service (ETS). This product is not endorsed or approved by ETS.

【操作・内容についてのお問い合わせ先】 (株) 学研教育出版 デジタルコンテンツ開発·販売室 ユーザーサポート係 〒 141-8413 東京都品川区西五反田 2-11-8 03-5487-1361 TEL (受付時間:祝日を除く月~金曜日の13:00~17:00) 03-6431-1709 FAX E-mail: supportdc@gakken.co.jp

## 【はじめての新 TOEIC ⋒ テスト総合対策】

『はじめての新 TOEIC mテスト全パート総合対策』(d)) アスク (2013年7月発行) (c塚田幸光/ (株)アスク) 収録問題数: 157問 頻出フレーズ: 280 フレーズ 攻略ポイント: 74ポイント 直前テクニック:60 直前ボキャブラリー:150

申込方法から出題傾向・攻略法・頻出単語まで、 すべて教えます! TOEIC をはじめて受験するときに必要な情報を網羅しています。 はじめて受験す る人、何からはじめていいのか分からない人、600点~730点を目指す人、効 率的にスコアアップさせたい人。一目でわかる攻略ポイントを着実におさえてい けば、きっとあなたの目指す目標に到達できます!

【操作・内容についてのお問い合わせ先】 アスク ユーザーサポート係 ○電話: 03-3267-6500 月曜日から金曜日 10:00 ~ 17:00 ※年末年始、祝日、弊社(アスク)休業日などは除く ○電子メール: support@ask-digital.co.jp

## 【文法・語彙出るとこだけ!】

『新 TOEIC ® TEST 文法・語彙出るとこだけ!問題集』 アルク (2011年12月発行) (@ Yuko Koishi, ALC Press Inc.) 収録問題:306 収録単語・熟語:100

TOEIC のリーディング・ヤクションでスコアアップを狙うには「Part 5 & 6を 20分以内で解いて、Part 7に約55分残す というのが今や常識。「問題文をじっ くり読んで解く| アプローチから脱却し、本書で「全速力で Part 5& 6を駆け 抜ける」ためのトレーニングをしましょう。

## 【1 日 3 分 TOEIC A TEST Part5】

『1日3分 TOEIC ⋒ Test Part 5』 アルク (2010年5月発行)  $($ © ALC Press Inc. $)$ 収録問題: 400問

公式テストにおける Part5 の出題構成、難易度を意識した問題を 400 問収録。

1日8問、トータル50日間で学習が終了し、問題の復習や解説もコンパクトに まとまっているので、通勤途中の電車の中など、ちょっとした空き時間に学習で きます。

※雷子版のコンテンツであり、書籍版は刊行されておりません。

### 【新 TOEIC ® テスト スーパー模試 600 問】

『新 TOEIC mテスト スーパー模試 600 問| (d)) アルク (2011 年 10 月 発行) ( $\odot$  George W.Pifer, Motoharu Takahashi, ALC Press Inc.) 収録問題数:600 収録音声:問題用音声 360

本書では、本番模試3セット分の問題を解くことで、TOEICテスト·各パート の出題傾向を知り、問題に慣れることができます。また、各パートの取り組み方 のコツを実践を通じて体得することができます。

### **【漢検ドリル【**

『書いて覚える漢検ドリル DX 新審査基準対応版』 アスク

ソフトウェア制作・著作: (株) アスク 収録内容: 漢字検定 2 級~ 5 級

収録問題数: 約8,000問

漢字検定の平成24年度からの審査基準に対応した問題を使った漢字検定対策ア 。プリです

ゲーム形式で出題分野ごとに練習します。その実力は、本試験と同様の形式のテ ストでチェックできます。漢字検定2級~5級に対応しています。

【操作・内容についてのお問い合わせ先】 アスク ユーザーサポート係 ○電話: 03-3267-6500 月曜日から金曜日 10:00 ~ 17:00

※年末年始、祝日、弊社(アスク)休業日などは除く

○電子メール: support@ask-digital.co.jp

文字の入力は「入力パッド」にタッチして、手書きで行ってください。キーボー 。ドからの入力はできません

※「漢字検定」・「漢検」は、公益財団法人 日本漢字能力検定協会の商標です。

# **【ナンプレワールド【**

『ナンプレワールド』 シャープ (2012年9月発行) ソフトウェア制作:(株)テシオテクノロジ

収録問題数: 1000問

「ナンプレ」という名で親しまれている数字パズルです。 ルールは「空いているマスに1~9のいずれかの数字を入れる」「縦横の各列並び、 線で囲まれた 3 × 3 のブロックに同じ数字が複数入ってはいけない | という 2 つのみ。そして、すべての空白マスに1~9の数字を入力するだけの簡単なゲー ムです。初級/中級/上級から難易度を選択でき、問題に挑戦することができます。

# **【銀星将棋【**

『銀星将棋』 リオ ソフトウェア制作・著作:(株)シルバースタージャパン

簡単な操作で楽しめる将棋ソフト「銀星将棋」。高速で強い将棋をお楽しみくださ 。い

【操作・内容についてのお問い合わせ先】 シルバースタージャパン ユーザーサポート係 OFAX: 0584-83-1369 ○電子メール: support@silverstar.co.ip

## **■生活コンテンツ**

### **【ブリタニカ国際大百科事典【**

『ブリタニカ国際大百科事典 小項目電子辞書版』 ブリタニカ・ジャパ ン (2013年4月発行)  $\degree$  2013 Britannica Japan Co., Ltd./Encyclop  $\frac{1}{2}$ dia Britannica,  $Inc.)$ 収録項目:約 154,000 項目 収録写真・イラスト・図版など:約11,400点 収録動画: 17点

『ブリタニカ国際大百科事典 小項目電子辞書版』は、ブリタニカが240年あま りにわたって培ってきた知識と情報を引きやすさに重点を置いて簡潔にまとめた 「ブリタニカ国際大百科事典 小項目版| の電子辞書版です。

※書籍版「ブリタニカ国際大百科事典 小項目版」を電子化して再編集したもので す。書籍版は現在刊行されていません。 ※2013年4月度版を収録しています。 ※一部の図版類は、電子辞書版には収録されておりません。

#### **〓参考〓**

国名の詳細画面で「詳細地図:〈図 || と表示されているとき、〈図 にタッチ すると、その国を含んだ地図が表示されます。また、地図上の都市名などにタッ チすると、その説明内容などが表示されます。

地図が大きいときは画面に▼ ▲ ▶ ◀マークが表示されます。それぞれの方向 のマークにタッチして画面を送ることができます。また、地図上の都市名など 。にタッチするとその説明内容等が表示されます

本製品に収録しているブリタニカ国際大百科事典 小項目電子辞書版は、当社に版 権を許諾いただいたデータを電子辞書用に編集して収録したものです。

#### **【家庭医学大全科】**

『六訂版 家庭医学大全科』 法研 (2010 年 10 月 発行) (Copyright © houken 2010) 収録項目: 約3,000 項目 (コラム を含む)

2,600 を超える病気やケガについて 600 名以上の医療専門家が執筆した家庭医 学事典です。総項目数は5,000以上で、人体の仕組み・はたらき、症状別に疑 われる病気、病気やケガの知識、家で急病人が出たときの対処方法などを得るこ 。とができます

## **★注意★**

ひとつの症状に対して、さまざまな病気や原因がありますので、自己診断は禁 物です。必ず早めに医師の診察を受けてください。

#### 【お問い合わせ先】

※記述内容などのお問い合わせは下記事務局まで文書でお願いします。

株式会社 法研

〒 104-8104 東京都中央区銀座 1-10-1

インターネット・ホームページ

http://www.sociohealth.co.ip

#### **家庭医学大全科の見かた**

### **?からだに異常が見られたときは**

「症状から探す」をご覧ください。熱っぽい、だるい、せきが出るなど、いつ もと違う症状があらわれたときは、その症状から考えられる病気とその病気特 有の他の症状を挙げておきました。さらにその病気についてより深く知りたい ときは、その箇所にジャンプすることができます。

#### **?病名がわかっているときは**

病名がはっきりとわからないときは「項目から探す」をご覧ください。病名が はっきりとわかっているときは「病名から探す」で読みを入力して探します。 おもな病気について、原因、症状、診断、検査、治療、予防など多面的に解説 してあります。

#### **?医療機関で検査を受けたときは**

「臨床検査の基礎知識」をご覧ください。検査の目的、検査の種類、基準値とは、 検査の受け方、がんの検査、いろいろな検体検査例について解説しています。

#### **?突然おこった病気やけがのときは**

「救命・応急手当の基礎知識」をご覧ください。心肺蘇生法、止血法、症状別 応急手当について解説しています。

#### **どこの病院・診療科に行けばよいかわからないときは?**

「上手な医療の利用法」をご覧ください。病院の選び方や、どの診療科に行け ばよいかなど医療機関の利用方法について解説しています。

#### **漢方の基礎知識について知りたいときは?**

「漢方の基礎知識」をご覧ください。漢方の診療方法や漢方薬など、漢方に関 。する基礎知識を解説しています

#### 根拠に基づく医療について知りたいときは?

「EBMの考え方」をご覧ください。数多くの診断基準や診療ガイドライン、治 療統計を踏まえ、世界的な動向も視野に入れた充実した内容となっています。

#### **?体の仕組みとはたらきについて知りたいときは**

「体の仕組みとはたらき」をご覧ください。体の仕組みとさまざまなはたらきを、 豊富なカラーイラストと図版を駆使して解説しています。

※▶マークがついた病名は、タッチすると説明が表示されます。

### **【薬がわかる本 2014 年版】**

『医者からもらった薬がわかる本 2014年版』 法研 (2013年7月 (発行

(Copyright colvakuseidokenkyukai 2013) 収録 薬 数: 約 12,000品目

薬の名前(商品名・一般名)はもちろん、識別コード、病気の名前でも検索でき ます! 2013年6月承認品目までを保険薬価付きで収載。 ジェネリック医薬品 の価格もわかります。

### **★注意★**

「薬がわかる本 2014年版」は、2013年版の書籍版に 2013年6月まで のデータ・項目を改定および追加収録した電子版のコンテンツであり、書籍版 。は刊行されておりません

本製品で扱っている薬は約12,000 品目で、内服薬約8,800 品目、外用薬 約1.800 品目、漢方薬約 670 品目、注射薬約 670 品目(自己注射薬と抗 がん薬に限る)を収録しております。収録されなかった薬は、使用頻度が極め て少ないもの、ごくまれな病気の治療に用いられる薬などに限られます。また、 書籍の発刊後に承認された新薬もありますので、不明の薬については、処方医 や薬剤師にお問い合わせください。

#### **識別コードの見かた**

お医者さんからもらった薬を知りたいとき、薬の本体や包装(パック)につい ているしるし(識別コード)をもとに調べることができます。 「内服薬をコードで探す」では、包装についているコードや薬本体についてい るコードをもとに薬の名前を探して、薬の内容を調べます。 ※商品名や一般名がわかっている場合は「名前から探す」でも調べられます。

### **★注意★**

製薬メーカーのマークは入力しません。

### **■ 識別コードをもとに内服薬を調べましょう**

包装(パック)にある数字で調べる場合

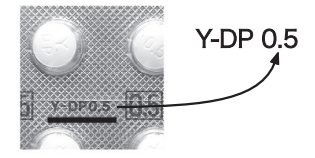

● 包装コードに記載の数字 (上では「0.51) で調べます。

● アルファベットは先頭から2文字を用いて調べます。ハイフンで区切られ ている場合は、その前または後ろのアルファベットで調べます(上では「YI または「DPI で調べます)。

包装(パック)に異なる数字がある場合

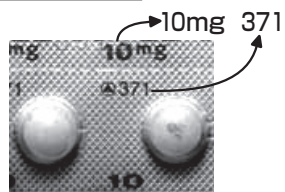

● どちらかの数字 (上では「10」か「3711) で調べます。多くの場合は、 。どちらでも調べられます

● 数字のみでアルファベットがついていないものは、数字だけで調べます。

包装(パック)に数字がない場合

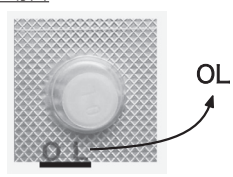

● 包装コードに数字が入っていない場合には、アルファベット (上では「OL」) 。で調べます

包装にコードがないものは本体コードで調べてください。

## **★注意★**

\* 製剤パッケージの耳の部分についているコードは、切り落とされることが あります。そのため、本製品では原則的には識別コードとして扱いません。例 外として使用している場合は、(耳)と表示しています。

\* 識別コードは最新の情報にもとづいて収録されていますが、変更されるこ とがありますので、不審な点がある場合は処方医や薬剤師にたずねてください。

※記述内容などのお問い合わせは下記事務局まで文書にてお願いします。 医薬制度研究会事務局

〒 461-0040 名古屋市東区矢田二丁目 11番36号

インターネット・ホームページ

http://www.et-ir.org

\*「薬がわかる本 2014 年版」 医薬制度研究会 著

本製品に収録した「薬がわかる本 2014 年版 | の内容は株式会社 法研の協 力を得て編集したもので、株式会社 法研及び著者 医薬制度研究会 の著作物で 。す

本内容の一部または全部を無断で複写することは著作権法で禁止されていま す。

また、本製品およびソフトウエアの使用または不使用から生ずる保証規定に規 定されていないいかなる他の損害(金銭上の損害、逸失利益、および第三者か らのいかなる請求) に関して、当社および株式会社 法研、著者 医薬制度研究 会のいずれも一切責任を負わないものとします。

#### **薬がわかる本 2014 年版を使う**

内服薬をコードで探す

薬の包装(パック)または薬本体に記されている数字やアルファベット(識別 コード) を入れます。

名前から探す

数字やアルファベットから始まる薬は、リストから名前を選びます。

分類から探す

症状・身体の部位などから各項目を選んでいきます。

### 【合本 俳句歳時記 (第四版)】

『合本 俳句歳時記 (第四版)』 KADOKAWA (2008 年 6 月 発行) (© 角川学芸出版 2010) 収録季語: 2.537 語 収録傍題: 5.034 語

言葉から季語を調べたり、また季節から季語を探すことができます。

### **【防災事典【**

『防災事典』 学研 (2004年5月発行)

(Copyright © 青山正雄 (マーサ) / 設樂 香 / 学習研究社, 2004)

地震・台風・集中豪雨など自然災害から身を守るための心掛けや対策を、わかり 。やすく解説

# **【冠婚葬祭マナー事典【**

『冠婚葬祭マナー事典』 旺文社 (1989年 2000年重版を元に 2006年内容の見直し済)  $(n)$ Obunsha 1989) 収録項目:約800項目

結婚、出産、葬儀、季節の行事など冠婚葬祭や、年賀状・手紙の文章、言葉づか いなど、直面すると戸惑いやすい礼儀作法やマナーが、場面別にわかりやすくま とめられ、いざというときに役立ちます。

※一部図・表を除く。 ※現在、書籍は刊行されておりません。

# **【手紙文例集【**

『手紙文例集』 学研 (Copyright @ Gakken 2001) 収録例文:約600例

手紙を書くときに参考になる文例を探すことができます。お祝い、お断りなどの 目的や相手に応じた手紙の文例を項目別に簡単に調べることができます。

※「手紙文例集」は電子版のコンテンツであり、書籍版は刊行されておりません。

#### **〓参考〓**

\* 手紙の文例を参考にして、ご自身の状況・実情に合った手紙を作成してく 。ださい

\* 文例中に〈 〉等のカッコで囲まれた部分がありますが、この部分は適宜 変更してください。カッコ部分はそれぞれ次の内容になります。

〈 〉: 固有名詞や日付など

〈 〉様:受取人名

〈〈 〉〉:時候の挨拶

〈〈〈 〉〉): 差出人名

なお、変更が必要な部分を目立たせるため、カッコ内に★マークを入れていま 。す

# <u>【スピーチ文例集】</u>

『スピーチ文例集』 学研

(Copyright © Gakken, 2001) 収録例文: 約100例

スピーチを行う際に参考となる文例を探すことができます。挨拶や自己紹介など シーン別にスピーチ文例が調べられます。

※「スピーチ文例集」は電子版のコゾツであり、書籍版は刊行されておりません。

#### **〓参考〓**

\* スピーチの文例を参考にして、状況・実情に合った草案を作成してください。 \* 文例中に〈 〉等のカッコで囲まれた部分がありますが、この部分は適宜 変更してください。なお、変更が必要な部分を目立たせるため、カッコ内に★ マークを入れています。

# **■旅行コンテンツ**

**【会話アシスト】** 

会話アシスト機能を使う」をご覧ください。

# 【ビジネス指さし会話帳 タイ語】

『ビジネス指さし会話帳 タイ語』(d)) 情報センター出版局 (2010 年9月発行)

(© Joho Center Publishing Co., Ltd.) 収録項目: 約 2200 項目 収録音声:約2200 項目

基本表現から難しい表現まで、実際の会話ですぐに使える文例を音声付きで掲載 しているため、文法がまったく分からなくても、通じるビジネスタイ語をマスター 8発音できます。厳選の使える言葉を約2,200 項目収録。

※「指さし会話帳」および「YUBISASHIIは情報ヤンター出版局の登録商標です。 ※書籍版をベースに再編集した電子版のコンテンツです。

## 【ビジネス指さし会話帳 韓国語】

『ビジネス指さし会話帳 韓国語』(d)) 情報センター出版局 (2009 年3月発行)

(© Joho Center Publishing Co., Ltd.) 収録項目: 約 2000 項目 収録音声:約2000 項目

基本表現から難しい表現まで、実際の会話ですぐに使える文例を音声付きで掲載 しているため、文法がまったく分からなくても、通じるビジネス韓国語をマスター 8発音できます。厳選の使える言葉を約2,000 項目収録。

※「指さし会話帳」および「YUBISASHII」は情報センター出版局の登録商標です。 ※書籍版をベースに再編集した雷子版のコンテンツです。

# **【旅の指さし会話帳 アメリカ】**

『旅の指さし会話帳 アメリカ「第二版 ]』(<) 情報センター出版局 (2012年2月発行) ( $@$  2012 Joho Center Publishing Co., Ltd.) 収録項目:約3,200 項目 収録音声:約3,200 項目

基本表現から難しい表現まで、実際の会話ですぐに使える形で掲載しているため、 文法がよく分からなくても、通じるアメリカ英語をマスターし、発音できます。 厳選の使える言葉を約3.200 項目収録しています。

## 【旅の指さし会話帳 イタリア】

『旅の指さし会話帳 イタリア「第二版 1| (d)) 情報ヤンター出版局 (2009年7月発行) ( $@ 2012$  Joho Center Publishing Co., Ltd.) 収録項目:約 2,400 項目 収録音声:約 2,400 項目

基本表現から難しい表現まで、実際の会話ですぐに使える形で掲載しているため、 文法がよく分からなくても、通じるイタリア語をマスターし、発音できます。厳 選の使える言葉を約 2.400 項目収録しています。

# **【旅の指さし会話帳 フランス】**

『旅の指さし会話帳 フランス [ 第二版 ]』(<)) 情報センター出版局 (2012年1月発行) ( $@$  2012 Joho Center Publishing Co., Ltd.) 収録項目:約 2,100 項目 収録音声:約 2,100 項目

基本表現から難しい表現まで、実際の会話ですぐに使える形で掲載しているため、 文法がよく分からなくても、通じるフランス語をマスターし、発音できます。厳 選の使える言葉を約 2,100 項目収録しています。

# **【旅の指さし会話帳 スペイン】**

『旅の指さし会話帳 スペイン [第二版]』(4) 情報センター出版局 (2010年10月発行)  $($   $\odot$  2012 Joho Center Publishing Co., Ltd.) 収録項目:約 3,400 項目 収録音声:約 3,400 項目

基本表現から難しい表現まで、実際の会話ですぐに使える形で掲載しているため、 文法がよく分からなくても、通じるスペイン語をマスターし、発音できます。厳 選の使える言葉を約3400 項目収録しています。

## **【旅の指さし会話帳 ドイツ】**

『旅の指さし会話帳 ドイツ』(d)) 情報センター出版局 (2011年 11月 発行) ( $@2012$  Joho Center Publishing Co., Ltd.) 収録項目:約 3,700 項目 収録音声:約 3,700 項目

基本表現から難しい表現まで、実際の会話ですぐに使える形で掲載しているため、 文法がよく分からなくても、通じるドイツ語をマスターし、発音できます。厳選 の使える言葉を約 3.700 項目収録しています。

# 【旅の指さし会話帳 韓国】

『旅の指さし会話帳 韓国「第二版 1』(d)) 情報センター出版局 (2009年9月発行)  $(a)$  2012 Joho Center Publishing Co., Ltd.) 収録項目:約3.100 項目 収録音声:約3.100 項目

基本表現から難しい表現まで、実際の会話ですぐに使える形で掲載しているため、 文法がよく分からなくても、通じる韓国語をマスターし、発音できます。厳選の 使える言葉を約3,100 項目収録しています。

### 【旅の指さし会話帳 中国】

『旅の指さし会話帳 中国「第二版 1』(d)) 情報センター出版局 (2009年7月発行)  $($ © 2012 Joho Center Publishing Co., Ltd.) 収録項目:約 3,400 項目 収録音声:約 3,400 項目

基本表現から難しい表現まで、実際の会話ですぐに使える形で掲載しているため、 文法がよく分からなくても、通じる中国語をマスターし、発音できます。厳選の 使える言葉を約 3,400 項目収録しています。

### 【旅の指さし会話帳 タイ】

『旅の指さし会話帳 タイ 「 第二版 1」 (**d**)) 情報センター出版局 (2009年9月発行)

# ( $@ 2012$  Joho Center Publishing Co., Ltd.) 収録項目:約 4,300 項目 収録音声:約 4,300 項目

基本表現から難しい表現まで、実際の会話ですぐに使える形で掲載しているため、 文法がよく分からなくても、通じるタイ語をマスターし、発音できます。厳選の 使える言葉を約4,300 項目収録しています。

#### 【旅の指さし会話帳 インドネシア】

『旅の指さし会話帳 インドネシア「第二版 ]』(<)) 情報センター出 版局 (2010年10月発行)  $(n2012$  Joho Center Publishing Co., Ltd.) 収録項目:約 5,000 項目 収録音声:約 5,000 項目

基本表現から難しい表現まで、実際の会話ですぐに使える形で掲載しているため、 文法がよく分からなくても、通じるインドネシア語をマスターし、発音できます。 厳選の使える言葉を約5,000 項目収録しています。

# **【旅の指さし会話帳 ブラジル】**

『旅の指さし会話帳 ブラジル』(<) 情報センター出版局 (2012年2月発行) ( $@$  2012 Joho Center Publishing Co., Ltd.) 収録項目:約 1,800 項目 収録音声:約 1,800 項目

基本表現から難しい表現まで、実際の会話ですぐに使える形で掲載しているため、 文法がよく分からなくても、通じるブラジル語をマスターし、発音できます。厳 選の使える言葉を約1,800 項目収録しています。

数・日

日本語や数字を入れ、各国語のフレーズや数字の読み方を調べます。

※「旅の指さし会話帳」および「YUBISASHI」は株式会社情報センター出版局 の登録商標です。

※書籍版をベースに再編集した電子版のコンテンツです。

#### **〓参考〓**

\* 音声の再生速度を変更することはできません。

# 【旅の指さし会話帳 ロシア】

『旅の指さし会話帳 ロシア』(d)) 情報センター出版局 (2010年11月発行) ( $\odot$  Joho Center Publishing Co., Ltd.) 収録項目:約:2000 項目 収録音声:約:2000 項目

基本表現から難しい表現まで、実際の会話ですぐに使える文例を音声付きで掲載 しているため、文法がまったく分からなくても、通じるロシア語をマスターし、 発音できます。厳選の使える言葉を約2,000 項目収録しています。

# **【旅の指さし会話帳 フィリピン】**

『旅の指さし会話帳 フィリピン』(4)) 情報センター出版局 (2005年8月発行) ( $\odot$  Joho Center Publishing Co., Ltd.) 収録項目:約 3900 項目 収録音声:約 3900 項目

基本表現から難しい表現まで、実際の会話ですぐに使える文例を音声付きで掲載 しているため、文法がまったく分からなくても、通じるフィリピノ語(タガログ語) をマスターし、発音できます。 厳選の使える言葉を約3,900 項目収録しています。

# **【旅の指さし会話帳 トルコ】**

『旅の指さし会話帳 トルコ』(<) 情報センター出版局 (2013年4月発行) ( $@$  Joho Center Publishing Co., Ltd.) 収録項目:約 2400 項目 収録音声:約 2400 項目

基本表現から難しい表現まで、実際の会話ですぐに使える文例を音声付きで掲載 しているため、文法がまったく分からなくても、通じるトルコ語をマスター&発 音できます。厳選の使える言葉を約 2,400 項目収録しています。

# **【旅の指さし会話帳 ベトナム】**

『旅の指さし会話帳 ベトナム』(d)) 情報センター出版局 (2006年12月発行) ( $@$  Joho Center Publishing Co., Ltd.) 収録項目:約 2200 項目 収録音声:約 2200 項目

基本表現から難しい表現まで、実際の会話ですぐに使える文例を音声付きで掲載 しているため、文法がまったく分からなくても、通じるベトナム語をマスター& 発音できます。 厳選の使える言葉を約 2,200 項目収録しています。

**【旅の指さし会話帳 マレーシア】** 

『旅の指さし会話帳 マレーシア』(<)) 情報センター出版局 (2013年4月発行) ( $\omega$  Joho Center Publishing Co., Ltd.) 収録項目:約 2300 項目 収録音声:約 2300 項目

基本表現から難しい表現まで、実際の会話ですぐに使える文例を音声付きで掲載 しているため、文法がまったく分からなくても、通じるマレーシア語をマスター &発音できます。 厳選の使える言葉を約 2,300 項目収録しています。

## **【旅の指さし会話帳 台湾】**

『旅の指さし会話帳 台湾』(d)) 情報センター出版局 (2005年11月発行) (@ Joho Center Publishing Co., Ltd.) 収録項目:約 2000 項目 収録音声:約 2000 項目

基本表現から難しい表現まで、実際の会話ですぐに使える文例を音声付きで掲載 しているため、文法がまったく分からなくても、通じる台湾華語をマスター&発 音できます。 厳選の使える言葉を約 2,000 項目収録しています。

# 【旅の指さし会話帳 香港】

『旅の指さし会話帳 香港』(d)) 情報センター出版局 (2009年7月発行) (@ Joho Center Publishing Co., Ltd.) 収録項目:約2100 項目 収録音声:約2100 項目

基本表現から難しい表現まで、実際の会話ですぐに使える文例を音声付きで掲載 しているため、文法がまったく分からなくても、通じる香港広東語をマスター& 発音できます。厳選の使える言葉を約 2,100 項目収録しています。

# **【旅の指さし会話帳 インド】**

『旅の指さし会話帳 インド』(d)) 情報センター出版局 (2011年11月発行) ( $\odot$  Joho Center Publishing Co., Ltd.) 収録項目:約1900 項目 収録音声:約1900 項目

基本表現から難しい表現まで、実際の会話ですぐに使える文例を音声付きで掲載

しているため、文法がまったく分からなくても、通じるヒンディー語をマスター &発音できます。厳選の使える言葉を約1.900 項目収録しています。

#### **【旅の指さし会話帳 ミャンマー】**

『旅の指さし会話帳 ミャンマー』(d)) 情報センター出版局 (2013年1月発行) (@ Joho Center Publishing Co., Ltd.) 収録項目:約 1800 項目 収録音声:約 1800 項目

基本表現から難しい表現まで、実際の会話ですぐに使える文例を音声付きで掲載 しているため、文法がまったく分からなくても、通じるミャンマー語をマスター &発音できます。厳選の使える言葉を約1,800 項目収録しています。

### **【旅の指さし会話帳 カンボジア】**

『旅の指さし会話帳 カンボジア』(d)) 情報センター出版局 (2010年6月発行) ( $\odot$  Joho Center Publishing Co., Ltd.) 収録項目:約 2100 項目 収録音声:約 2100 項目

基本表現から難しい表現まで、実際の会話ですぐに使える文例を音声付きで掲載 しているため、文法がまったく分からなくても、通じるカンボジア語をマスター 8発音できます。厳選の使える言葉を約2,100 項目収録しています。

数・日

日本語や数字を入れ、各国語のフレーズや数字の読み方を調べます。

※「旅の指さし会話帳」および「YUBISASHI」は株式会社情報センター出版局 の登録商標です。

※書籍版をベースに再編集した電子版のコンテンツです。

#### **〓参考〓**

\* 音声の再生速度を変更することはできません。

### **【英語 旅行会話【**

『ブルーガイドわがまま歩き旅行会話 英語』(す) 実業之日本社 (2007年10月発行)

(Copyright @ JITSUGYO NO NIHON SHA,LTD. 1999)

収録例文:約 2,300 例:収録単語:約 4,500 語:音声例文:約 2,300 例

基本表現からトラブル対策まで、ホテルや空港などの場面別に会話文を探したり、 キーワードから会話を探せます。例文にはすべて発音を助けるカナルビつき。ト ラブル回避の方法などのミニ知識や、よく使う言葉を集めた日英ミニ辞書も収録 しています。(英和辞書は収録していません)

### 【旅行会話 イタリア語】

『ブルーガイド』わがまま歩き旅行会話 イタリア語+英語』(d)) 実業之日本社 (2007年9月発行) (Copyright @ JITSUGYO NO NIHON SHA, LTD, 1999) イタリア語 + 英語 収録例文:約 2,500 例: 収録単語:約 8,500 語: 音声例文:約 1,300 例

基本表現からトラブル対策まで、ホテルや空港などの場面別に会話文を探したり、 キーワードから会話を探せます。例文にはすべて発音を助けるカナルビつき。ト ラブル回避の方法などのミニ知識や、よく使う言葉を集めた日英伊ミニ辞書も収 録しています。(伊和辞書は収録していません)

# 【旅行会話 フランス語】

『ブルーガイド』わがまま歩き旅行会話 フランス語+英語』(d)) 実業之日本社 (2008年7月発行) (Copyright @ JITSUGYO NO NIHON SHA.LTD. 1999) フランス語 + 英語 収録例文:約 2,500 例 収録単語:約 8,000 語 音声例文:約 1,300 例

基本表現からトラブル対策まで、ホテルや空港などの場面別に会話文を探したり、 キーワードから会話を探せます。例文にはすべて発音を助けるカナルビつき。ト ラブル回避の方法などのミニ知識や、よく使う言葉を集めた日英仏ミニ辞書も収 録しています。(仏和辞書は収録していません)

# 【旅行会話 スペイン語】

『ブルーガイドわがまま歩き旅行会話 スペイン語+英語』(¶)) 実業之日本社 (2007年9月発行) (Copyright @ JITSUGYO NO NIHON SHA,LTD.2000) スペイン語 + 英語 収録例文:約 2,500 例:収録単語:約 7,500 語:音声例文:約 1,300 基本表現からトラブル対策まで、ホテルや空港などの場面別に会話文を探したり、 キーワードから会話を探せます。例文にはすべて発音を助けるカナルビつき。ト ラブル回避の方法などのミニ知識や、よく使う言葉を集めた日英西ミニ辞書も収 録しています。(西和辞書は収録していません)

### **【旅行会話 ドイツ語】**

『ブルーガイド』わがまま歩き旅行会話 ドイツ語+英語』(d)) 実業之日本社 (2007年9月発行) (Copyright @ JITSUGYO NO NIHON SHA.LTD.2000) ドイツ語 + 英語 収録例文:約 2,500 例 収録単語:約 8,000 語 音声例文:約 1,300 例

基本表現からトラブル対策まで、ホテルや空港などの場面別に会話文を探したり、 キーワードから会話を探せます。例文にはすべて発音を助けるカナルビつき。ト ラブル回避の方法などのミニ知識や、よく使う言葉を集めた日英独ミニ辞書も収 録しています。(独和辞書は収録していません)

# 【旅行会話 韓国語】

『ブルーガイド わがまま歩き旅行会話 韓国語+英語』(<)) 実業之日本社 (2007年9月発行) (Copyright @ JITSUGYO NO NIHON SHA.LTD.2000) 韓国語 + 英語 収録例文:約 2,500 例 収録単語:約 8,500 語 音声例文:約 1,300 例

基本表現からトラブル対策まで、ホテルや空港などの場面別に会話文を探したり、 キーワードから会話を探せます。例文にはすべて発音を助けるカナルビつき。ト ラブル回避の方法などのミニ知識や、よく使う言葉を集めた日英韓ミニ辞書も収 録しています。(韓日辞書は収録していません)

# 【旅行会話】中国語】

『ブルーガイドわがまま歩き旅行会話 中国語+英語』(d)) 実業之日本社 (2008年3月発行) (Copyright @ JITSUGYO NO NIHON SHA.LTD, 1999) 中国語+英語
収録例文:約 2.200 例: 収録単語:約 5.200 語: 音声例文:約 1.100 例

基本表現からトラブル対策まで、ホテルや空港などの場面別に会話文を探したり、 キーワードから会話を探せます。例文にはすべて発音を助けるカナルビつき。中 国語の例文と単語には、書籍版にないピンインも追加してあります。トラブル回 避の方法などの海外旅行ミニ知識や、旅先でよく使う言葉を集めた日英中ミニ辞 書も収録しています。(広東語会話、中日辞書は収録していません)

日本語 読み

日本語の言葉の読みを入れて調べます。

## **〓参考〓**

\* イタリア語、フランス語、スペイン語

語が名詞の場合、後ろに (m)、(f) などの記号が付されています。これは、そ の名詞の性を表します。

 $(m) = H$ 性形 (f)  $=$   $\pm$  性形 (n)  $=$  中性名詞 (nl)  $=$  複数形

語尾変化をする場合には、女性形の語尾とルビを「1 内に表記してあります。 また、男性形、女性形で語尾変化をする形容詞の場合()内に女性形の語尾と ルビを付けてあります。

## \* ドイツ語

語が名詞の場合、後ろに (m)、(f) などの記号が付されています。これは、そ の名詞の性を表します。

 $(m)$  =男性形 (f) =女性形 (n) =中性形 (pl) =複数形

語尾変化をする場合には、女性形の語尾とルビを( )内に表記してあります。 \* 韓国語

調べたい韓国語(ハングル)を手書き入力して検索できます。

\* 中国語

調べたい中国語(簡体字)を手書き入力して検索できます。 中国語の発音においては、音節の最後に少し舌を巻く「川化」という現象がし ばしば起こります(英語の「rllに近い発音です)。書くときは省略されること が多いですが、発音する際には、「儿化」が起こることがしばしばあります。

## **【メニュー辞典・世界の料理【**

『世界の料理・メニュー辞典』 学研 (2001年4月発行) (Copyright © Gakken, 2001) 収録語数: 約3,200語

各国の料理の特色や、レストランのメニューによく出てくる料理や素材を調べる ことができます。

この製品に搭載している「世界の料理・メニュー辞典」は、書籍版『世界の料理・ メニュー辞典」に基づいて『世界の料理・メニュー辞典 (6 カ国編)』として編集 。したものです

TOEIC is a registered trademark of Educational Testing Service(ETS). This (publication/product) is not endorsed or approved by ETS.